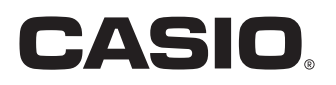

Bedienungsanleitung

# SE-S100

# Elektronische Registrierkasse

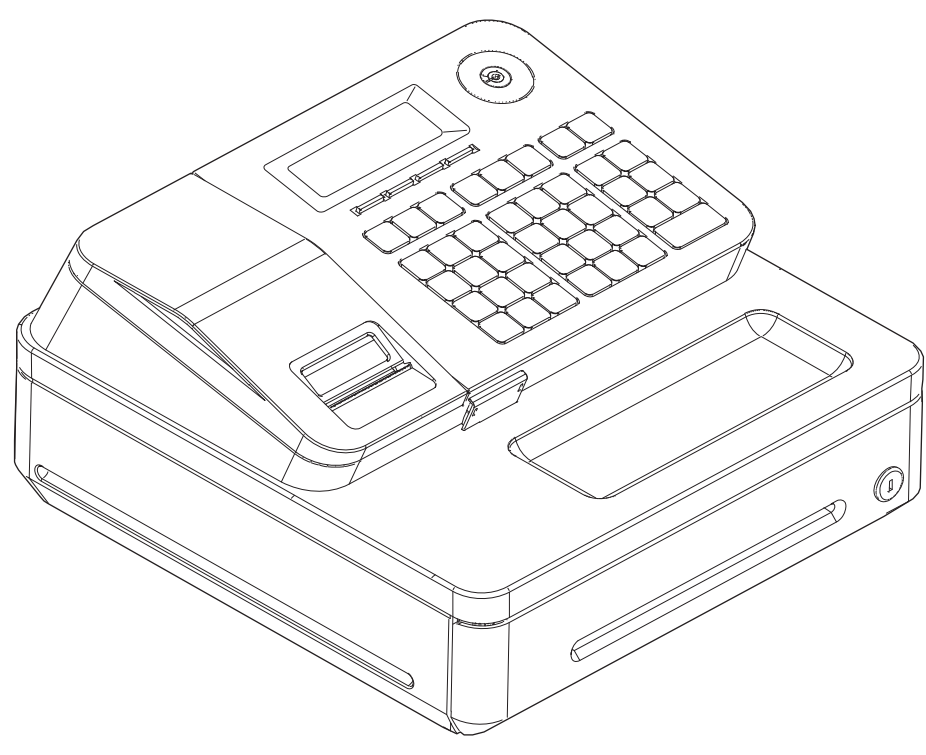

(Schublade der Größe Sr)

# **Einführung**

Vielen Dank, dass Sie sich für diese elektronische Registrierkasse von CASIO entschieden haben. START-UP ist QUICK und FASY!

Bezüglich der grundlegenden Einstellungen Ihrer Registrierkasse lesen Sie bitte in der "Kurzanleitung" nach.

### **Originalkarton/-verpackung**

Wenn dieses Produkt aus irgendeinem Grund an das Geschäft, in dem es erworben wurde, zurückgegeben wird, muss es in seinem Originalkarton verpackt werden.

### **Aufstellung**

Stellen Sie die Registrierkasse auf einer flachen, stabilen Unterlage in ausreichender Entfernung von Heizkörpern und vor direktem Sonnenlicht, hoher Luftfeuchtigkeit und Staub geschützt auf.

### **Stromversorgung**

Ihre Registrierkasse wurde entworfen, um bei normaler Haushaltsspannung betrieben zu werden (120 V, 220 V, 230 V, 240 V; 50/60 Hz). Überlasten Sie die Steckdose nicht, indem Sie zu viele Geräte anschließen.

### **Reinigung**

Reinigen Sie die Registrierkasse mit einem weichen Tuch, das mit einer Lösung aus mildem Reinigungsmittel und Wasser angefeuchtet und ausgewrungen wurde. Achten Sie darauf, dass das Tuch gründlich ausgewrungen wurde, um eine Beschädigung des Druckers zu vermeiden. Verwenden Sie niemals Farbverdünner, Benzin oder andere flüchtige Lösungsmittel.

Der Netzstecker muss an diesem Gerät verwendet werden, um das Gerät vom Stromnetz zu trennen. Bitte stellen Sie sicher, dass sich die Steckdose in der Nähe des Geräts befindet und leicht zugänglich ist.

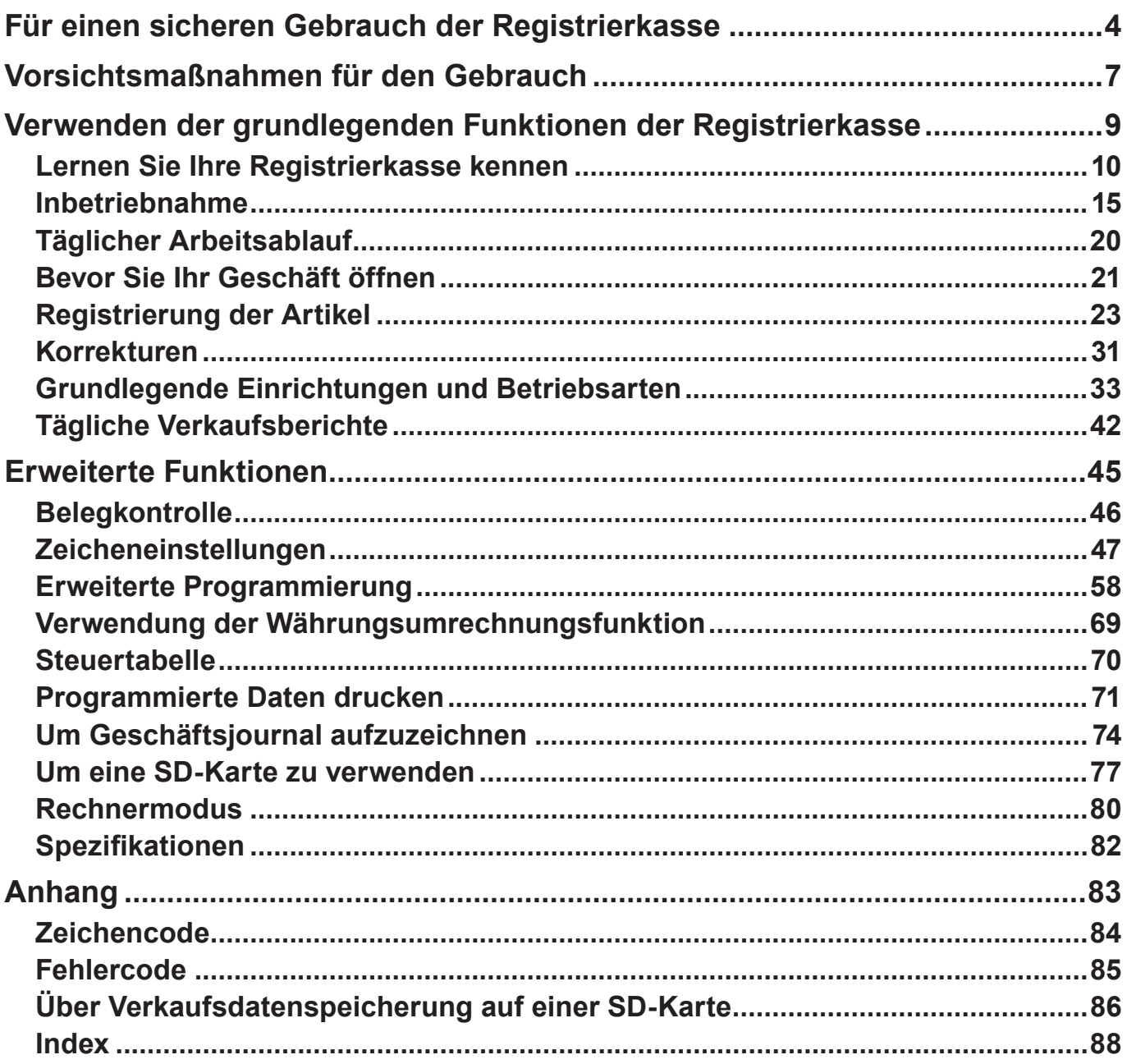

# **Für einen sicheren Gebrauch der Registrierkasse**

- Wir beglückwünschen Sie zu Ihrer Wahl dieses CASIO-Produkts. Lesen Sie unbedingt die nachstehenden Sicherheitsvorkehrungen, bevor Sie es zum ersten Mal in Betrieb nehmen. Bewahren Sie die Anleitung nach dem Lesen für später anfallende Fragen griffbereit auf.
- Bitte prägen Sie sich die folgenden Symbole ein, um für einen sicheren Gebrauch des Produkts zu sorgen und Körperverletzungen sowie Schäden am Produkt zu vermeiden.

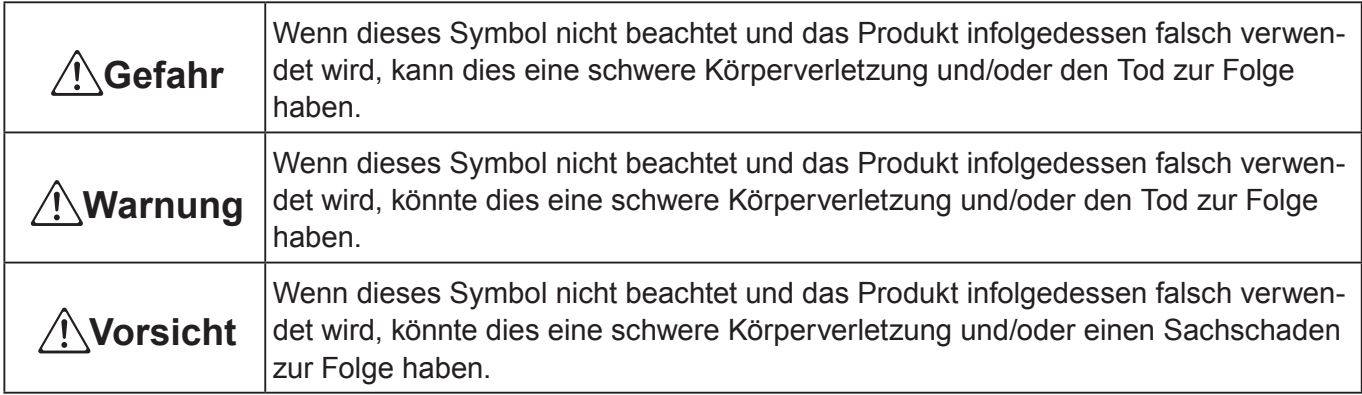

Die in dieser Anleitung verwendeten Symbole haben die nachstehend beschriebenen Bedeutungen.

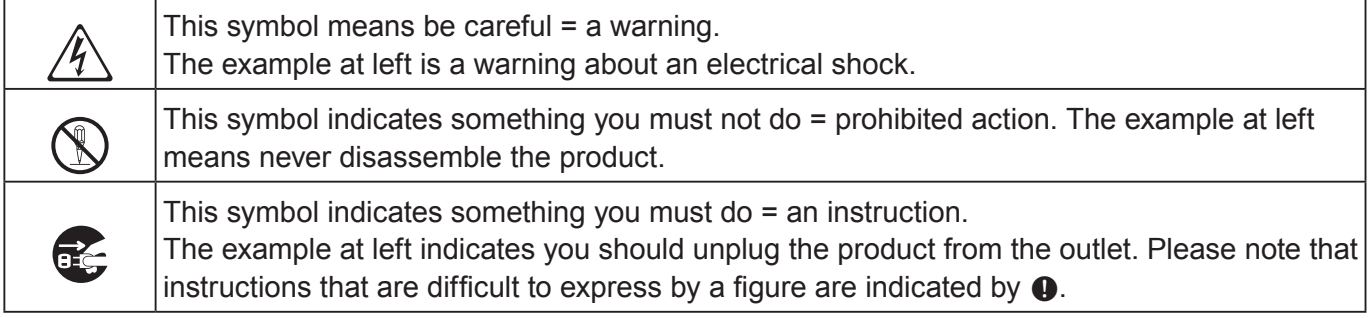

# \***Gefahr**

### **Falls aus einer Batterie ausgelaufene Flüssigkeit in Ihr Auge oder auf Ihre Haut oder Kleidung gelangt, gehen Sie unverzüglich wie nachstehend beschrieben vor.**

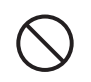

1. Spülen Sie sofort mit viel Wasser aus bzw. ab.<br>2. Lassen Sie sich unverzüglich ärztlich behandeln.

Nichtbeachtung kann einen Hautausschlag oder Erblinden zur Folge haben.

# \***Warnung**

### **Handhabung der Registrierkasse**

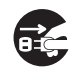

\$ • Sollte es jemals zu Fehlfunktionen der Registrierkasse kommen, diese Rauch oder einen ungewöhnlichen Geruch entwickeln oder ein anderer nicht normaler Zustand auftreten, schalten Sie sie sofort aus und ziehen den Netzstecker aus der Steckdose. Ein fortgesetzter Gebrauch in diesem Zustand birgt Feuer- und Stromschlaggefahr in sich. Wenden Sie sich an einen CASIO-Kundendienst.

# **Für einen sicheren Gebrauch der Registrierkasse**

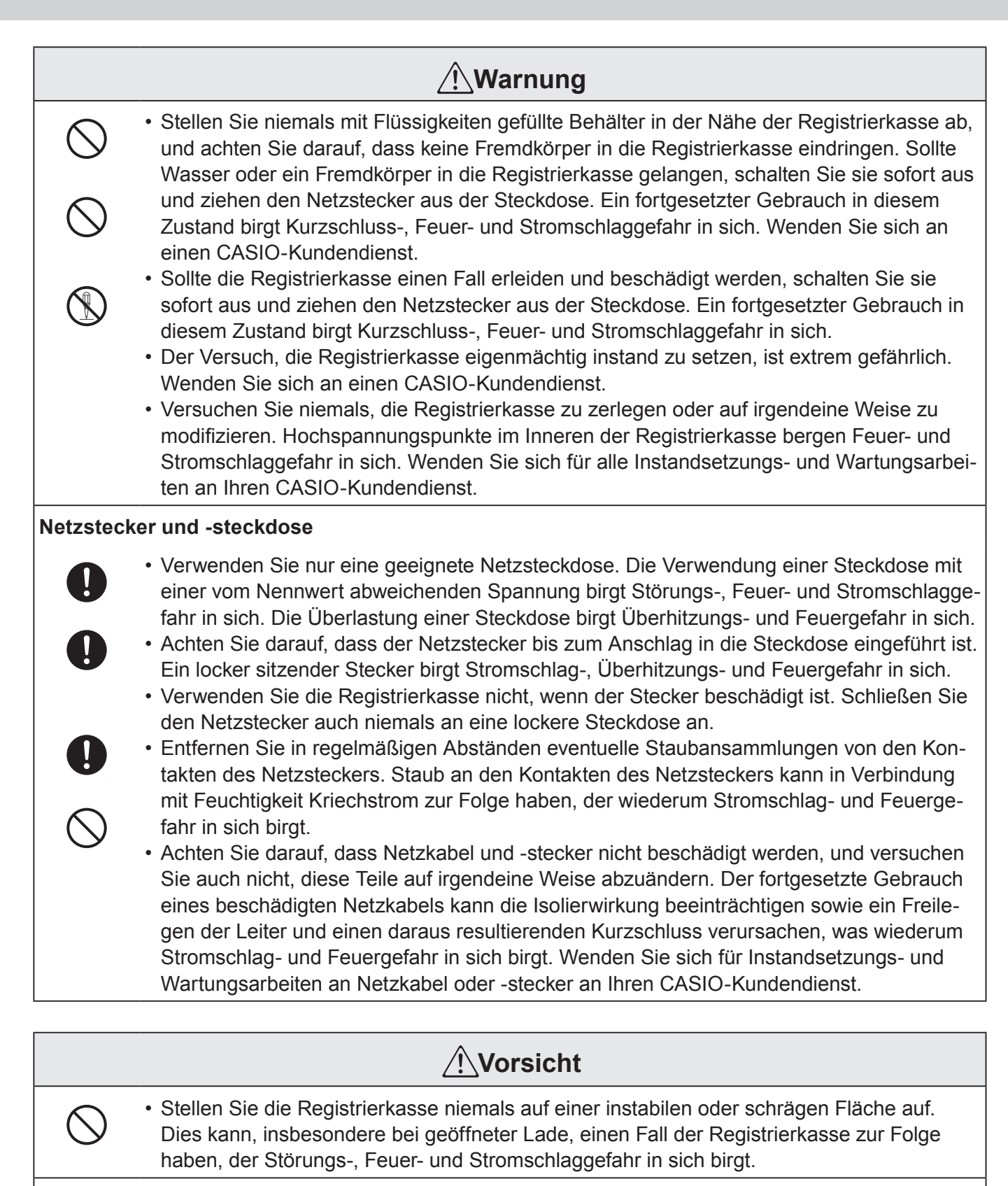

#### **Stellen/bewahren Sie die Registrierkasse nicht an den folgenden Orten auf.**

- + Orte, an denen die Registrierkasse hoher Luftfeuchtigkeit oder starker Staubentwicklung bzw. heißer oder kalter Luft ausgesetzt wird.
	- Orte mit direkter Sonneneinstrahlung, in einem geschlossenen Kraftfahrzeug oder an einem anderen Ort, wo sehr hohe Temperaturen herrschen können.
	- Die obigen Bedingungen können eine Störung verursachen, die Feuergefahr in sich birgt.

# **Für einen sicheren Gebrauch der Registrierkasse**

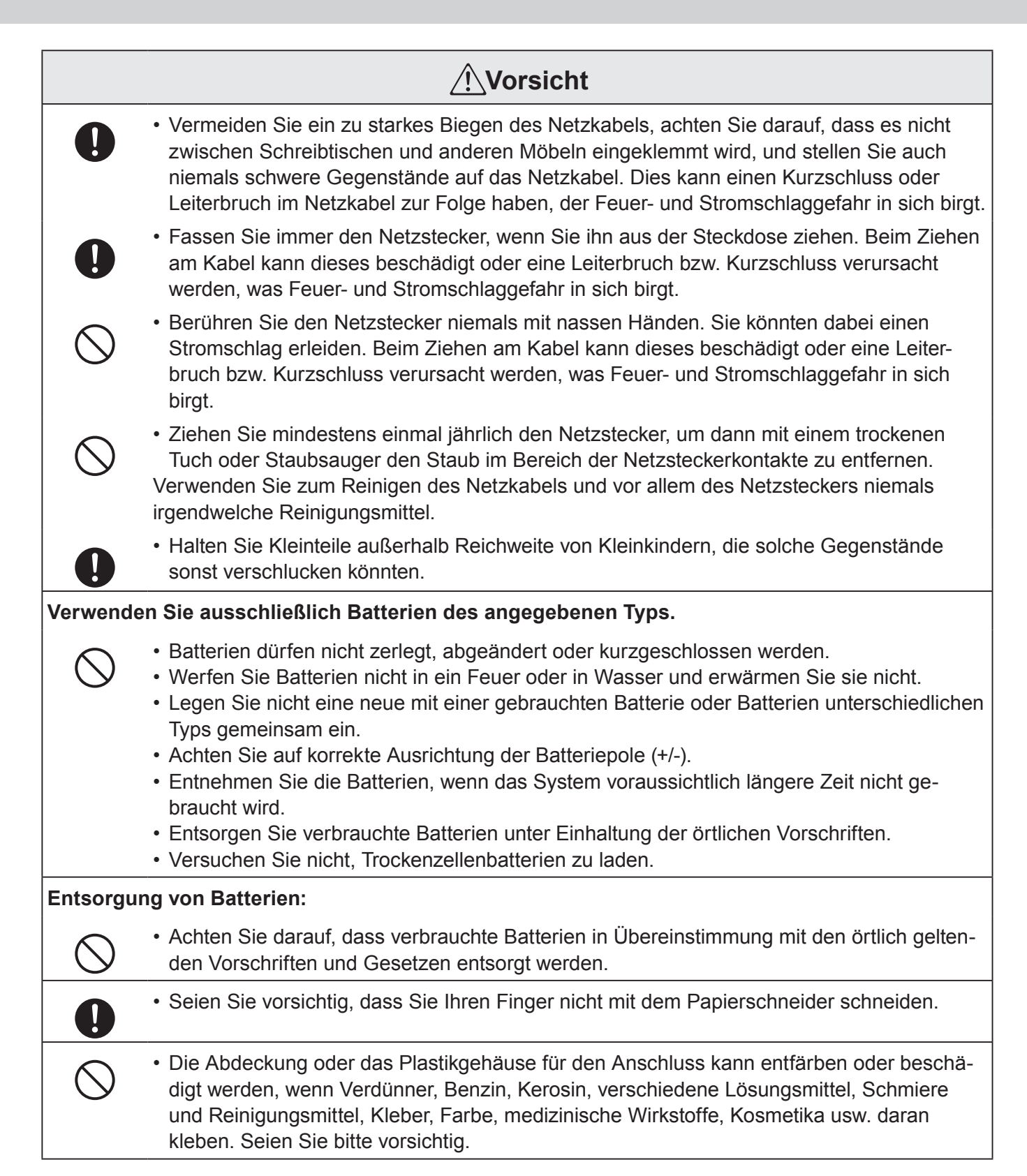

# **Vorsichtsmaßnahmen für den Gebrauch**

# **Hinweis**

- Die Vervielfältigung des Inhalts dieser Anleitung, entweder teilweise oder vollständig ohne Zustimmung der CASIO COMPUTER CO., LTD ist urheberrechtlich verboten.
- Der Inhalt dieses Handbuchs und Spezifikationen dieses Gerätes können ohne vorherige Ankündigung geändert werden.
- Falls der Anschluss Fehlfunktionen hat oder zu Fragen über den Inhalt dieses Handbuchs, wenden Sie sich an Ihren lokalen CASIO-Kundendienst oder die CASIO COMPUTER CO., LTD.
- Um zu vermeiden, dass Sie alle Einstellungen und Verkaufsdaten verlieren, empfehlen wir dringend, dass Sie die Speicherschutzbatterien installieren, bevor Sie die Registrierkasse verwenden und dass Sie sie mindestens einmal im Jahr Jahr ersetzen.

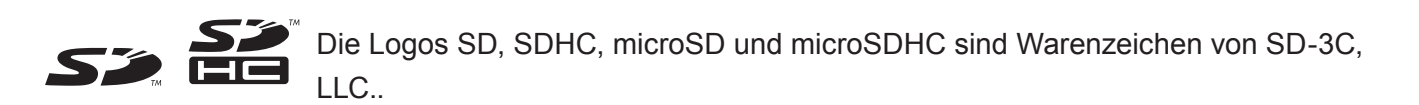

### **Wenn die Geldlade sich nicht öffnet!**

Im Falle eines Stromausfalls oder einer Fehlfunktion der Maschine, wird die Kassenschublade nicht automatisch geöffnet. Auch in diesen Fällen können Sie die Kassenschublade öffnen, indem Sie den Entriegelungshebel (siehe unten) der Schublade ziehen.

#### **Wichtig**

• Die Lade öffnet sich nicht, wenn sie mit einer Schubladen-Sperrtaste gesperrt wurde.

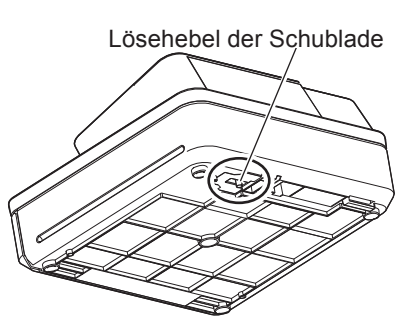

### **Über den Schubladenhaken**

Der Schubladenhaken verhindert, dass die Registrierkasse durch das Gewicht der Münzen umkippt.

Stecken Sie den Schubladenhaken in den Kanal der Schublade. Lösen Sie das Papier vom Schubladenhaken und lassen Sie die Schublade an der Stelle, wo die Registrierkasse aufgestellt ist.

Da es eine Fehlfunktion der Schublade geben kann, bitte nicht zu viele Münzen und Scheine in die Schublade legen.

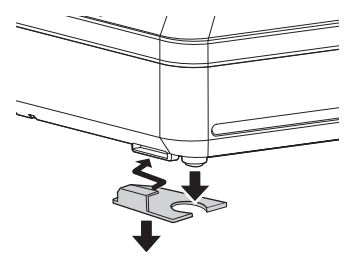

(Schublade der Größe Sr)

# **Vorsichtsmaßnahmen für den Gebrauch**

Manufacturer:CASIO COMPUTER CO., LTD.

 $\epsilon$ 6-2, Hon-machi 1-chome, Shibuya-ku, Tokyo 151-8543, Japan Responsible within the European Union:CASIO EUROPE GmbH CASIO-Platz 1, 22848 Norderstedt, Germany

Please keep all information for future reference. The declaration of conformity may be consulted at http://world.casio.com/

Laite on liitettävä suojamaadoituskostkettimilla vaurstettuun pistorasiaan Apparatet må tilkoples jordet stikkontakt Apparaten skall anslutas till jordat nätuttag.

The main plug on this equipment must be used to disconnect mains power. Please ensure that the socket outlet is installed near the equipment and shall be easily accessible.

### **WARNING**

This is a Class A product. In a domestic environment this product may cause radio interference in which case the user may be required to take adequate measures.

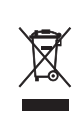

This mark applies in EU countries only.

This product is also designed for IT power distribution system with phase-to-phase voltage 230 V.

#### **GUIDELINES LAID DOWN BY FCC RULES FOR USE OF THE UNIT IN THE U.S.A. (Not applicable to other areas)**

**WARNING:** This equipment has been tested and found to comply with the limits for a Class A digital device, pursuant to Part 15 of the FCC Rules. These limits are designed to provide reasonable protection against harmful interference when the equipment is operated in a commercial environment. This equipment generates, uses, and can radiate radio frequency energy and, if not installed and used in accordance with the instruction manual, may cause harmful interference to radio communications. Operation of this equipment in a residential area is likely to cause harmful interference in which case the user will be required to correct the interference at his own expense.

FCC WARNING: Changes or modifications not expressly approved by the party responsible for compliance could void the user's authority to operate the equipment.

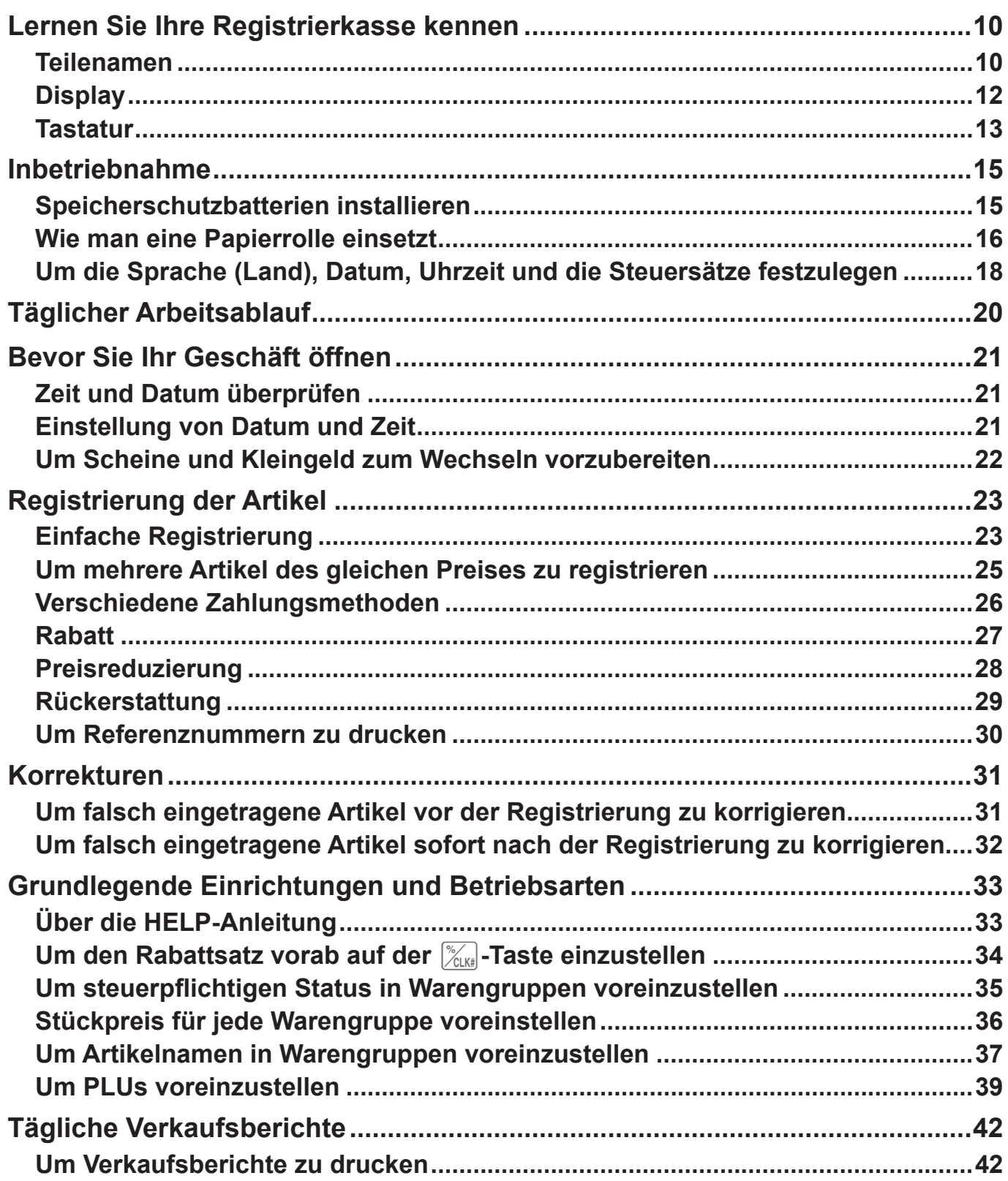

# **Lernen Sie Ihre Registrierkasse kennen**

### **Teilenamen**

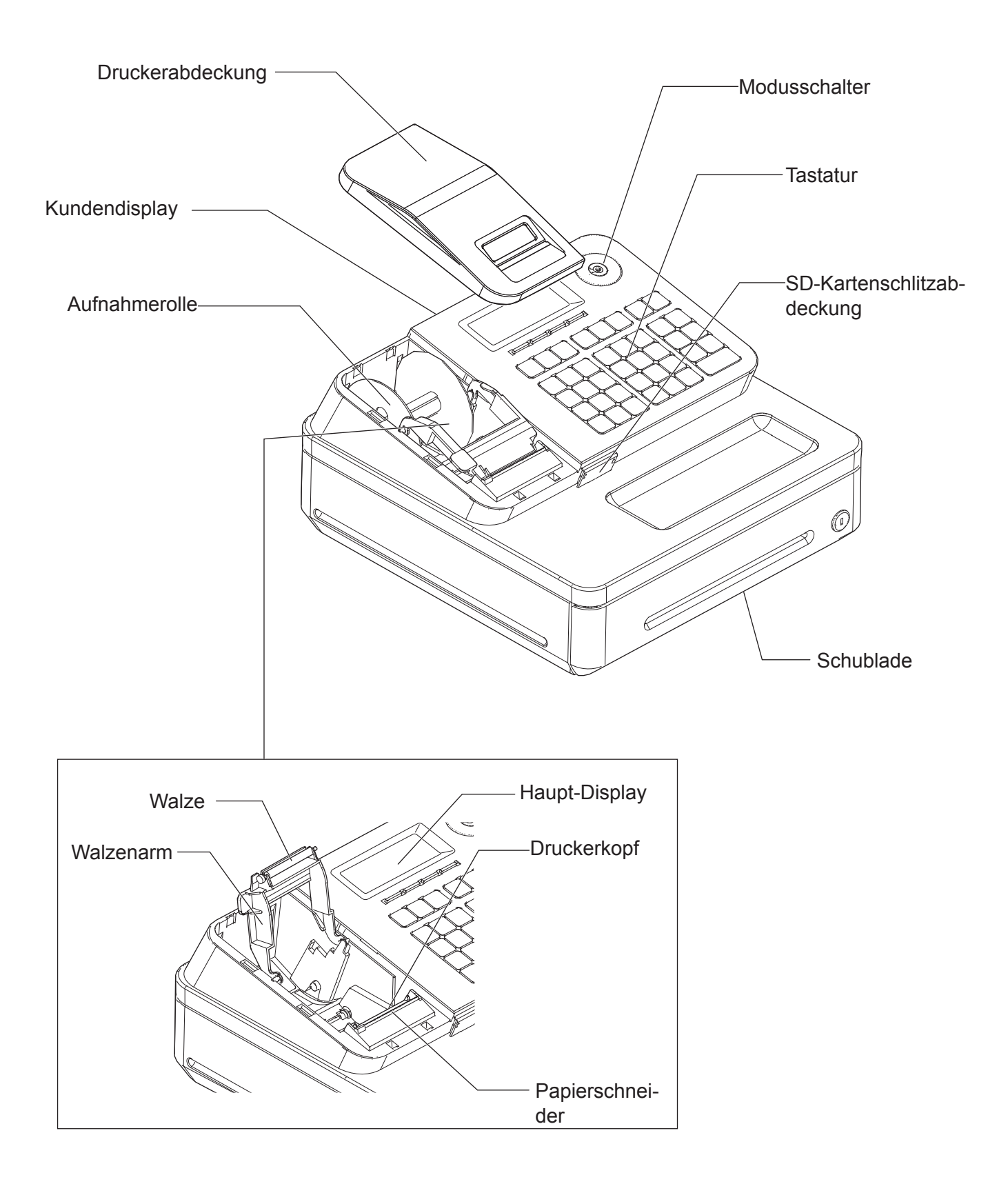

### ■ Modusschalter

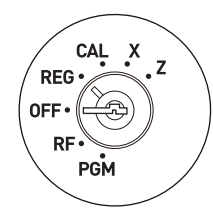

Verwenden Sie die Modustasten, um die Position des Modusschalters zu ändern und wählen Sie den Modus, den Sie verwenden möchten.

#### **PGM (Programm)**

Diese Position dient zur Einstellung Ihrer Registrierkasse, um sie auf die Bedürfnisse Ihres Geschäftes anzupassen.

#### **RF (Rückerstattung)**

Verwenden Sie diese Position zur Registrierung von Retouren oder Korrektur registrierter Artikel.

#### **OFF (AUS)**

Die Registrierkasse schaltet sich in dieser Position aus:

### **REG (Registrieren)**

Verwenden Sie diese Position für normale Registrierungen.

#### **CAL (Berechnung)**

Verwenden Sie diese Position, um die Registrierkasse als Rechner zu verwenden. **X (Lesen)**

Verwenden Sie diese Position zur Ausstellung täglicher Verkaufsberichte ohne die Daten zu löschen.

### **Z (Zurücksetzen)**

Diese Position dient der Ausgabe von Berichten der täglichen Summen bei Löschung der akkumulierten Summen.

### ■ Modustasten

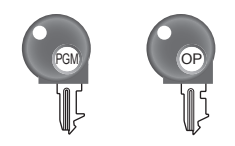

Es gibt zwei Arten von Modustasten. Die Programmtaste mit der Aufschrift "PGM" und die Bedienertaste mit "OP". Die Programmtaste kann den Modus-Schalter auf eine beliebige Position setzen, während die Bedienertaste nur OFF, REG und CAL Positionen auswählen kann.

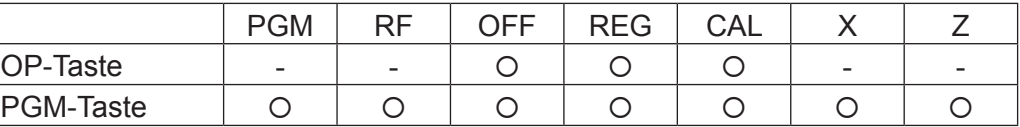

### **Schublade**

Die Schublade öffnet sich automatisch, wann immer Sie eine Registrierung abschließen und wenn Sie einen Auslese- bzw. Rückstellbericht ausgeben. Die Schublade öffnet sich nicht, wenn sie mit der Schubladen-Sperrtaste gesperrt wurde.

### ■ Schubladentaste

Verwenden Sie diese Taste und entsperren Sie die Schublade.

### **Schein-Klemmplatte**

Verwenden Sie diese Platte, um die Geldscheine nachzuverfolgen, die Sie vom Kunden erhalten haben.

# **Display**

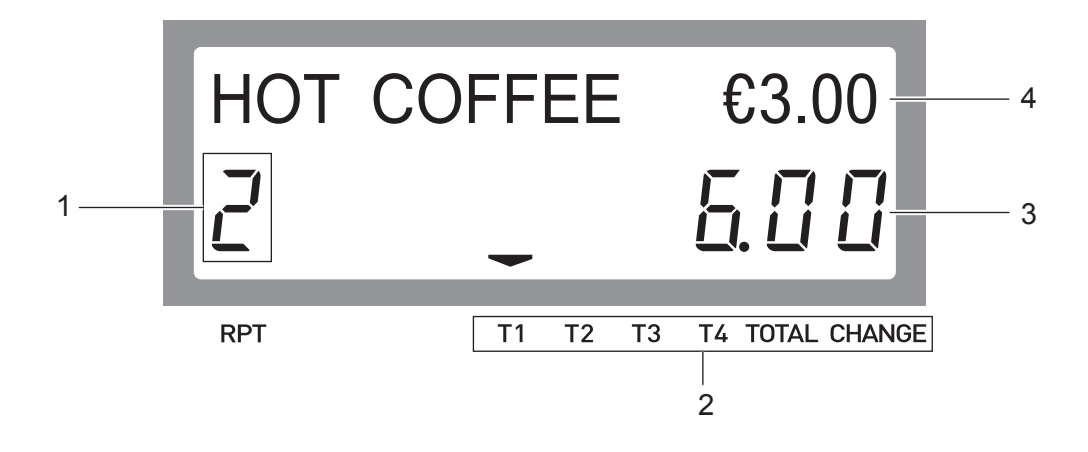

- 1 Wiederholungszähler Gibt die Anzahl der Wiederholungen für einen solchen Fall als mehrfache Registrierung des gleichen Artikels an.
- 
- 2 Transaktionsanzeige Gibt den Status des angezeigten Betrags, wie zum Beispiel den Steu
	- erstatus, Gesamtsumme oder Wechselgeld an.
- 3 7-Segment-Anzeige Zeigt den Betrag an.
- 
- 4 Punktmatrix-Display Zeigt Zeichen an, wie Artikelnamen und Preise.

### **Tastatur**

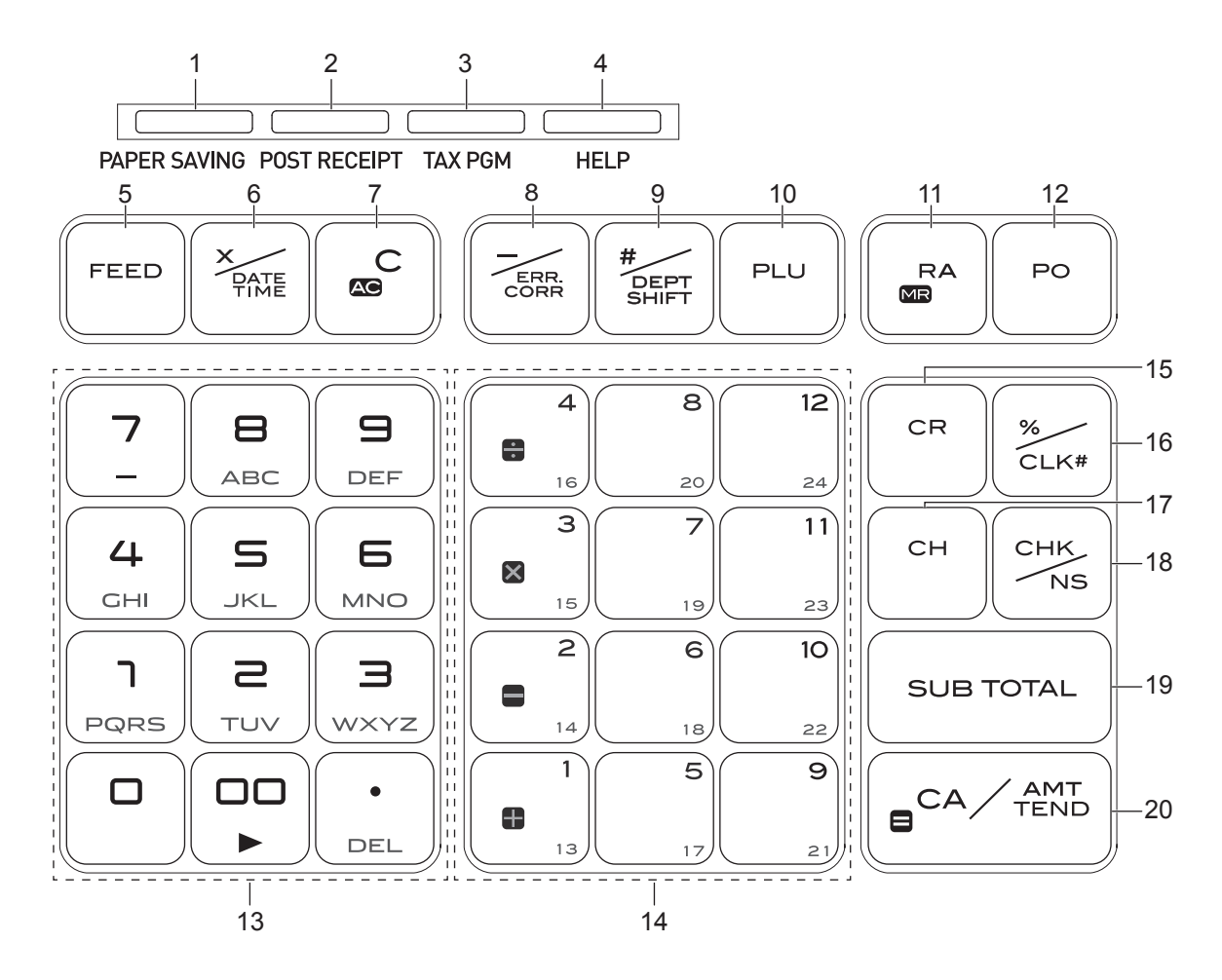

- 1 [PAPER SAVING] Verwenden Sie diese Taste, um die Ausgabe von Kassenbons oder den Journaldruck anzuhalten, um Papier zu sparen.
- 2 [POST RECEIPT] Wenn die Registrierkasse nicht eingestellt wurde, Quittungen auszudrucken, bewirkt das Drücken dieser Taste den Ausdruck einer Quittung der vorhergehenden Transaktion.
- 3 [TAX PGM] Bei Verwendung dieser Taste wir der Steuerstatus und die Steuertabellen eingestellt.
- 4 [HELP] Bei Verwendung dieser Taste wird die Betriebsführung gedruckt.
- 5 **I FEED** Verwenden Sie diese Taste, um das Papier einzuziehen.
- 6  $\frac{X_{\text{max}}}{X_{\text{max}}}$  Verwenden Sie diese Taste, um sich das aktuelle Datum und Zeit anzeigen zu lassen. Diese Taste wird auch für Multiplikationen verwendet.
- 7 Verwenden Sie diese Taste, um einen Eintrag, der noch nicht registriert wurde, zu löschen.
- 8  $\sqrt{\frac{1}{2}}$  Verwenden Sie diese Taste, um eine vorhergehende Registrierung sofort zu korrigieren. Diese Taste wird auch zur Preisreduzierung verwendet.
- 9 **julie jaar jaar van die Verwendung dieser Taste mit den Ab**teilungen 1 bis 12 Tasten, werden die Daten in den Abteilungen 13 bis 24 registriert. Auch druckt diese Taste die vorhergehende Nummerneingabe ohne Registrierung.

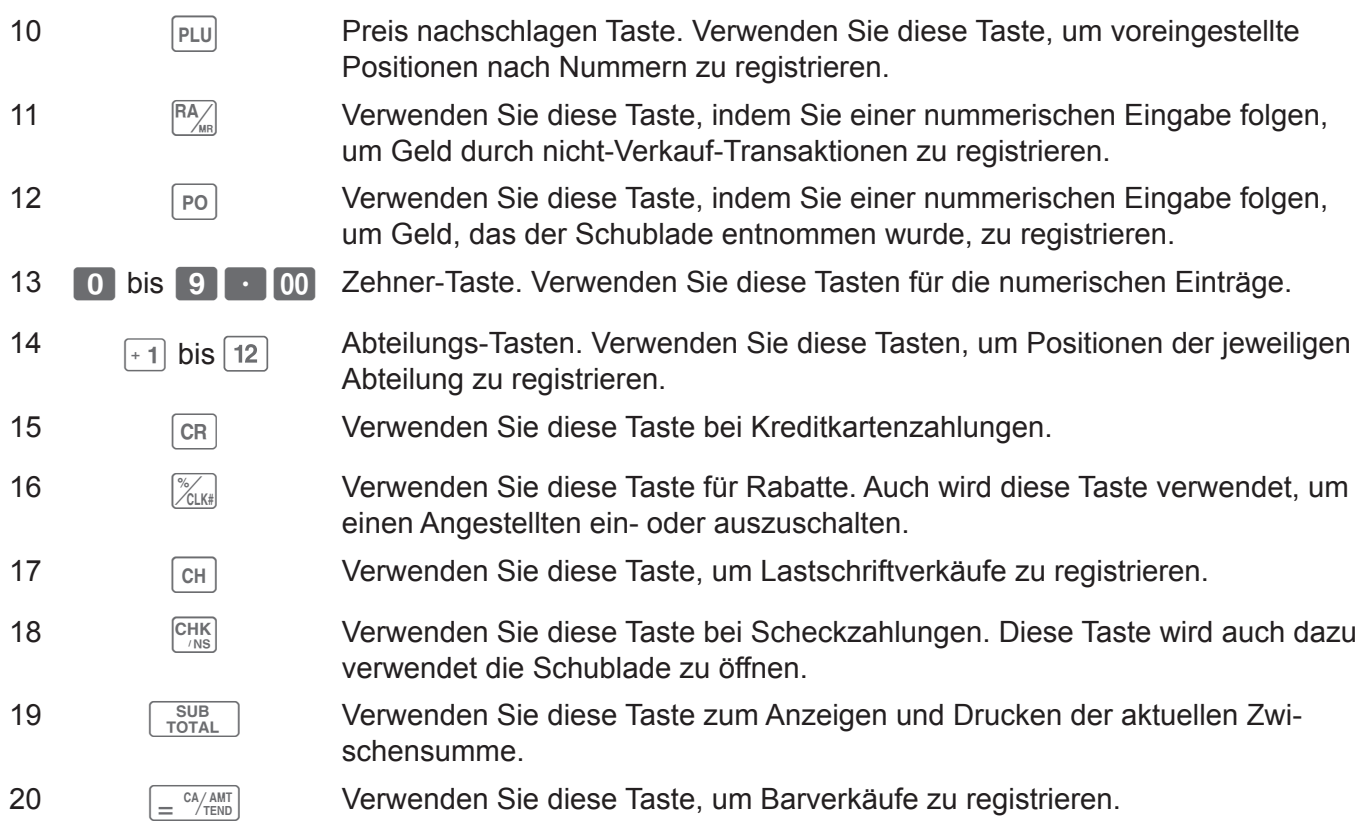

### **Inbetriebnahme**

Dieses Kapitel erklärt, wie man die Registrierkasse einrichtet und in Betrieb nimmt.

### **Speicherschutzbatterien installieren**

### **Wichtig**

- Diese Batterien schützen die Informationen, die im Speicher Ihrer Registrierkasse gespeichert sind, wenn es ein Problem mit dem Strom gibt oder wenn Sie die Registrierkasse aus der Steckdose ziehen. Stellen Sie sicher, dass Sie zuerst die Batterien einlegen.
- *1* Entfernen Sie die Abdeckung des Druckers, indem Sie sie anheben.

*2* Entfernen Sie die Aufnahmerolle.

*3* Entfernen Sie den Batteriefachabdeckung und legen Sie zwei neue "AA" Mangan-Batterien ins Batteriefach, über dem Batterieentnahmeband.

*4* Ersetzen Sie die Batteriefachabdeckung. Bitte stellen Sie sicher, dass die Batteriefachabdeckung sicher mit einem Klickgeräusch befestigt wurde.

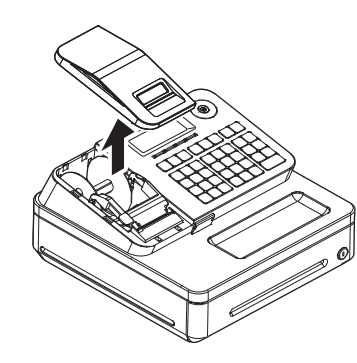

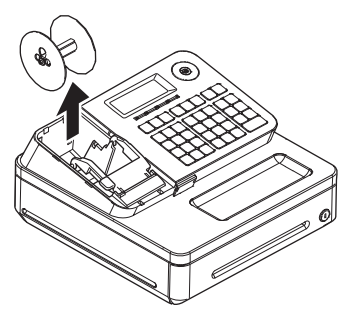

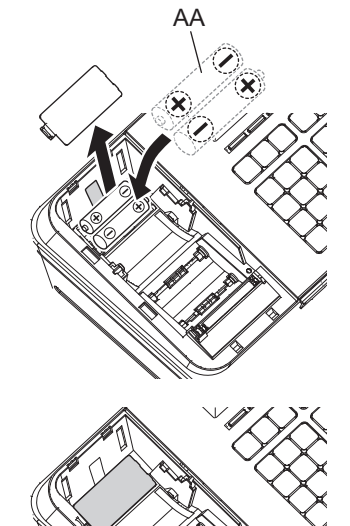

### **Wichtig**

- •Achten Sie darauf, dass die Plus (+) und Minus (-) Enden der Batterien in die Richtungen zeigen, wie auf dem Batteriefach angegeben.
- Die Registrierkasse wird "BATTERIE SCHWACH" auf dem Display anzeigen, wenn die Batterien zur Neige gehen. Installieren Sie zwei neue Batterien, wenn dies geschieht.

#### **Warnung**

- •Versuchen Sie niemals die Batterien neu aufzuladen.
- •Setzen Sie die Batterien niemals direkter Hitze aus, versuchen Sie nicht sie kurzzuschließen oder auseinanderzunehmen.
- Halten Sie die Batterien außerhalb der Reichweite kleiner Kinder. Wenn Ihr Kind eine Batterie verschlucken sollte, suchen Sie sofort einen Arzt auf.
- •Es gibt ein Explosionsrisiko, wenn die Batterien mit dem falschen Typ ersetzt werden.
- Entsorgen Sie verbrauchte Batterien gemäß den örtlichen Vorschriften.

### **Wie man eine Papierrolle einsetzt**

Diese Registrierkasse ist mit einem Thermodrucker ausgestattet - es können nur Thermopapierrollen verwendet werden, die 58 mm breit sind.

#### **Vorsicht (bei Handhabung des Thermopapiers)**

- •Berühren Sie niemals den Druckerkopf und die Platte, da sie heiß werden.
- •Seien Sie vorsichtig, dass Sie Ihren Finger nicht mit dem Papierschneider schneiden.

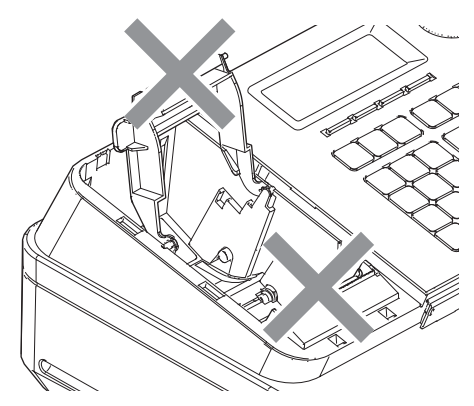

- •Packen Sie das Thermopapier erst kurz vor dem Gebrauch aus.
- •Vermeiden Sie Hitze und direktes Sonnenlicht.
- •Vermeiden Sie staubige und feuchte Plätze für die Lagerung.
- Zerkratzen Sie das Papier nicht.

• Lagern Sie das bedruckte Papier nicht unter folgenden Bedingungen.

Hohe Luftfeuchtigkeit und Temperatur/direktes Sonnenlicht/Kontakt mit Kleber, Verdünner oder Radiergummi.

*1* Öffnen Sie den Walzenarm, indem Sie ihn langsam anheben.

*2* Halten Sie die Papierrolle so, dass das Ende des Papiers an der Unterseite der Rolle heraus kommt und legen Sie es hinter den Drucker.

*3* Legen Sie das Ende des Papiers über den Drucker.

*4* Schließen Sie den Walzenarm langsam, bis er sicher einrastet.

- **Wichtig**
- Wenn die Thermopapierrolle nicht richtig installiert ist, können Sie die Registrierkasse nicht verwenden. Das Display zeigt "E014 KEIN PAPIER" an, um darauf hinzuweisen, dass das Papier nicht eingelegt ist. • Wenn das Display "E010 DRUCKARM SCHLIESSEN" anzeigt, schließen Sie den Walzenarm fest.

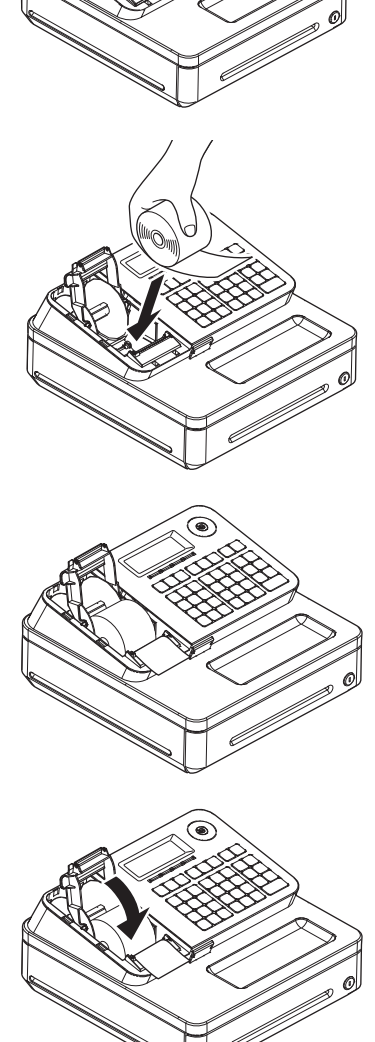

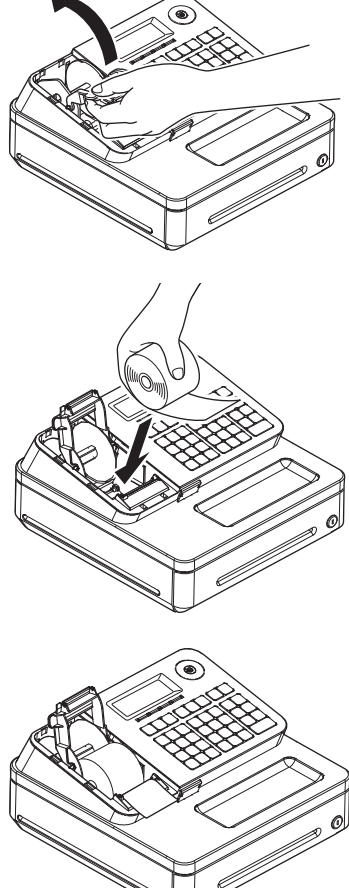

### **Um die Sprache (Land), Datum, Uhrzeit und die Steuersätze festzulegen**

#### **Wichtig**

- •Bei jeder Einstellung des Datums, Uhrzeit und Steuersätzen, druckt die Registrierkasse Ihre Einstellungen aus. Stellen Sie sicher, dass die Einstellungen korrekt sind. Wenn Sie eine falsche Datums- und Zeiteinstellung vorgenommen haben, drücken Sie die <sub>Rec</sub> Taste . Bei anderen falschen Einstellungen ziehen Sie das Netzkabel heraus, nehmen Sie die Batterien heraus und starten Sie von Anfang an.
- •Bei dem britischen Modell stecken Sie das Netzkabel hinein und beginnen Sie mit Schritt C.
- Folgen Sie bitte jedem Schritt der Anleitung, die vom Drucker ausgedruckt wurde.
- •Siehe unten stehende Bedienungsanleitung für die Schritte A, B, C, D, E, F und G.

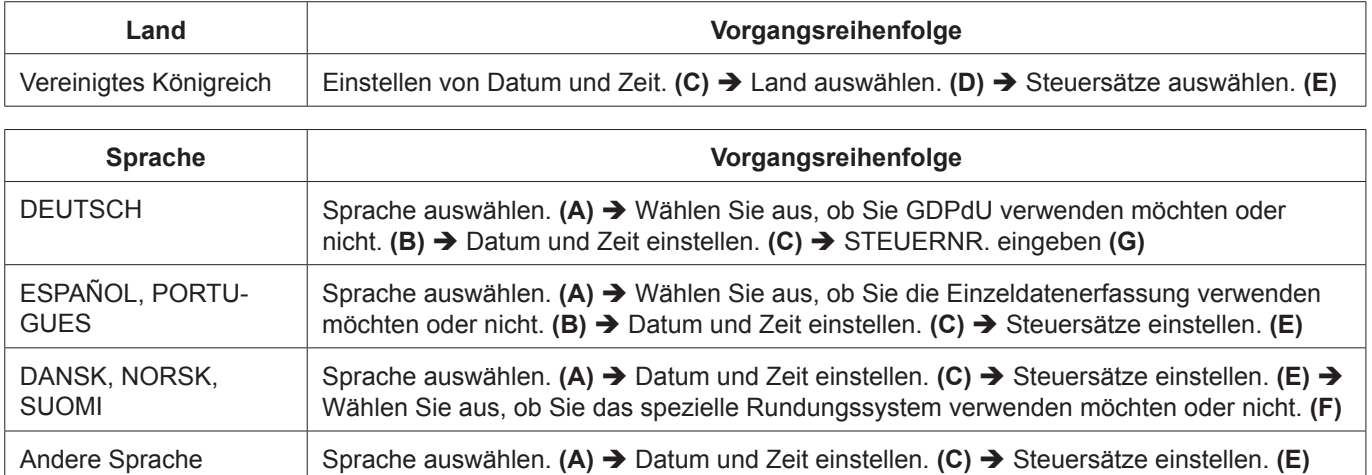

Stecken Sie den Stecker in eine Steckdose an der Wand. Achten Sie darauf, das Typenschild an der Seite der Registrierkasse zu überprüfen, um sicherzustellen, dass seine Netzspannung mit der Stromversorgung in Ihrer Gegend übereinstimmt.

#### **A Lassen Sie für das britische Modell diesen Schritt aus und fahren Sie mit Schritt C fort.**

Sobald Sie das Netzkabel hineinstecken, druckt der Drucker die Anweisungen für die Auswahl der Sprache (Land) aus. Geben Sie die Nummer der Sprache ein und drücken Sie die  $\left\lfloor\frac{cA/AMT}{TEND}\right\rfloor$ Taste. Wenn Sie zum Beispiel Englisch auswählen möchten, drü cken Sie  $\begin{bmatrix} 0 \end{bmatrix} \in \mathbb{C}^{A/\text{AMI}}$  Tasten. Um Deutsch auszuwählen, drücken Sie die  $\boxed{4}$   $\boxed{=}$   $\frac{CA/AMT}{TEND}$  Tasten etc.

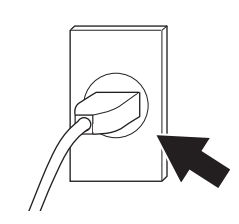

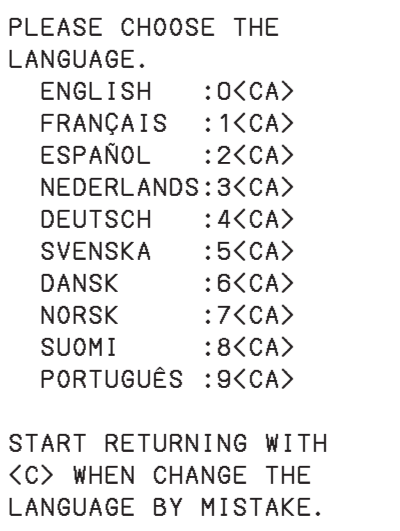

- **B Wenn Sie die Sprache DEUTSCH, ESPAÑOL oder PORTUGUES auswählen, folgen Sie bitte der gedruckten Anleitung. Bei anderen Sprachen überspringen Sie Schritt B und fahren Sie mit Schritt C fort.**
	- •Bei anderen Ländern als Deutschland, Spanien oder Portugal, wählen Sie bitte "KEINE GDPdU-DA-TEN".
	- Falls Sie GDPdU verwenden, brauchen Sie eine SD-Karte.

**C** Der Drucker druckt die Anleitungen zur Einstellung von Datum und Uhrzeit aus und die obere Stelle der Anzeige blinkt. Geben Sie das Datum in der Reihenfolge Tag, Monat und Jahr ein. Geben Sie zum Beispiel 210115 für den 21. Januar 2015 ein.

Dann werden Änderungen für die Zeiteinstellung angezeigt. Geben Sie die aktuellen Stunden und Minuten im 24 - Stunden-System ein. Geben Sie zum Beispiel 1300 für 13:00 Uhr ein.

### **D Nur für das britische Modell**:

Der Drucker druckt "BITTE LAND AUSWÄHLEN". Drücken Sie  $\boxed{\leftarrow}$   $\equiv$   $\frac{c_A A_{M\bar{N}}}{c_{H\bar{N}}}\right)$  wenn Sie die Registrierkasse in Großbritannien verwenden (außer Irland). Um das Register in Irland zu verwenden, drücken Sie die  $\boxed{2}$   $\boxed{=}$   $\frac{c_1A_{\text{RHD}}}{c_1}$  Tasten. Diese Auswahl ist für die Auswahl des Währungssymbols Druck £ oder €. Danach fahren Sie mit Schritt E für die Einstellung der Steuersätze fort.

**E** Nach ein paar Sekunden druckt der Drucker "DEN STEUERSATZ EINGEBN.". Geben Sie den Steuersatz 1 ein und drücken Sie  $\sqrt{\frac{c_A A M T}{c_B C}}$ . Drücken Sie zum Beispiel die 7 und  $\sqrt{\frac{c_A A M T}{c_B C}}$  Tasten für 7% Steuersatz 1.

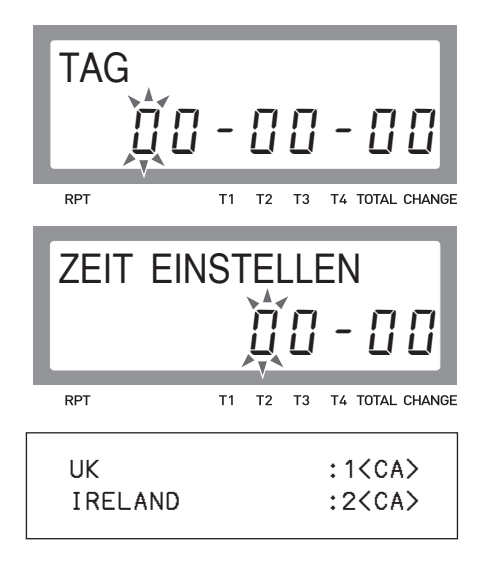

**Grundlegende Funktionen**

Grundlegende Funktionen

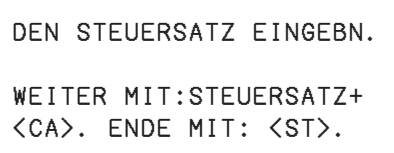

Die Registrierkasse ist in der Lage, vier Steuersätze voreinzustellen. Wiederholen Sie den gleichen Vorgang für die Steuersätze 2, 3 und 4. Diese Steuersätze werden für Mehrwertsteuer verwendet (Value Added Tax: Siehe unten). Bitte vergessen Sie nicht die Raten, die Sie festgelegt haben, und achten Sie darauf, die Tarife auf die Abteilung voreinzustellen, wie es erklärt wird unter "Um steuerpflichtigen Status in Warengruppen voreinzustellen" (Seite 35). Zum Verlassen der Steuersätze, drücken Sie die  $\lceil \frac{\text{SUB}}{\text{TOTAL}} \rceil$  Taste.

**Bei Modellen für Großbritannien und andere Länder als Dänemark, Norwegen, Finnland und Deutschland wurden die Grundeinstellungen abgeschlossen. Wenn Sie die Sprache DANSK, NORSK oder SUOMI in Schritt A auswählen, fahren Sie fort mit Schritt F. Wenn Sie wählen, dass Sie GDPdU in Schritt B verwenden möchten, fahren Sie fort mit Schritt G.**

- **F** Wenn Sie die Sprache DANSK, NORSK oder SUOMI wählen, fragt Sie der Drucker, ob Sie das Rundungssystem (Behandlung Le CA/AMT , wenn Sie das Rundungssystem verwenden möchten. von Fraktionen) Ihres Landes verwenden. Drücken Sie Drücken Sie die  $\boxed{0}$   $\boxed{=}$   $\frac{c_A/AMT}{T}$  Tasten, wenn Sie nicht das Rundungssystem verwenden. Zum Beispiel für den Fall DANSK wurde der Druck auf der rechten Seite ausgewählt.
- **G** Wenn Sie sich entscheiden, GDPdU in Schritt B zu verwenden, geben Sie die 9-stellige STEUERN-RUMMER, wie in der gedruckten Anleitung zu lesen ist, ein.

Nun haben Sie die Ersteinstellungen der Registrierkasse abgeschlossen.

### **MWST**

In Übereinstimmung mit der Bedeutung der Waren für das tägliche Leben, unterliegen in einigen Ländern unterschiedliche Steuersätze auf Waren. Zum Beispiel ist die Standardsteuer in Irland 23% und reduzierte Steuersätze sind 4,8%, 9% und 13,5% in Irland im Jahr 2014. Bitte überprüfen Sie die Sätze für die MWST. in Ihrem Land.

Wenn Sie ein Zusatzsteuersystem einstellen möchten, siehe Seite 70.

### **Weitere operative Maßnahmen:**

• Um die Steuertabelle einzustellen (Seite 70)

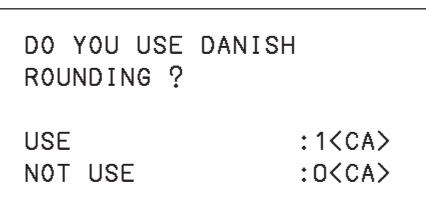

### **Täglicher Arbeitsablauf**

### **Bevor Sie Ihr Geschäft öffnen**

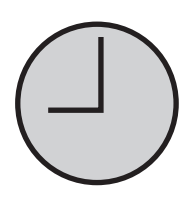

- •Eingesteckt? (Seite 18)
- •Ausreichend Papier auf der Rolle? (Seiten 16 und 17)
- Datum und Zeit sind korrekt? (Seite 21)
- Haben Sie genug Scheine und Kleingeld zum Wechseln vorbereitet? (Seite 22)

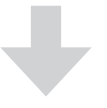

### **Während das Geschäft geöffnet ist**

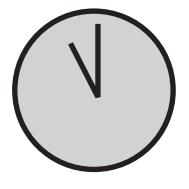

- Registrierungen (Seite 23)
- Neuesten Gesamtumsatzbericht ausgeben, falls erforderlich (Seite 42)

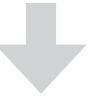

### **Nach Ladenschluss**

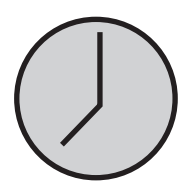

- Gesamtumsatzbericht des Tages ausgeben (Seite 42)
- Geld aus der Schublade nehmen. Nachdem Sie all das Geld aus der Schublade genommen haben, empfehlen wir, dass Sie die Schublade offen lassen, wenn Sie Ihren Laden verlassen.
- Drehen Sie den Modusschalter auf OFF.

### **Bevor Sie Ihr Geschäft öffnen**

### **Zeit und Datum überprüfen**

Sie können die Zeit und das Datum auf dem Display überprüfen, wann immer keine Registrierung erfolgt ist.

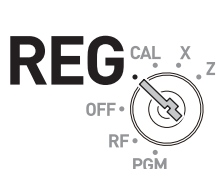

**Schritt Betrieb Display**  $\left[\frac{\mathsf{X}_{\text{DATE}}}{\mathsf{TIME}}\right]$ **1** Drücken Sie die  $\left[\frac{X_{\text{part}}}{X_{\text{max}}} \right]$  Taste, um das 21-01-2015 (Mi.) Datum und die Zeit auf dem Display anzuzeigen. 1 | - 2'  $[\n<sub>AC</sub> C]$ **2** Drücken Sie die <sub>[40</sub> c] Taste, um die Anzeige des Datums/Zeit zu **RPT**  $T2$  $T3$ T4 TOTAL CHANGE  $T1$ löschen.

### **Einstellung von Datum und Zeit**

Um das Datum und die Zeit zu ändern, führen Sie die folgenden Aktivitäten aus.

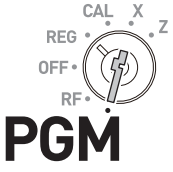

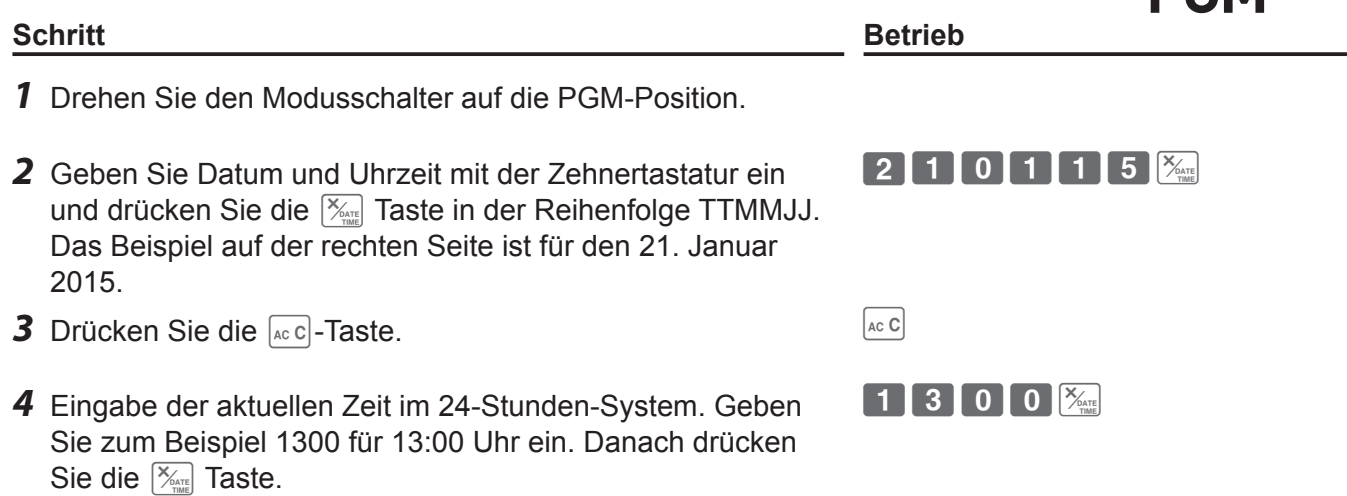

**5** Drücken Sie die <sub>[Ac C</sub>]-Taste. yet als a version of the C<sub>Ac C</sub>

### **Um Scheine und Kleingeld zum Wechseln vorzubereiten**

Verwenden Sie die  $\frac{f(A)}{f(A)}$  Taste, um die Schublade zu öffnen und die vorbereiteten Scheine und Münzen zum Wechseln in die Schublade zu legen.

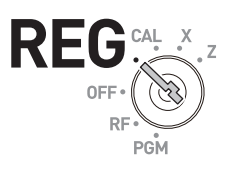

**HINWEIS** Sie können auch die **CHK** Taste verwenden, um die Schublade zu öffnen, allerdings wird der Betrag des vorbereiteten Wechselgeldes nicht im Speicher der Registrierkasse abgespeichert und der Bargeldbetrag in der Schublade wird bei den Verkaufsberichten falsch gezählt.

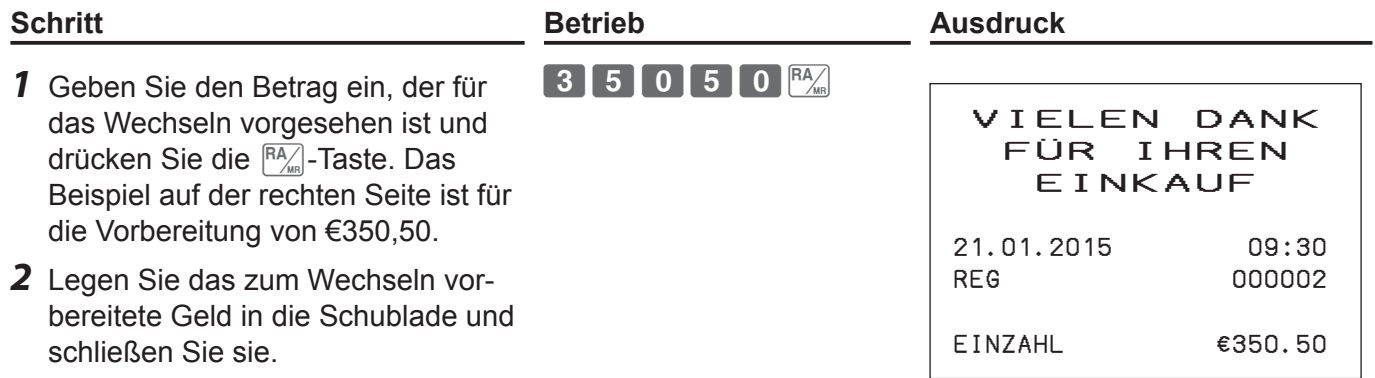

### **Registrierung der Artikel**

Die folgenden Beispiele zeigen, wie Sie die Warengruppentasten bei verschiedenen Arten von Registrierungen verwenden. Warengruppen werden zur Kategorisierung der Artikel verwendet. Zum Beispiel Warengruppe 01 für Gemüse, Warengruppe 02 für Früchte und Warengruppe 03 für Essen in Dosen usw.

# **Einfache Registrierung**

### **Zahlung des genauen Betrags**

### **Beispielbetrieb**

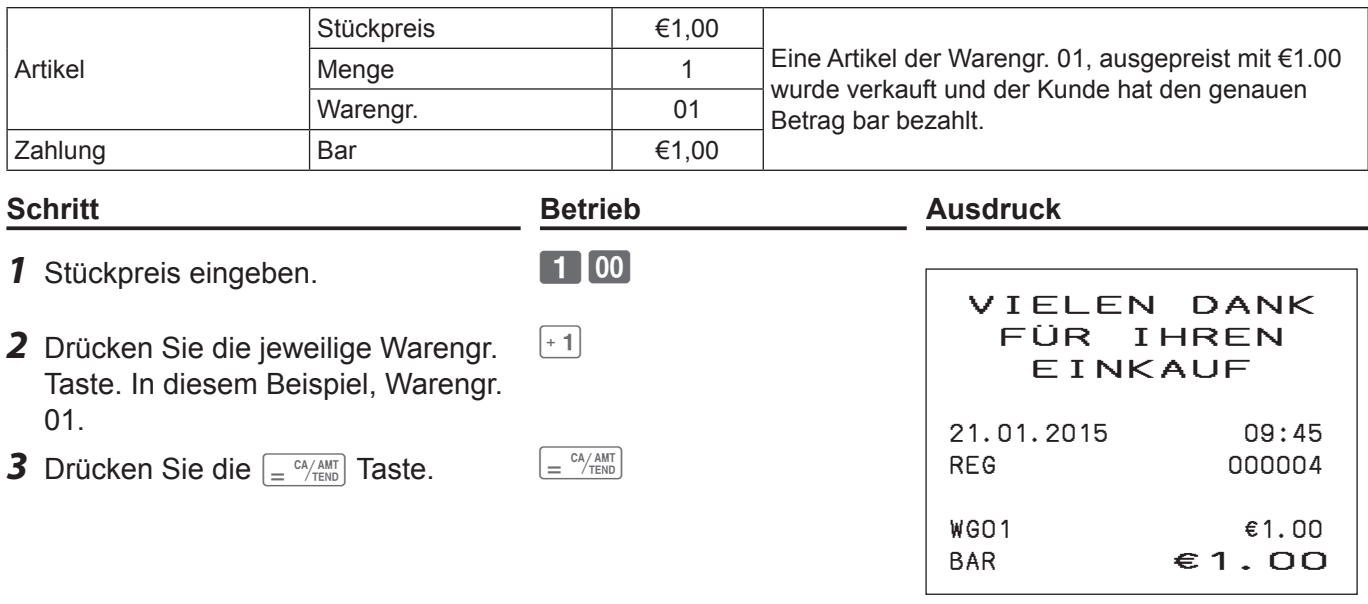

### **Weitere operative Maßnahmen:**

- Um Preise in Warengruppen voreinzustellen (Seite 36)
- Um Artikelnamen in Warengruppen voreinzustellen (Seiten 37 und 49)
- Um einzelne Artikel durch einzelne Vorgänge zu registrieren (Seiten 58 und 59)
- Um Steuergruppen in Warengruppen voreinzustellen (Seite 35)

RFG

# **Registrierung mit Wechselberechnung**

### **Beispielbetrieb**

![](_page_23_Picture_150.jpeg)

T1 T2 T3 T4 TOTAL CHANGE

RPT

**24**

### **Um mehrere Artikel des gleichen Preises zu registrieren**

### **Mehrere Artikel des gleichen Preises registrieren**

### **Beispielbetrieb**

![](_page_24_Picture_383.jpeg)

150

 $+1$  + 1 + 1

 $12 \frac{X_{\text{OATE}}}{X_{\text{FME}}}$ 

 $1$  00  $-1$ 

SUB<br>TOTAL

### **Schritt Betrieb Ausdruck**

*1* Geben Sie den Stückpreis des Artikels 1 ein.

- *2* Drücken Sie die entsprechende Warengruppentaste wiederholt für die gekaufte Menge.
- *3* Geben Sie die Menge ein und drücken Sie die <sup>X<sub>947E</sub></sup>-Taste.
- *4* Geben Sie den Stückpreis ein und drücken Sie die Warengruppentaste.
- *5* Drücken Sie die <sub>rotal</sub> Taste. Das Display zeigt die Gesamtsumme an.
- *6* Geben Sie den eingereichten Betrag ein und dann drücken Sie die  $\sqrt{\frac{C_A}{C_A C_B C_B C_B C_B C_B C_B C_B C_B C_B C_B C_B C_B C_B C_B C_B C_B C_B C_B C}}$ Wechselbetrag an.

### **Warengruppenwechsel**

Unter Verwendung der  $\frac{1}{2}$ -Taste, können Sie Artikel in Warengr. 13 bis 24 registrieren. Um Artikel in den Warengr. 13 bis 24 zu registrieren, betätigen Sie die <sup>foren</sup> Taste und <Stückpreis>, dann die Warengr.-Taste ( $\lceil \cdot \rceil$  für Warengr. 13 bis [12] für Warengr. 24).

### **Beispielbetrieb**

![](_page_24_Picture_384.jpeg)

21.01.2015 10:20 REG 000007

WG01 €1.50 WG01 €1.50 WG01 ∕1.50 12 X @1.00 WG01 ∕12.00 TOTAL ∕16.50 BAR €20.00 RÜCKGELD €3.50

 $2$  0 0 0  $\epsilon$   $\frac{cV/AMT}{T}$ 

### **Verschiedene Zahlungsmethoden**

Anstatt  $\left[\frac{CA/AMT}{B} \right]$ , können Sie  $\left[\frac{CH}{C} \right]$ ,  $\left[\frac{CH}{C} \right]$  oder  $\left[\frac{CHK}{C} \right]$ -Tasten für Rechnung-, Kreditkarten- oder Scheckzahlungen verwenden.

### **Andere Zahlungen als Barzahlungen**

#### **Beispielbetrieb**

![](_page_25_Picture_338.jpeg)

**HINWEIS** Statt die CHK - Taste, verwenden Sie CH oder CR Tasten für die Rechnungs- oder Kreditkartenzahlungen.

### **Gemischte Zahlung**

Sie können die gemischte Zahlung von Bargeld, Rechnung, Scheck und Kreditkarte registrieren.

![](_page_25_Picture_339.jpeg)

# **Rabatt**

### **Rabatt auf Artikel**

### **Beispielbetrieb**

![](_page_26_Picture_395.jpeg)

 $1000+1$ 

 $\begin{array}{|c|c|c|c|}\n\hline\n3 & 0 & 00 & \text{m}^2\end{array}$ 

5  $\mathscr{K}_{\text{CLK#}}$ 

![](_page_26_Picture_396.jpeg)

- *kpreis des* Artikel 1 ein und drücken Sie die jeweilige Warengr.-Taste.
- *2* Geben Sie den Diskontsatz mit der Zehnertastatur ein und drücken Sie dann die  $\frac{1}{2}$ -Taste. Der rabattierte Betrag des Artikels wird auf dem Display angezeigt.
- **3** Artikel 2 registrieren. **2000-2**
- *4* Geben Sie den eingereichten Betrag ein und dann drücken Sie die  $\sqrt{\frac{c_A}{n_{END}}}$ -Taste.

### **Weiterer Betrieb:**

• Um den Rabattsatz vorab einzustellen (Seite 34)

### **Rabatt auf Gesamtsumme**

### **Beispielbetrieb**

 $\sqrt{\frac{CA/AMT}{TEND}}$ -Taste.

![](_page_26_Picture_397.jpeg)

21.01.2015 15:25 REG 000021

WG01 €10.00

%− −0.50 WG02 ∕20.00 TOTAL ∕29.50 BAR €30.00 RÜCKGELD €0.50

5%

# **Preisreduzierung**

![](_page_27_Picture_134.jpeg)

# **Rückerstattung**

Wenn ein Kunde die Waren zur Erstattung zurück gibt, verwenden Sie diese Funktion. Sie können auch diese Funktion bei der Pfandflaschenrückgabe verwenden.

![](_page_28_Picture_3.jpeg)

![](_page_28_Picture_142.jpeg)

### **Um Referenznummern zu drucken**

Als Memorandum, können Sie eine Referenznummer auf einen Beleg aufdrucken. Sie können diese Funktion in REG oder RF-Modi verwenden.

![](_page_29_Picture_3.jpeg)

![](_page_29_Picture_120.jpeg)

### **Korrekturen**

# **Um falsch eingetragene Artikel vor der Registrierung zu korrigieren**

Wenn Sie eine falsche Eingabe gemacht haben, bevor Sie es in einer Warengruppe registriert haben, können Sie dies korrigieren, indem Sie die [AcC]-Taste verwenden.

![](_page_30_Picture_4.jpeg)

### **Beispielbetrieb**

![](_page_30_Picture_167.jpeg)

Eine falsche Eingabe wird nicht auf der Beleg aufgedruckt.

### **Um falsch eingetragene Artikel sofort nach der Registrierung zu korrigieren**

Wenn ein Artikel schon in einer Warengr.registriert wurde, verwenden Sie die  $\sqrt{\overline{z_{\text{ess}}}}$ -Taste, um die Registrierung zu löschen. Diese Korrektur ist sofort nach der Registrierung effektiv.

![](_page_31_Picture_147.jpeg)

#### Verwenden der grundlegenden Funktionen der Registrierkasse andi adi izgan

### **Grundlegende Einrichtungen und Betriebsarten**

### **Über die HELP-Anleitung**

 $\overline{\phantom{0}}$ 

In jeder Modusschalterstellung, wenn die Taste FELP gedrückt wird, wird ein unten angezeigtes Anleitungsmenü gedrückt.  $\cdots$ ,  $\cdots$   $\cdots$   $\cdots$   $\cdots$   $\cdots$ 

![](_page_32_Picture_251.jpeg)

 SCHWACH" IN DER AN− ZEIGE ANGEZ WIRD (NACHFOLGEND IST DIE ANZEIGE FÜR NIEDRIGE BATTERIESPANNUNG) 10:WIE WIRD DIE BEZEICH NUNG FÜR WG UND ART. GEÄNDERT? 11:WIE WERDEN ZEICHEN FÜR VERKÄUFERNAMEN / MITTEILUNGS PROGRAMMIERT? 12:WIE WIRD EINE SD− KARTE FORMATIERT. 13:WIE EIN BACKUP AUF SD KARTE MACHEN. 14:WIE EIN RESTORE VON SD KARTE MACHEN. 15:WIE DIE VERKAUFS UND EJ DATEN AUF SD SICHERN. 16:WIE EIN GRAFIK LOGO EINSTELLEN.

03:WIE WIRD DIE BONROLL

04:WIE WERDEN BERICHTE

Geben Sie die Anleitungsnummer ein und drücken Sie die  $|_{\text{HEP}}|$ -Taste. Der Drucker druckt die Anleitung aus, was zu tun ist. Geben Sie zum Beispiel **02** ein und drücken Sie die FELP-Taste, um die Anlei- $\overline{\phantom{a}}$ tung zur Programmierung der Steuertabelle auszudrucken.

# Um den Rabattsatz vorab auf der  $\frac{1}{2}$ . Taste einzustellen

Die Voreinstellung des Diskontsatzes macht Rabattberechnungen schnell und einfach.

### **Voreinstellen des Rabattsatzes**

![](_page_33_Picture_4.jpeg)

#### **Beispielbetrieb**

![](_page_33_Picture_307.jpeg)

**Einen Artikel mit voreingestellten Diskontsatz registrieren**

### **Beispielbetrieb**

![](_page_33_Picture_308.jpeg)

![](_page_33_Picture_309.jpeg)

**HINWEIS** Wenn Sie  $\frac{p}{\sqrt{2}$ CK<sub>BI</sub> nach der  $\frac{SUB}{Total}$ -Taste drücken, wird der Rabatt auf die Gesamtsumme mit voreingestelltem Satz gegeben.

# **Um steuerpflichtigen Status in Warengruppen voreinzustellen**

Durch Voreinstellung der steuerpflichtigen Statusse in den Warengruppen, führt die Registrierkasse Steuerberechnungen mit dem Satz durch, den Sie auf den Seiten 18 und 19 eingerichtet haben "Um die Sprache (Land), Datum, Uhrzeit und die Steuersätze festzulegen".

![](_page_34_Picture_3.jpeg)

*HINWEIS* Bitte beachten Sie, dass die Steuerstatusse, die Sie den Warengruppen zuweisen, inklusive der gesetzlichen Mehrwertsteuer (Add-in-Steuer) sind. Der Steuerbetrag wird nicht auf Belege gedruckt, aber Sie können ihn auf X oder Z-Berichten sehen. Wie Sie den Steuerstatus auf exklusiv einstellen (Add-On-Steuer), finden Sie auf Seite 70.

### **Steuerpflichtigen Status in Warengruppen voreinstellen**

![](_page_34_Picture_241.jpeg)

![](_page_34_Picture_242.jpeg)

- *HINWEIS* Steuerpflichtige Beträge und Steuerbeträge für die einzelnen Steuerstatusse werden aggregiert und auf X oder Z-Berichte gedruckt. Siehe Seiten 42 und 43.
	- Wie Sie voreingestellte Steuerzustände der Warengruppen überprüfen, finden Sie unter "Um die Einstellungen zu überprüfen (andere als PLU)" auf Seite 71.

### **Stückpreis für jede Warengruppe voreinstellen**

### **Stückpreise in Warengruppen voreinstellen**

Sie können einen Stückpreis bei den entsprechenden Warengruppen voreinstellen, um Registrierungen schnell und einfach vorzunehmen.

![](_page_35_Picture_4.jpeg)

### **Beispielbetrieb**

![](_page_35_Picture_247.jpeg)

### **Registrierung von Artikeln mit voreingestellten Preisen**

Durch eine Voreinstellung der Stückpreise für die Warengruppen, können Sie einen Artikel registrieren, indem Sie ganz einfach die Warengr.-Tasten drücken.

![](_page_35_Picture_9.jpeg)

#### **Beispielbetrieb**

![](_page_35_Picture_248.jpeg)

*HINWEIS* Wenn Sie den Stückpreis mit der Zehnertaste noch vor der Warengr.-Taste eingeben, wird der voreingestellte Preis ineffektiv und es wird der eingegebene Preis registriert.
# **Um Artikelnamen in Warengruppen voreinzustellen**

Durch die Voreinstellung von Artikelnamen in Warengruppen werden die Namen auf den Beleg aufgedruckt. Sie können einen Artikelnamen aus der Liste der 200 Artikel wählen.

### **Um Artikelnamen in Warengruppen zu programmieren**

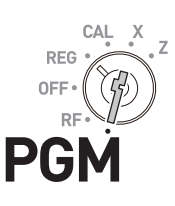

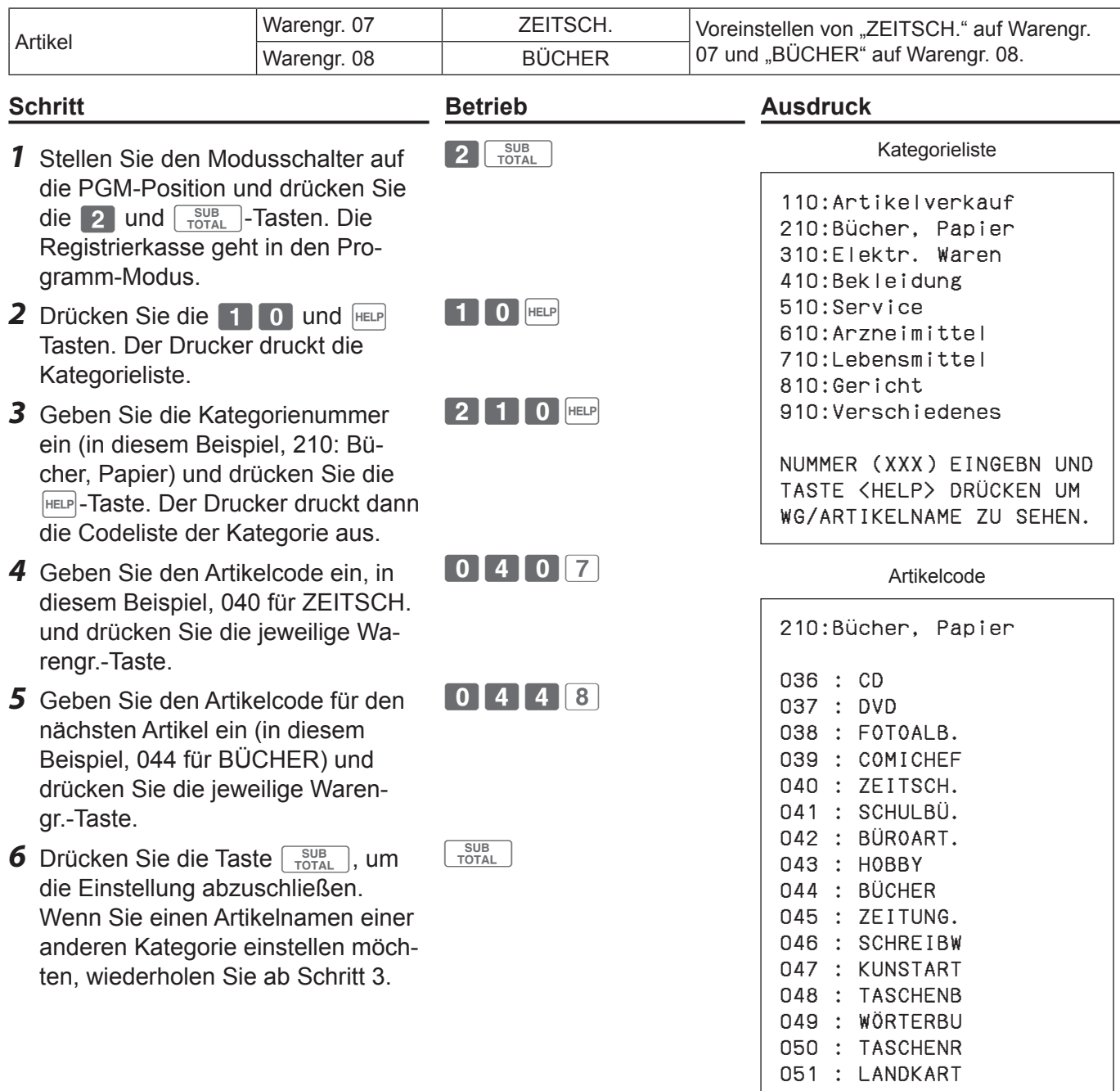

# **Verwenden der grundlegenden Funktionen der Registrierkasse**

# **Registrierung von Artikeln mit voreingestellten Namen**

Die Artikelnamen, die in den oben genannten Vorgängen programmiert wurden, werden auf die Belege gedruckt.

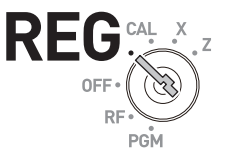

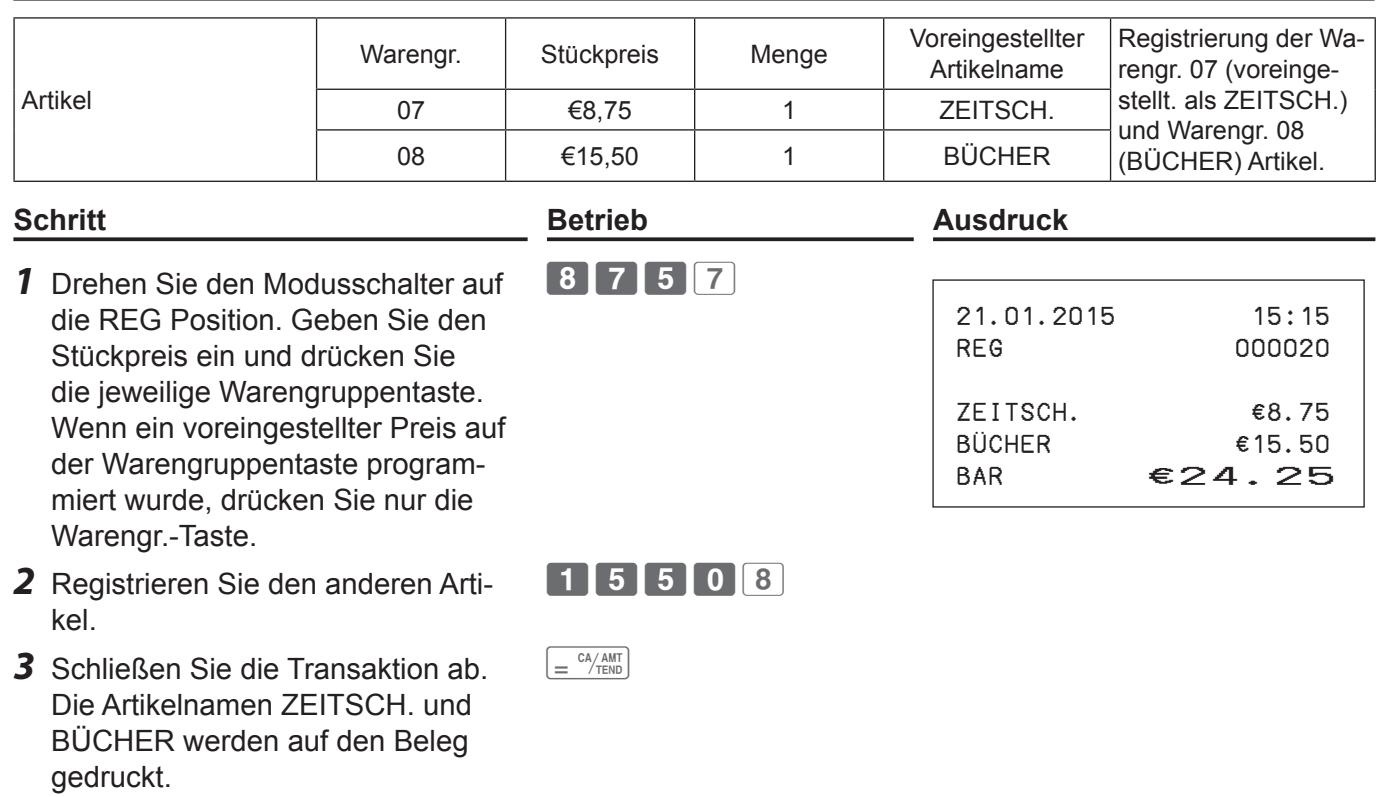

## **Um PLUs voreinzustellen**

Abgesehen von den Warengruppen können Sie Stückpreise und Artikelnamen voreinstellen, indem Sie die PLU (Price Look Up) Funktion verwenden. Sie können Preise und Namen von bis zu 2000 PLU-Artikel vorab einstellen.

### **Stückpreise in PLUs voreinstellen**

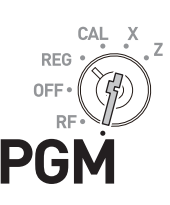

#### **Beispielbetrieb**

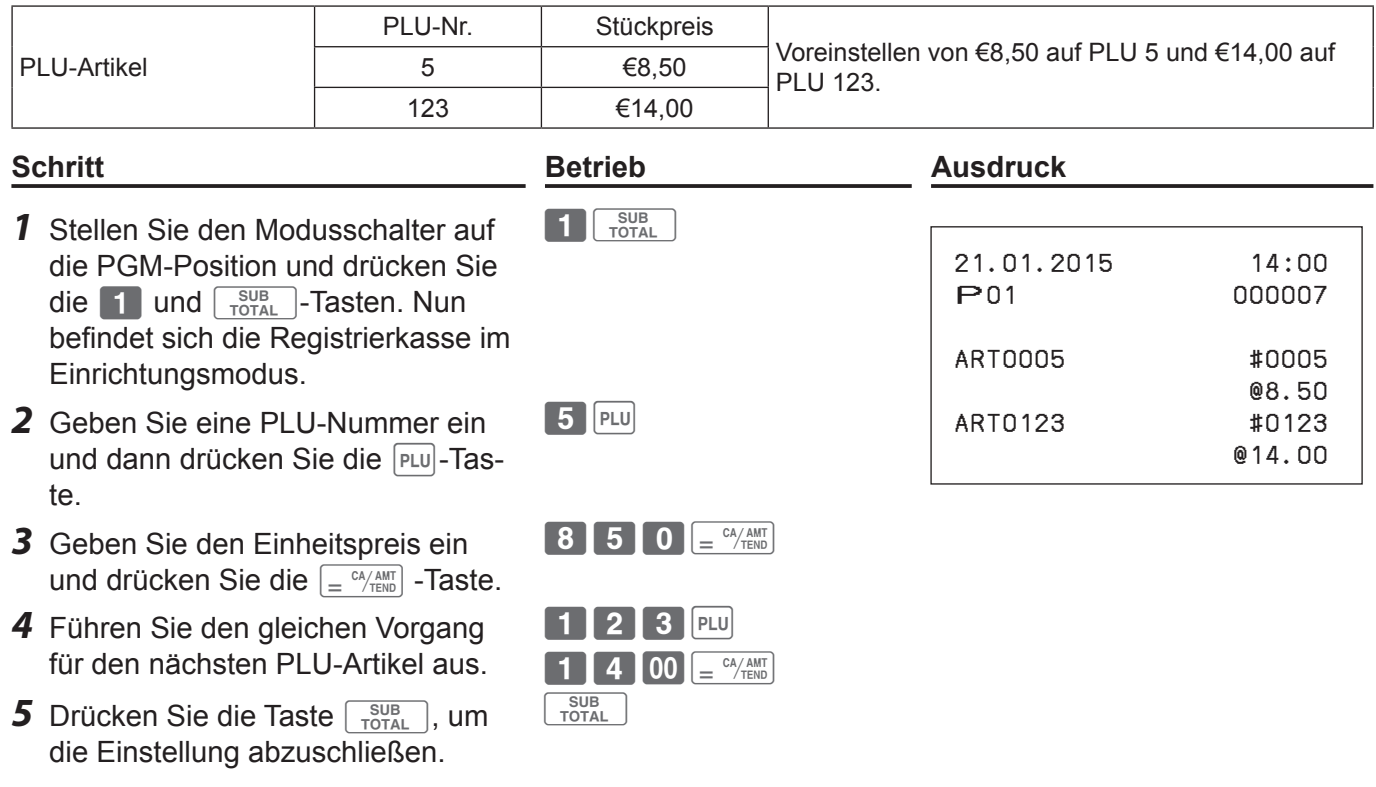

#### **Weiterer Betrieb:**

• Um einen PLU-Artikel mit einer Warengruppe zu verbinden (Seite 55)

 $\mathbf{r}$ 

# **Verwenden der grundlegenden Funktionen der Registrierkasse**

### **Benennung der PLU-Artikel**

Aus der Liste der 200 Namen können Sie Artikelnamen auf PLU-Artikel vergeben.

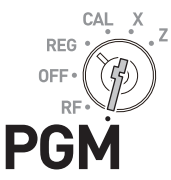

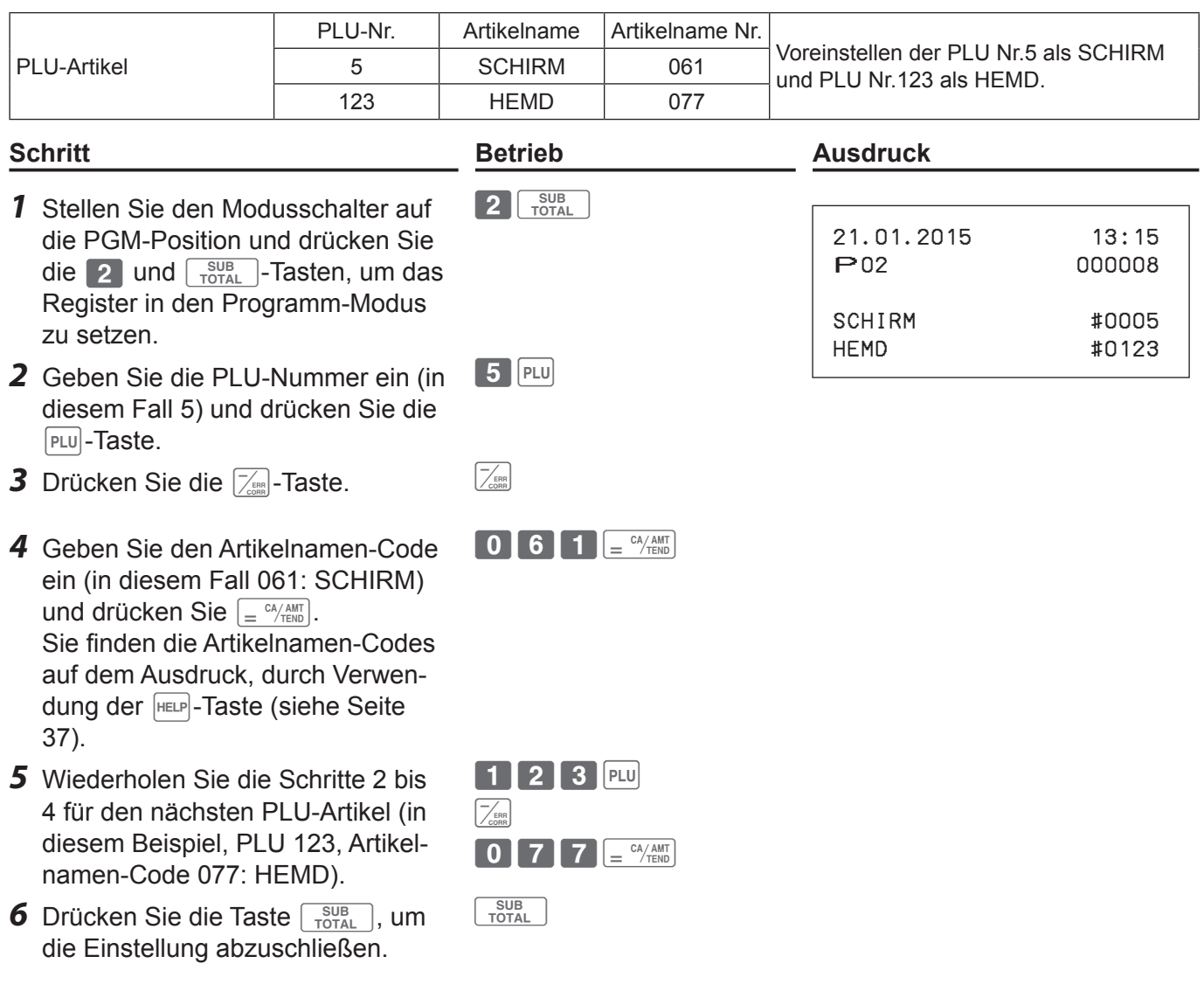

### **Registrierung der PLU-Artikel**

Indem Sie eine PLU-Nummer eingeben, wird der voreingestellte Stückpreis automatisch mit dem voreingestellten Namen registriert.

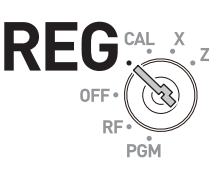

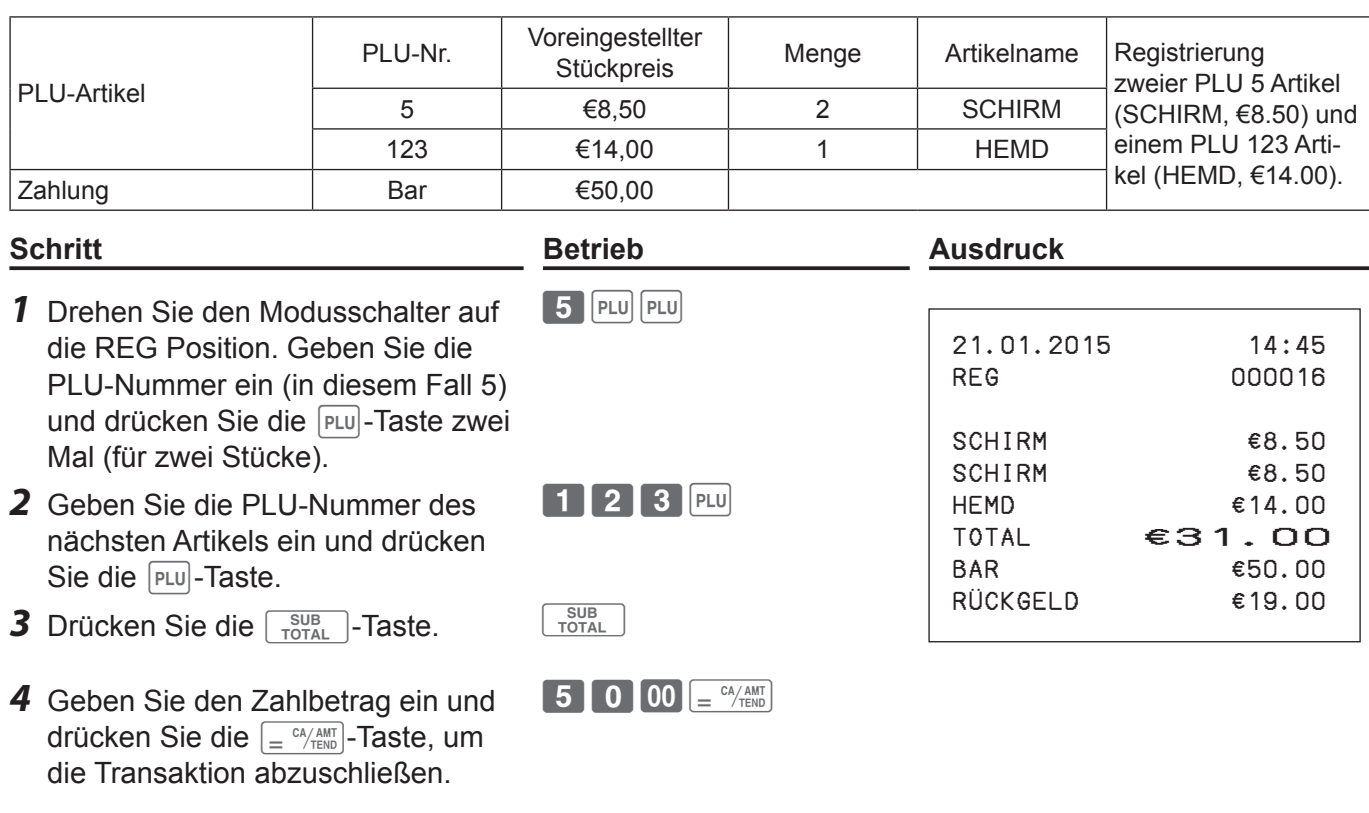

- *HINWEIS* Wenn der PLU-Name nicht voreingestellt ist, wird die PLU-Nummer gedruckt statt des Artikelnamens.
	- Wenn der Stückpreis nicht voreingestellt ist, gibt die Registrierkasse einen Fehlerton aus, wenn die PLU-Nummer zugewiesen wird.

# **Verwenden der grundlegenden Funktionen der Registrierkasse**

### **Tägliche Verkaufsberichte**

### **Um Verkaufsberichte zu drucken**

Am Ende des Geschäftstages, können Sie die kategorisierten und zusammengefassten Ergebnisse des Tages ausdrucken. Der Rückstellbericht Z löscht alle Verkaufsdaten, während die Daten durch Ausgabe des Lesen-Bericht X im Speicher bleiben.

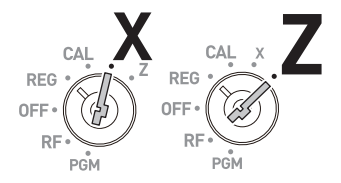

- *HINWEIS* Bitte nicht den Rückstellbericht (Z) ausführen, während der Speicher offen ist. Dies löscht alle Verkaufsdaten.
	- Artikel, deren Transaktionen nicht ausgeführt wurden, werden im Bericht nicht gedruckt.

#### **Täglicher Verkaufsbericht**

#### **Schritt Betrieb**

- *1* Drehen Sie den Modusschalter auf die X oder Z-Position.
- **2** Drücken Sie die  $\int e^{C_A/AMT}$ -Taste. Der Drucker druckt den Verkaufsbericht.

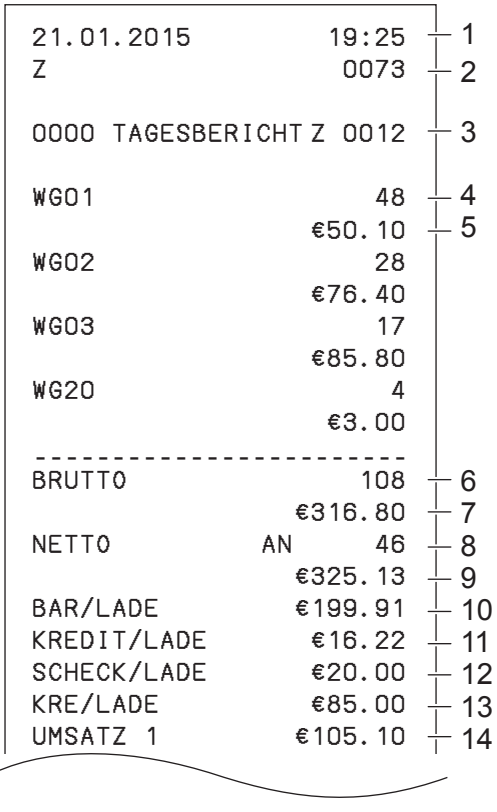

- 1 Datum/Zeit
- 2 Konsekutive Nr.
- 3 Z Bericht Zähler
- 4 Warengr./Quantität
- 5 Betrag
- 6 Bruttoverkaufsmenge
- 7 Bruttoverkaufsbetrag
- 8 Anzahl der Nettoverkäufe
- 9 Nettoverkaufsbetrag
- 10 Bargeld in der Schublade
- 11 Lastschriftbetrag in Schublade

 $=$   $\frac{CA/AMT}{TEND}$ 

- 12 Schecks in Schublade
- 13 Kredit in Schublade
- 14 Zu besteuernder Betrag für Steuersatz 1

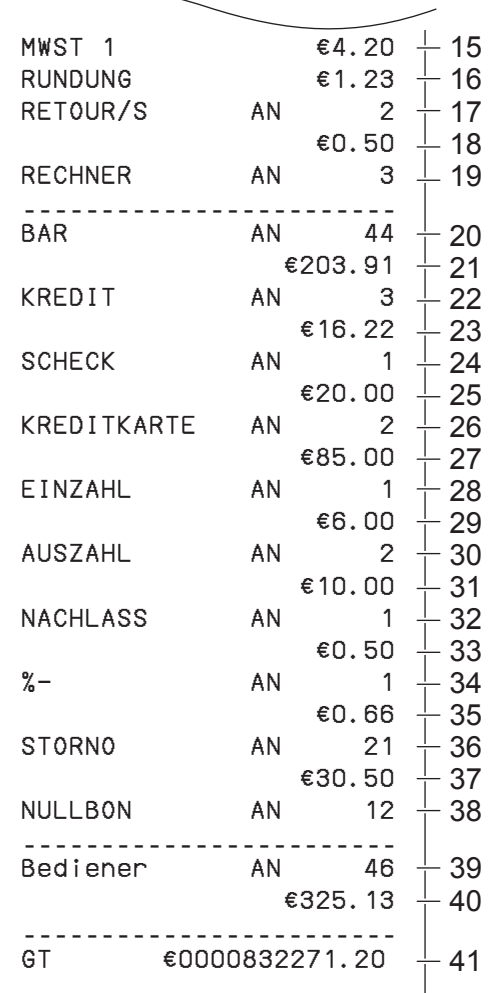

KRE/LADE ∕85.00

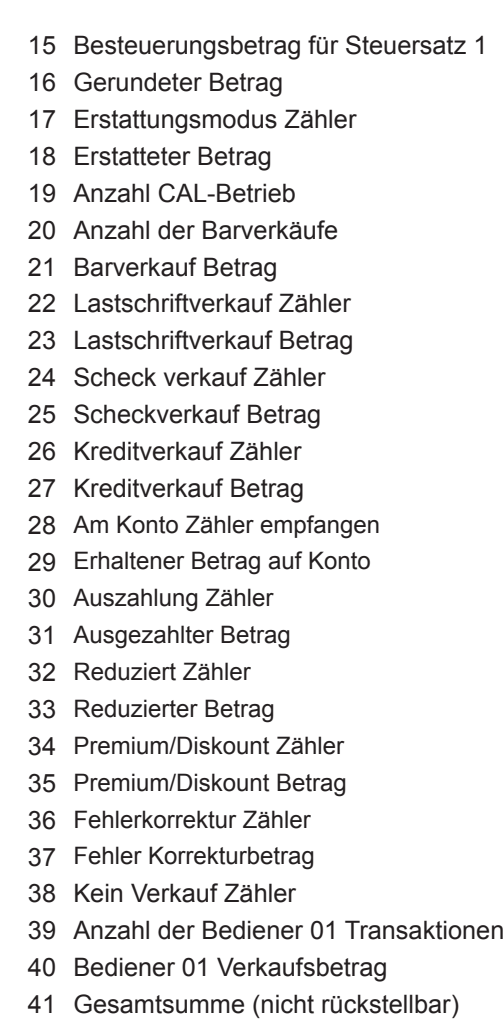

#### **Periodischer Verkaufsbericht**

Abgesehen vom täglichen Bericht können Sie einen periodischen Verkaufsbericht bekommen. Das Register druckt die Gesamtumsatzdaten des letzten periodischen Berichts. Das heißt, wenn Sie diesen Vorgang monatlich ausführen, können Sie monatliche Verkaufsberichte erhalten.

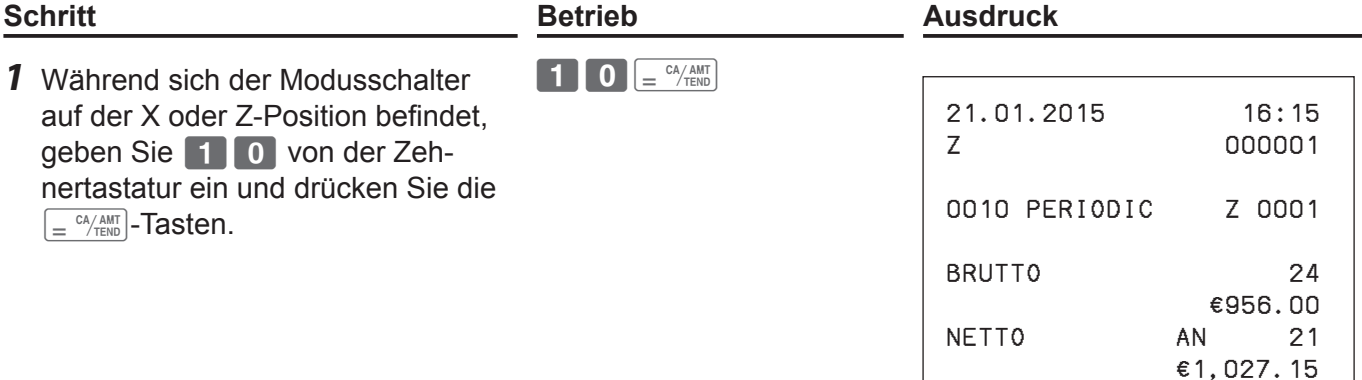

# **Verwenden der grundlegenden Funktionen der Registrierkasse**

### **PLU-Bericht**

Sie können den PLU-Verkaufsbericht ausgeben.

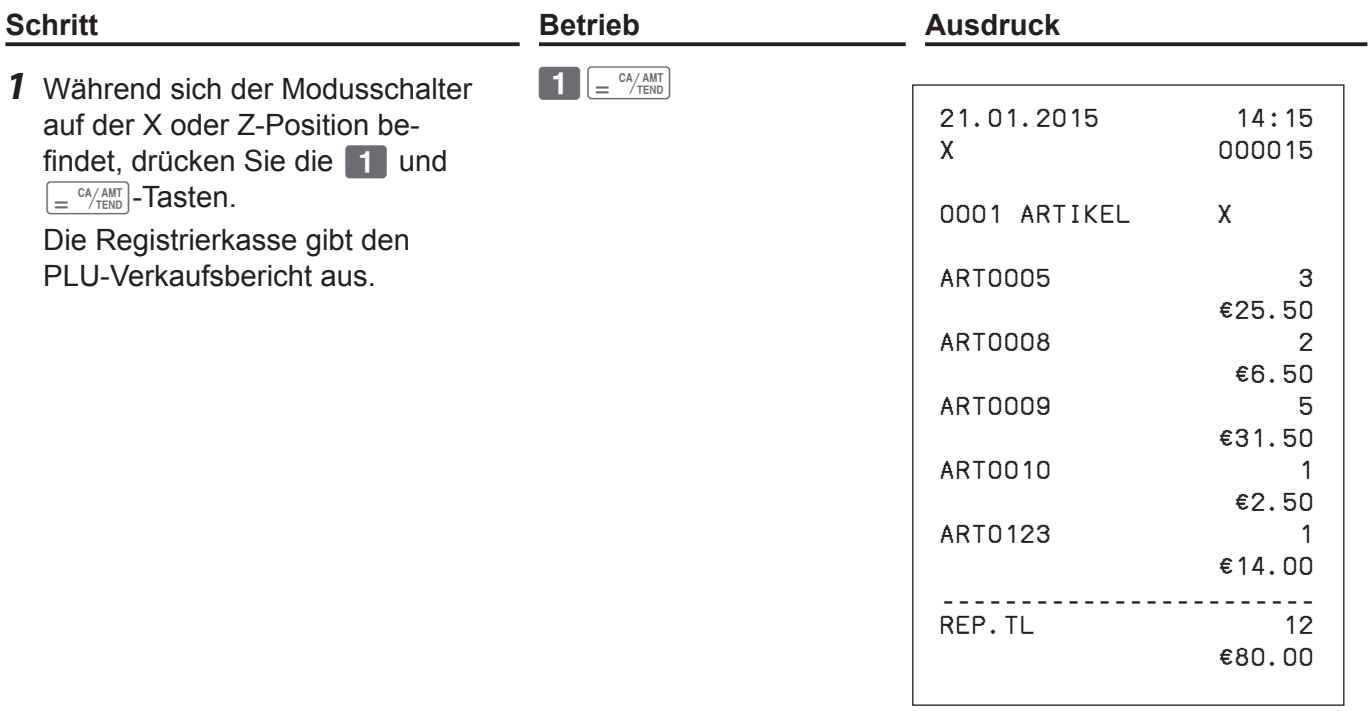

# **Erweiterte Funktionen**

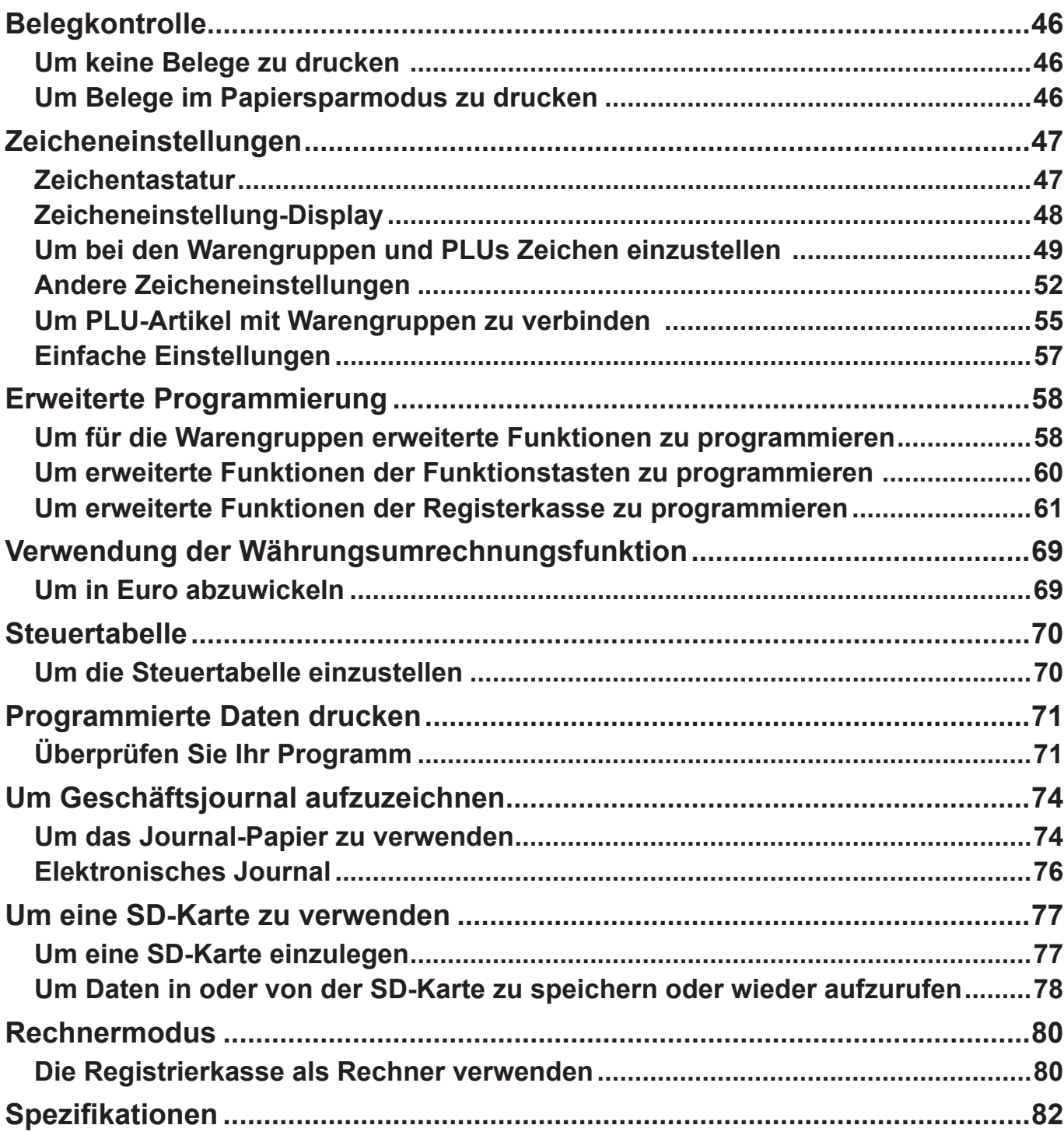

### **Belegkontrolle**

Um Papier zu sparen, können Sie den Belegausdruck stoppen. Selbst im Papiersparmodus ist die Registrierkasse in der Lage, den Erhalt der unmittelbar vorausgehenden Transaktion zu drucken.

### **Um keine Belege zu drucken**

Wenn Sie keine Belege ausdrucken müssen, verwenden Sie den Papiersparmodus.

*1* Um die Registrierkasse in den Papiersparmodus zu setzen, drücken Sie einfach die [PAPER SA-VING]-Taste.

Der Drucker druckt keine Beleg aus.

- *HINWEIS* Selbst im Papiersparmodus werden die Transaktionen in der Registrierkasse gespeichert und Sie können X oder Z-Berichte drucken.
	- Um den Papiersparmodus zu deaktivieren, drücken Sie erneut die [PAPER SAVING]-Taste.

### **Um Belege im Papiersparmodus zu drucken**

Wenn Sie einen Beleg im Papiersparmodus ausgeben möchten, verwenden Sie die Kassenbonfunktion.

*1* Nach Abschluss der Transaktion, drücken Sie die [POST RECEIPT]-Taste. Der Beleg der Transaktion wird ausgegeben.

*HINWEIS* Sie können einen Beleg nur für die unmittelbar vorausgehenden Transaktion ausgeben.

### **Zeicheneinstellungen**

Abgesehen von der vorprogrammierten Warengruppe oder PLU-Namen (Siehe Seiten 37 und 40), können Sie den Warengruppen und PLUs Namen zuweisen. Die folgenden Fälle erklären, wie man "FRUITS" für die Warengr. 10 und "ORANGE" für PLU 100 voreinstellt.

### **Zeichentastatur**

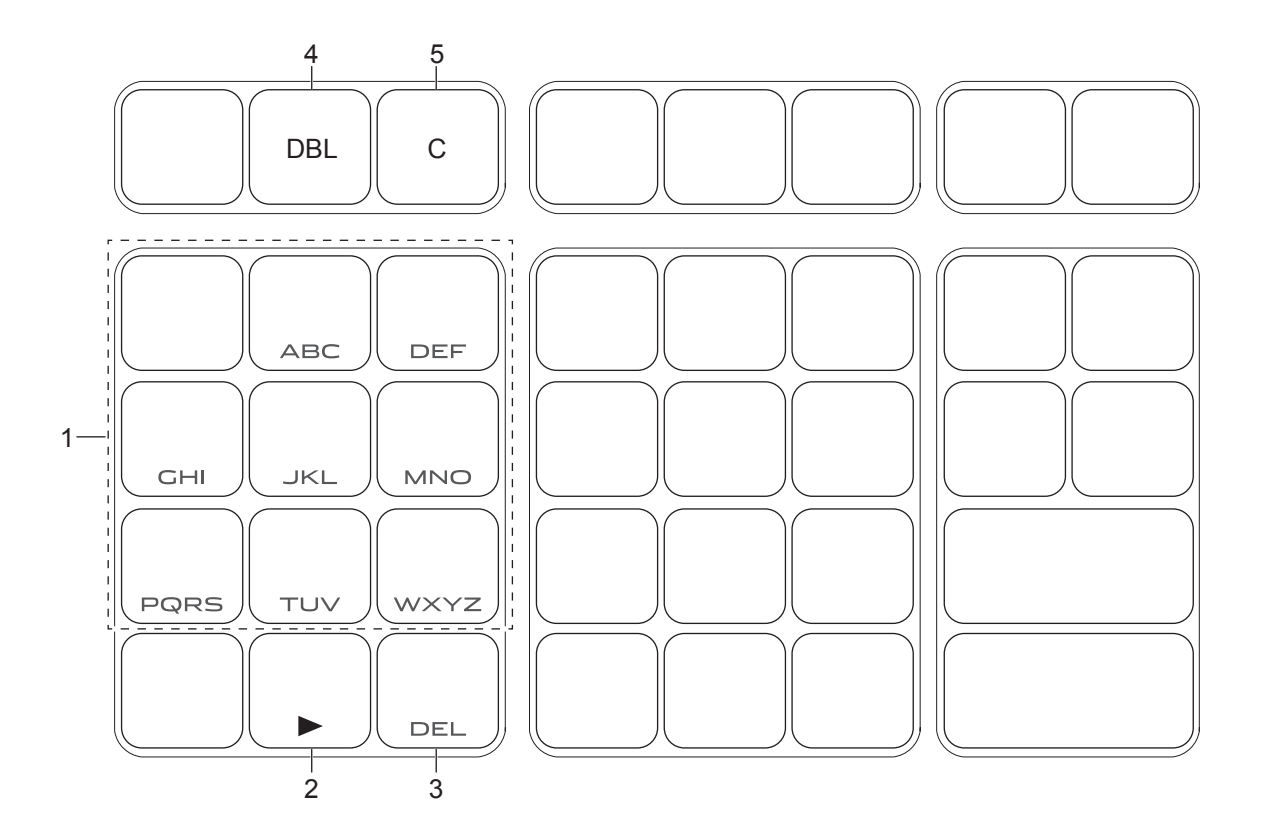

- 1 Alphabetische Tasten Wird eine der Tasten wiederholt gedrückt, werden die Zeichen in der Reihenfolge geändert, wie es in der unten stehenden Tabelle steht.
- 2 Rechte Cursor-Taste Bewegt den Cursor zur nächsten Stelle.
- 3 Taste DELETE Löscht das zuletzt eingegebene Zeichen.
- 4 DBL-Taste Buchstaben der doppelten Größe Taste. Weist zu, dass das nächste Eingabezeichen doppelt so breit sein soll.
- 5 Lösch-Taste Löscht alle Zeichen.

# **Erweiterte Funktionen**

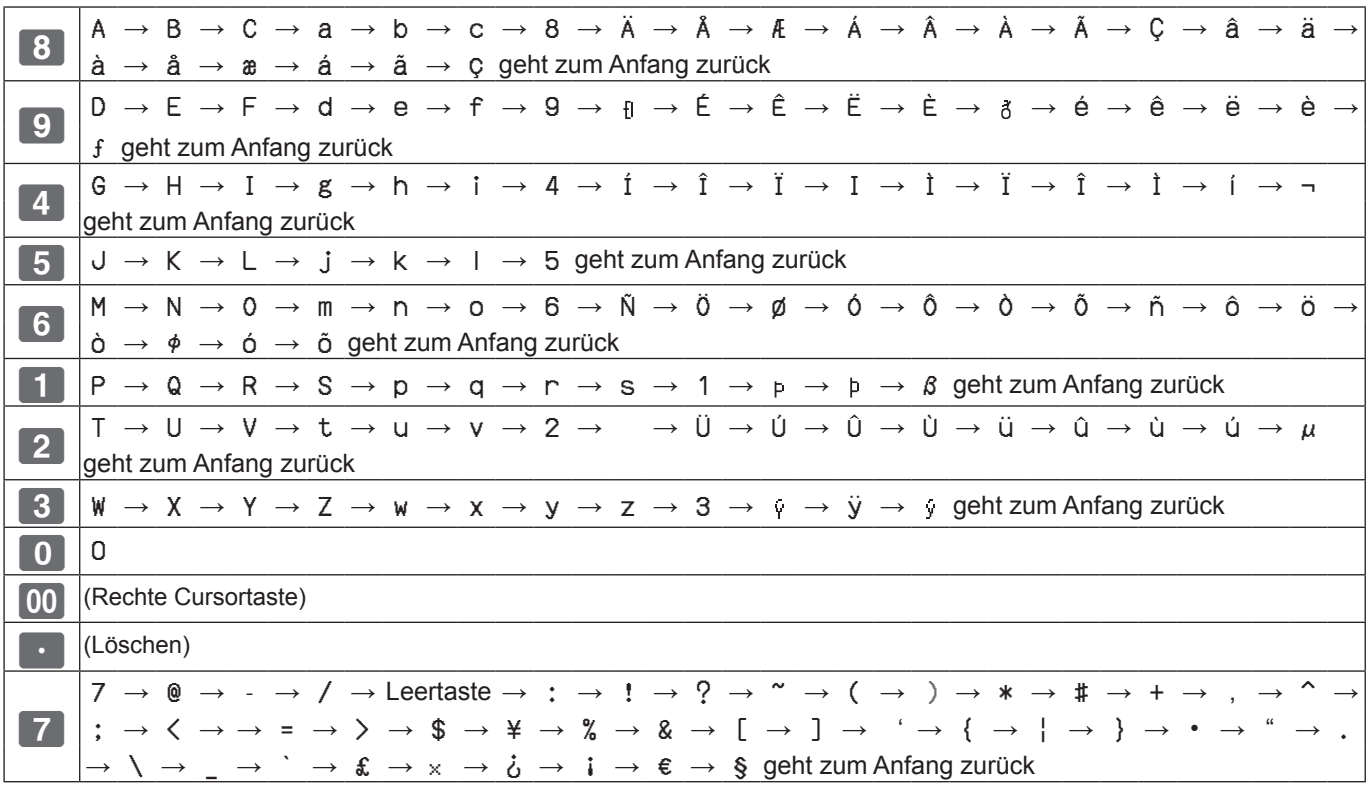

## **Zeicheneinstellung-Display**

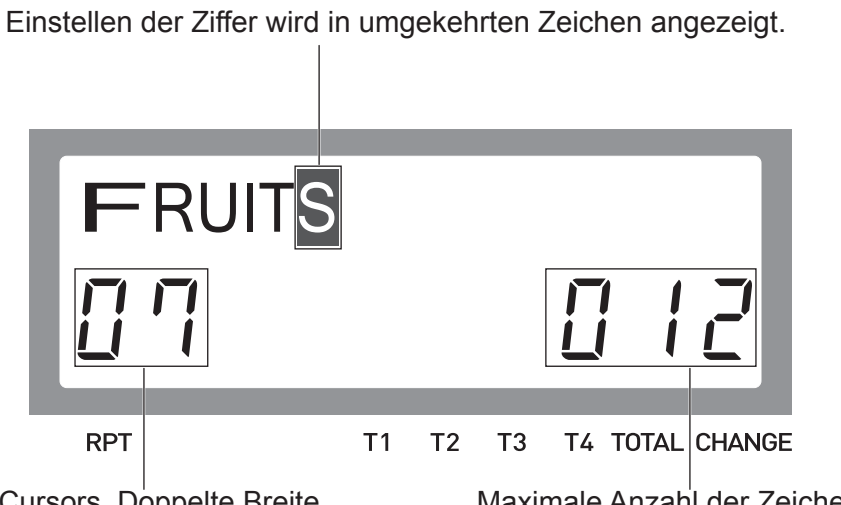

Aktuelle Ziffer des Cursors. Doppelte Breite des Zeichens wird als 2 gezählt.

Maximale Anzahl der Zeichen

# **Um bei den Warengruppen und PLUs Zeichen einzustellen**

### **Für Warengruppen Zeichen einstellen**

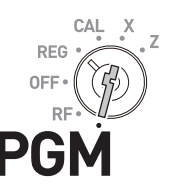

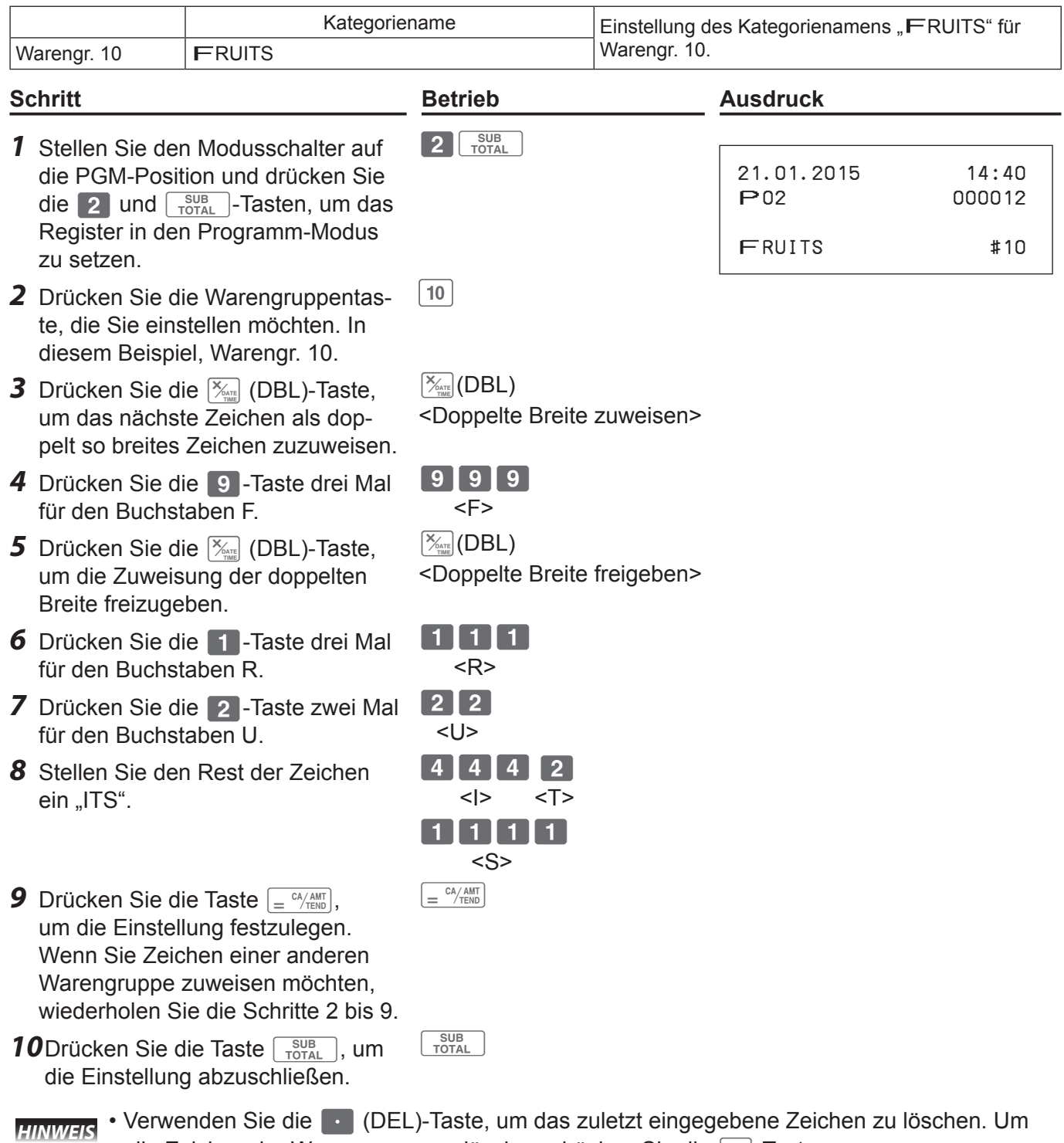

- alle Zeichen der Warengruppe zu löschen, drücken Sie die [Acic]-Taste.
	- Wenn Sie Zeichen mit der gleichen Taste einstellen möchten, verwenden Sie die 00 (rechte Cursortaste) Taste, um die Einstellungsstelle zu bewegen.
	- Um ein Leerzeichen zwischen Zeichen zu setzen, drücken Sie die 7 (-)-Taste fünf Mal.

### **Um in einer Zeichen voreingestellten Warengruppe einen Artikel zu registrieren**

Nachdem ein Kategoriename einer Warengruppe eingestellt wurde, druckt die Registrierkasse folgenden Beleg aus, wenn ein Artikel in der Warengruppe registriert wird.

Nach  $\begin{bmatrix} 1 & 0 & 00 \end{bmatrix}$   $\begin{bmatrix} 10 & \frac{CA/AM}{CB} \end{bmatrix}$ -Betrieb im REG-Modus.

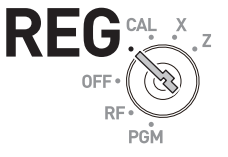

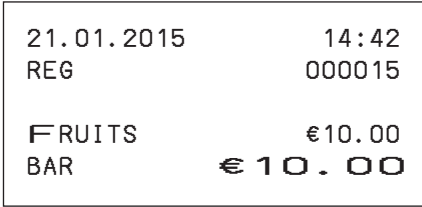

### **Für PLUs Zeichen einstellen**

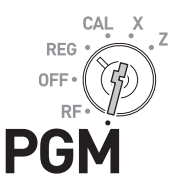

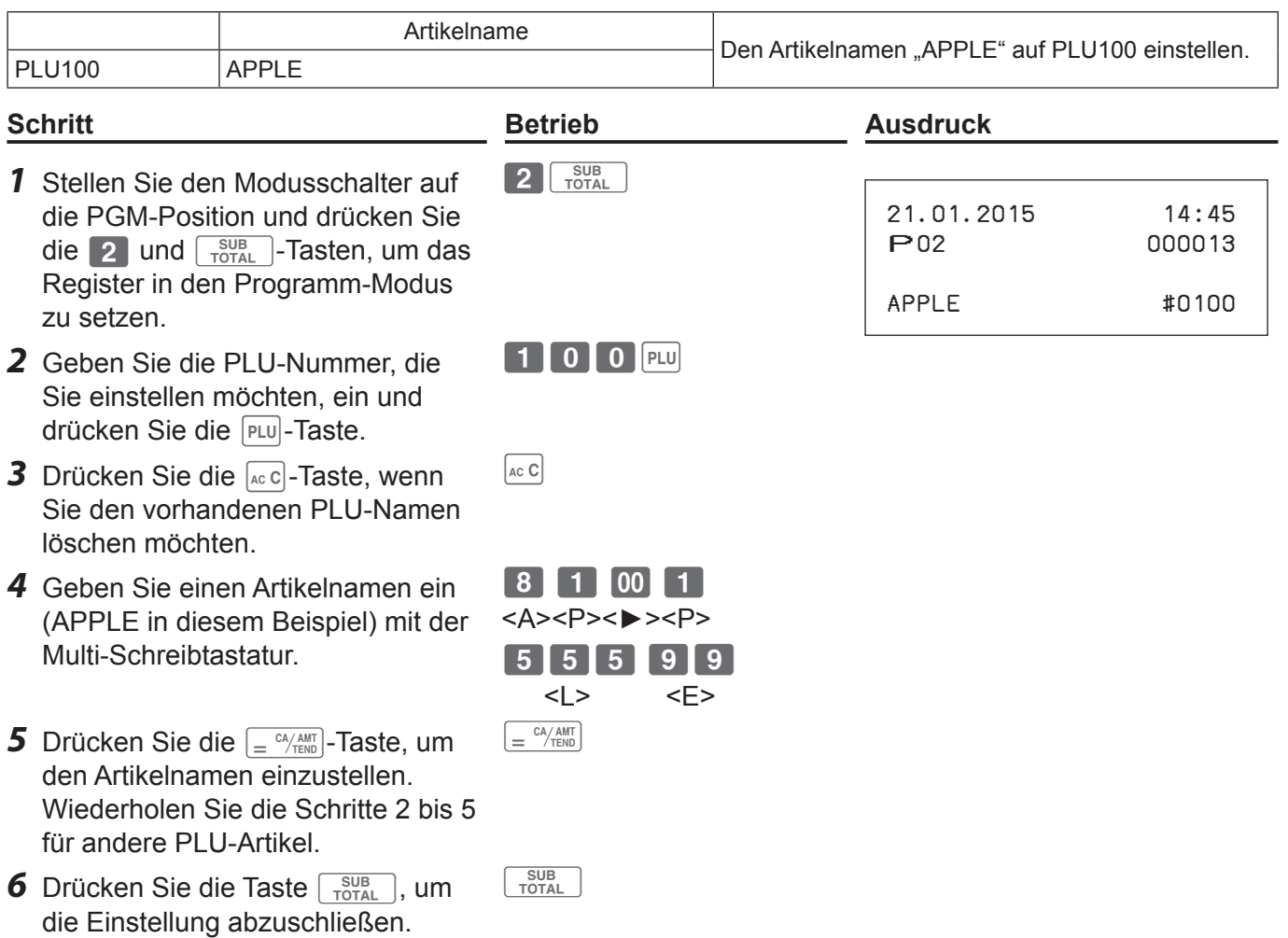

### **Registrierung von Zeichen-voreingestellten PLU-Artikeln**

Nach der obigen Einstellung, druckt das Register den folgenden Beleg durch den Vorgang

 $\boxed{1}$   $\boxed{0}$   $\boxed{0}$   $\boxed{PLU}$   $\boxed{=}$   $\overset{CA/AMT}{=}$  im REG-Modus.

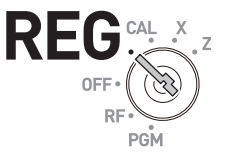

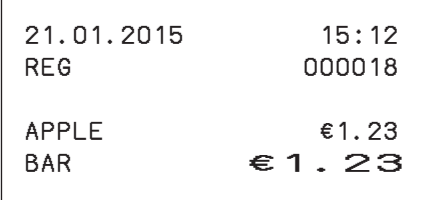

*HINWEIS* Ein Fehler tritt auf, wenn der Stückpreis nicht bei der PLU-Nummer eingestellt wurde. Siehe Seite 39 zur Einstellung des PLU-Stückpreises.

### **Andere Zeicheneinstellungen**

Sie können auch Kassierernamen und Belegnachrichten einstellen.

#### **Einstellen der Belegnachricht**

Es gibt fünf Zeilen für die Belegnachricht, wie es unten gezeigt wird.

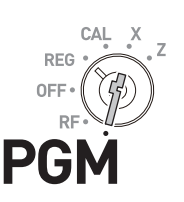

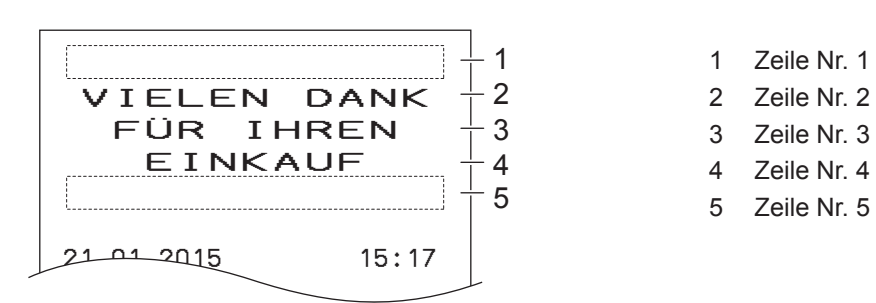

Sie können Ihre Nachricht Zeile für Zeile einstellen.

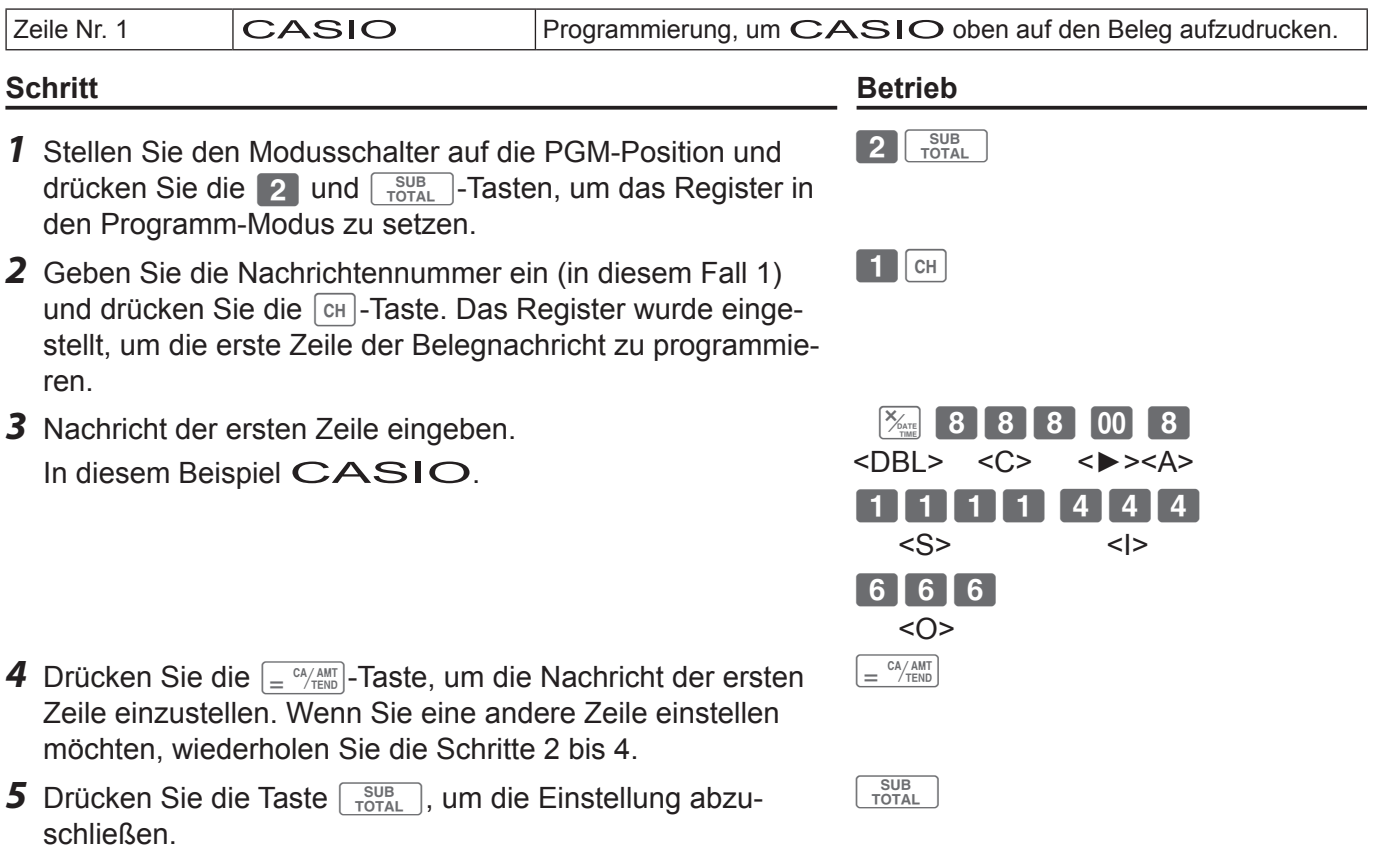

### **Ausgabe von Belegen mit der voreingestellten Nachricht**

Nach der obigen Einstellung gibt die Registrierkasse die folgenden Belege aus, wenn Transaktionen im REG-Modus gemacht werden.

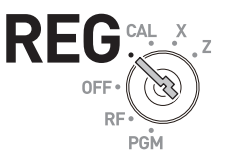

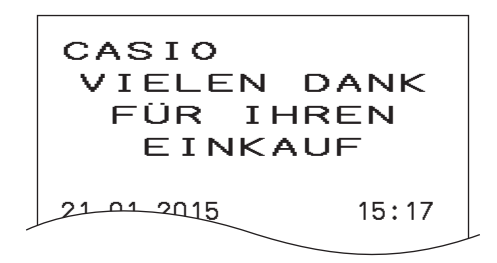

### **Kassierernamen einstellen**

Sie können den Kassierernamen einstellen, so dass das Register den Namen des zuständigen Kassierers aufdruckt.

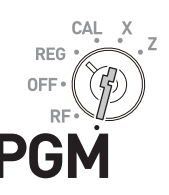

*HINWEIS* Um den Kassierernamen aufzudrucken, müssen Sie es programmieren, dass die Kassierernummereingabe erfolgt. (Siehe Seite 65)

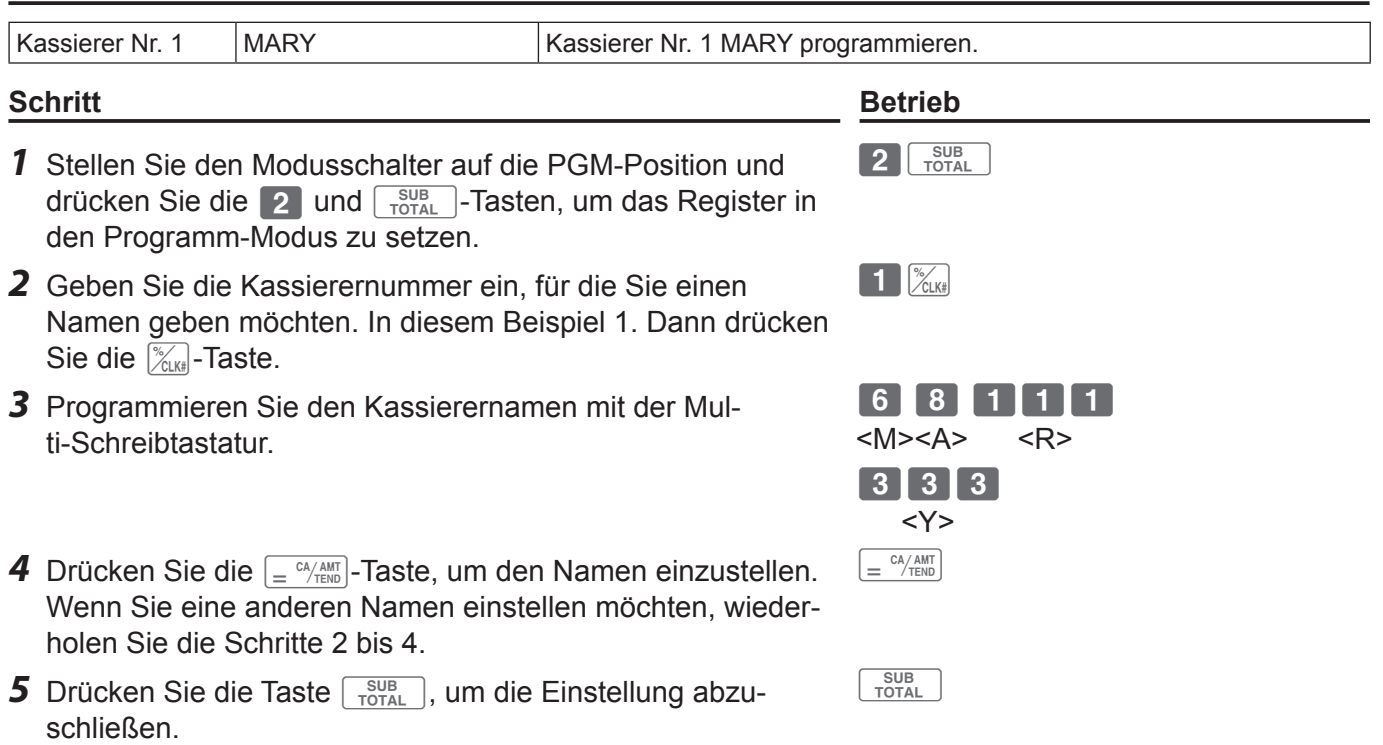

# **Erweiterte Funktionen**

#### **Drucken eines Kassierernamens auf den Beleg**

Nach der obigen Einstellung, gibt die Registerkasse die folgende Belege im REG-Modus aus, wenn sich der Kassierer angemeldet hat.

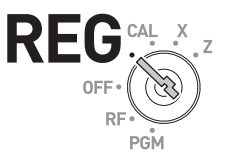

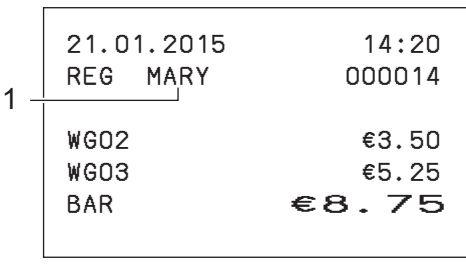

1 Kassierername

*HINWEIS* Um den Kassierernamen zu drucken, Sie müssen so programmieren, dass die Kassierernummer-Eingabe durch D3 "Allgemeine Einstellungen der Registerkasse (Einstellcode 0622)" erzwungen wird. (Seite 65)

# **Um PLU-Artikel mit Warengruppen zu verbinden**

Sie können PLU-Artikel mit den jeweiligen Warengruppen verbinden. Zum Beispiel, verbinden Sie PLU 100 (Apfel) mit Warengr. 10 (Früchte).

### **PLU-Artikel mit Warengruppen verbinden**

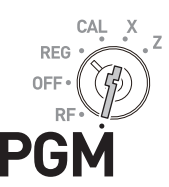

#### **Beispielbetrieb**

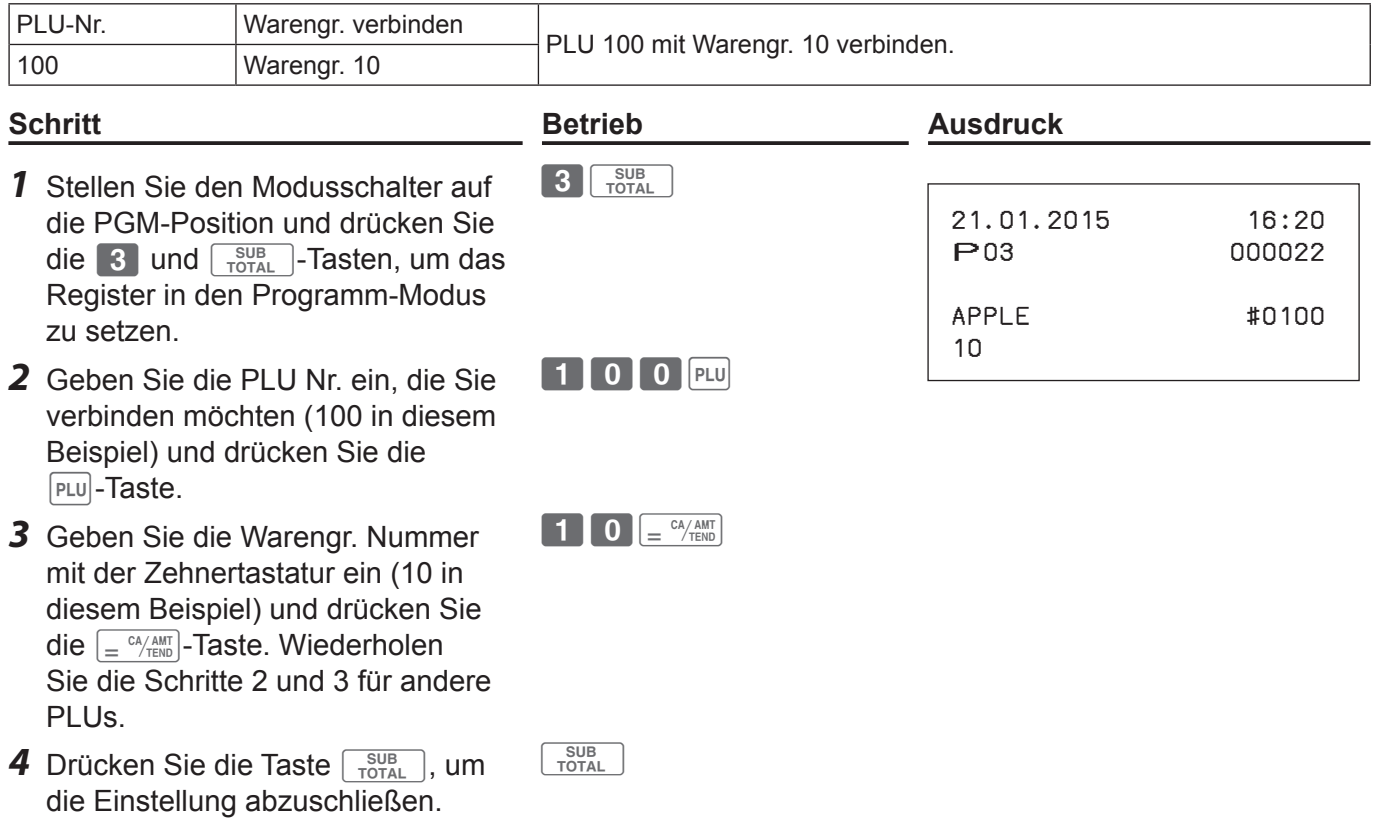

*HINWEIS* Standardmäßig wurden alle PLUs mit der Warengr. 24 verbunden.

### **Informationen über den PLU-Steuerstatus**

Steuerstatusse der PLUs mit der verknüpften Abteilungen abstimmen, wie unten dargestellt.

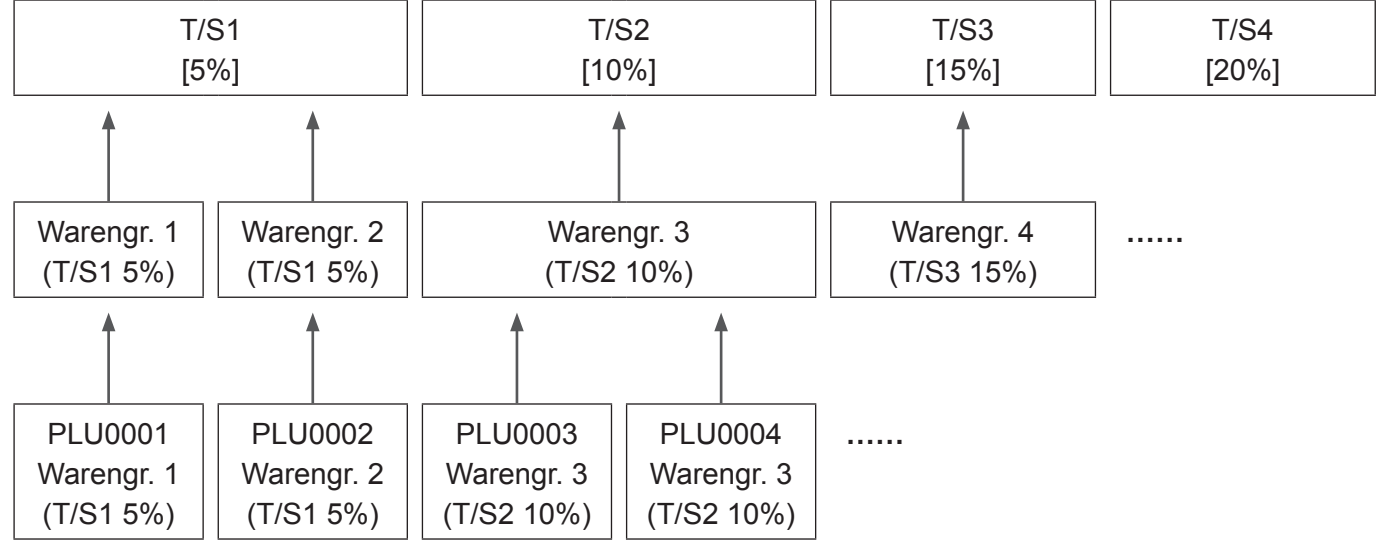

**HINWEIS** Siehe "Um steuerpflichtigen Status in Warengruppen voreinzustellen" (Seite 35) und "Um die Steuertabelle einzustellen" (Seite 70).

# **Erweiterte Funktionen**

### ■ Registrierung eines PLU-Artikels, der mit einer Warengruppe verbunden ist

Wenn Sie einen voreingestellten PLU-Artikel registrieren, wird die verbundene Warengruppennummer nicht auf den Beleg gedruckt, wird aber in der jeweiligen Warengruppe kategorisiert.

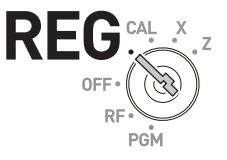

#### **Beleg**

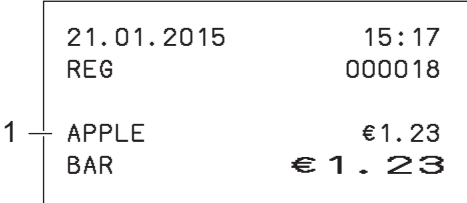

#### **X/Z-Bericht**

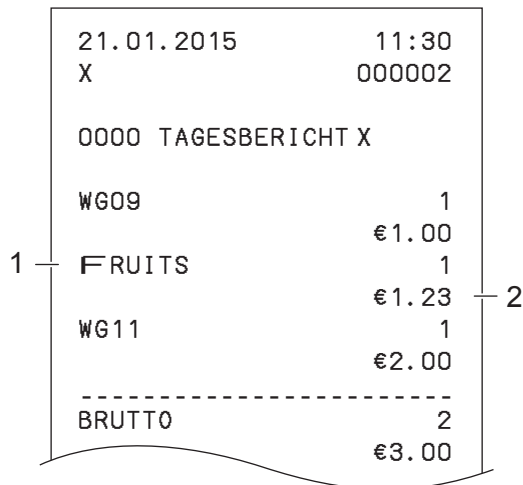

1 PLU 100 mit voreingestelltem Namen, verbunden mit Warengr. 10

- 1 Warengr. 10 mit voreingestelltem Namen
- 2 PLU 100 Artikel

# **Einfache Einstellungen**

### **Einfache Einstellung der Tastenanschlagtöne**

Sie können einstellen, ob die Tasten beim Anschlag Töne geben sollen oder nicht, indem Sie es einfach programmieren.

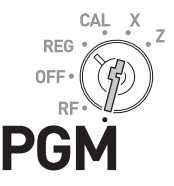

#### **Schritt Betrieb** *1* Stellen Sie den Modusschalter auf die PGM-Position und drücken Sie die  $\blacksquare$  und  $\sqrt{\frac{SUB}{TOTAL}}$  -Tasten.  $\boxed{1}$   $\boxed{\frac{SUB}{TOTAL}}$ *2* Geben Sie 10800 mit der Zehnertastatur ein und drücken Sie dann die  $\sqrt{\frac{SUB}{TOTAL}}$ -Taste.  $\begin{array}{|c|c|c|c|c|c|c|c|} \hline \textbf{1} & \textbf{0} & \textbf{8} & \textbf{0} & \textbf{0} & \textbf{0} & \textbf{SUB} \ \hline \end{array}$ *3* Geben Sie 0 ein (Tasteneinrasttöne) oder 1 (keine Tasteneinrasttöne) und drücken Sie die  $\int e^{\frac{CA/AMT}{TERO}}$ -Taste. Das Beispiel auf der rechten Seite ist, wenn die Tasten keine Töne geben sollen.  $\boxed{1}$   $\boxed{=}$   $\frac{CA/AMT}{TEND}$

### **Einfache Einstellung der Ausdrucke in doppelter Höhe**

Durch diese Einstellung druckt die Registrierkasse Belege mit doppelt so hohen Zeichen.

**Schritt Betrieb**

- *1* Während sich der Modusschalter auf der PGM-Position befindet, drücken Sie die  $\Box$  und  $\Box$ <sub>Toral</sub> -Tasten.
- *2* Geben Sie 10200 mit der Zehnertastatur ein und drücken Sie dann die  $\sqrt{\frac{SUB}{TQTAL}}$ -Taste.
- *3* Geben Sie 0 ein (normale Zeichenhöhe) oder 1 (doppelte Zeichenhöhe) und drücken Sie die  $\int e^{C_A/AMT}$ -Taste. Das Beispiel auf der rechten Seite ist für die Einstellung der doppelten Zeichenhöhe.

Nach der obigen Einstellung druckt die Registrierkasse die folgende Belege im REG-Modus aus.

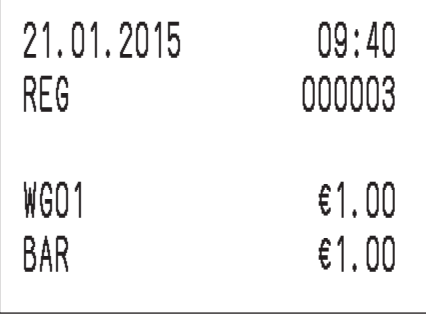

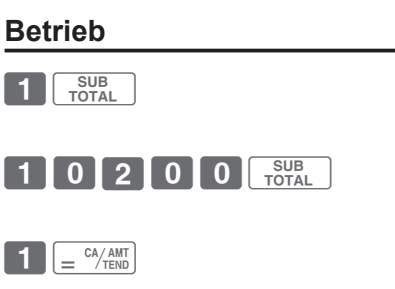

### **Erweiterte Programmierung**

### **Um für die Warengruppen erweiterte Funktionen zu programmieren**

Sie können für die Warengruppen auch die folgende Funktionen programmieren.

Minus Stückpreis Registrierung: Der registrierte Stückpreis in der Warengruppe wird als Minus-Wert gespeichert. Das ist bei Retouren oder bei Pfandflaschen hilfreich.

Maximale Ziffern-Begrenzung: Um eine falsche Stückpreiseingabe zu vermeiden, können Sie die maximale Anzahl der Ziffern für einen numerischen Eintrag einstellen. Einzelartikel Transaktion: Diese Funktion schließt die Transaktion ab, indem einfach auf die Warengr.-Taste zur Einzelartikel-Registrierung gedrückt wird. Sie müssen

nicht auf die  $\left[\frac{C_A/\text{AMT}}{E_B}\right]$ -Taste drücken, um die Registrierung abzuschließen.

### **Erweiterte Programmierung der Warengr.-Tasten**

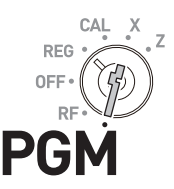

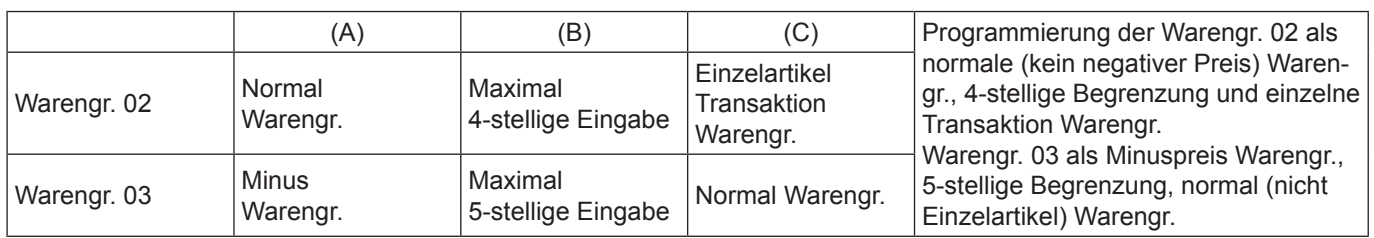

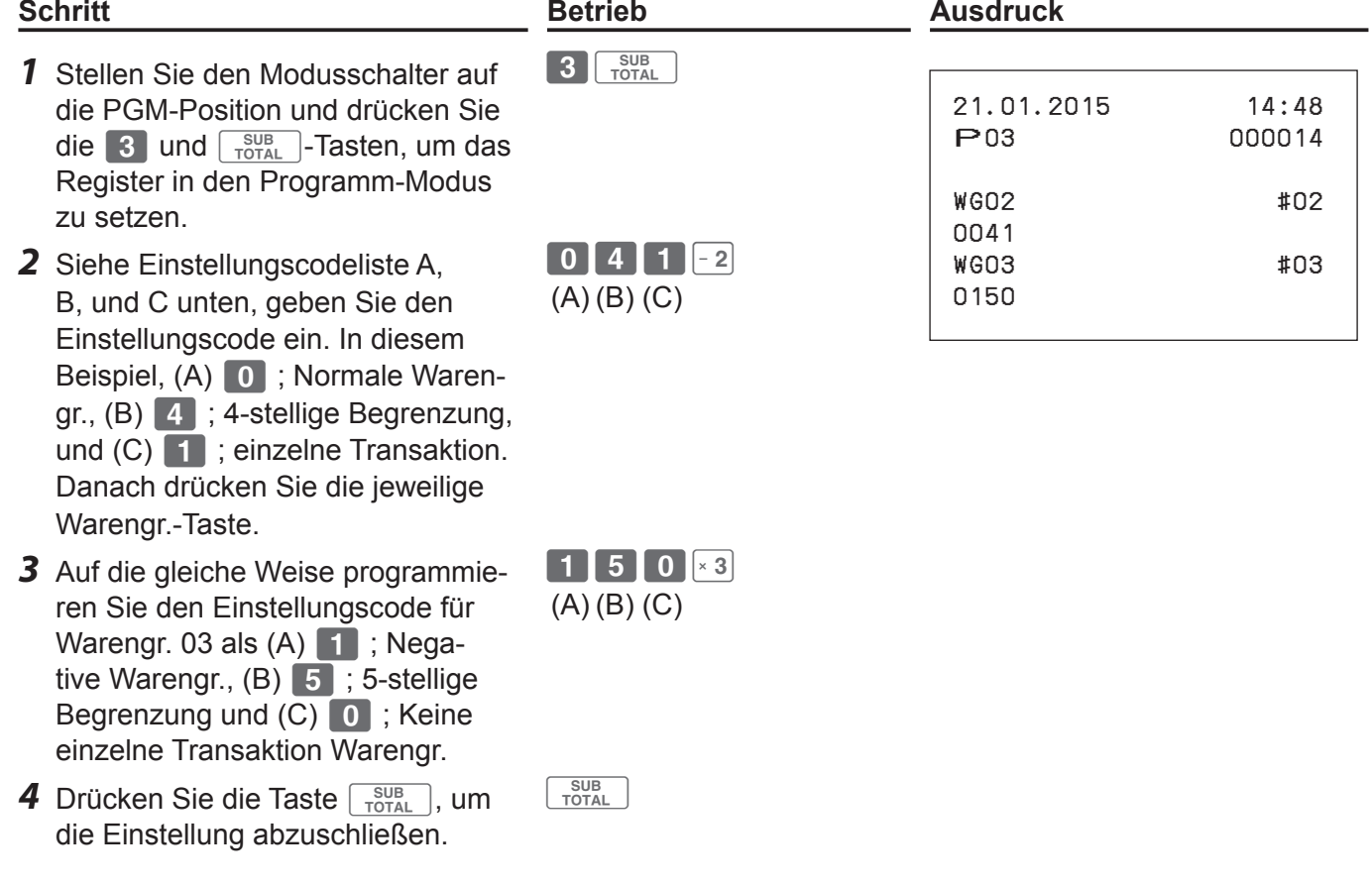

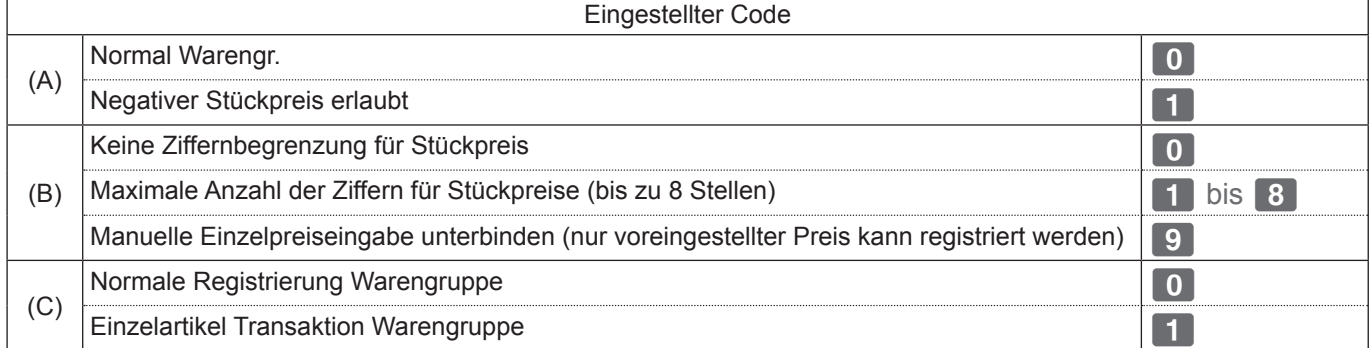

 $*$  Standardwert von (A), (B) und (C) ist "000".

### **Einzelartikel Transaktion**

Durch Voreinstellung einer Warengr.-Taste als Einzelartikel-Transaktion Warengruppe, können Sie einen Artikel nur durch Drücken der Warengruppentaste ohne Transaktionstaste abwickeln.

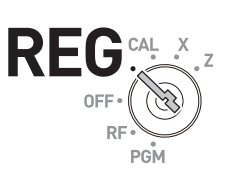

*HINWEIS* Die Funktion Einzelartikel-Transaktion ist nicht effektiv, wenn ein Stückpreis nicht auf die jeweilige Warengruppentaste voreingestellt wurde.

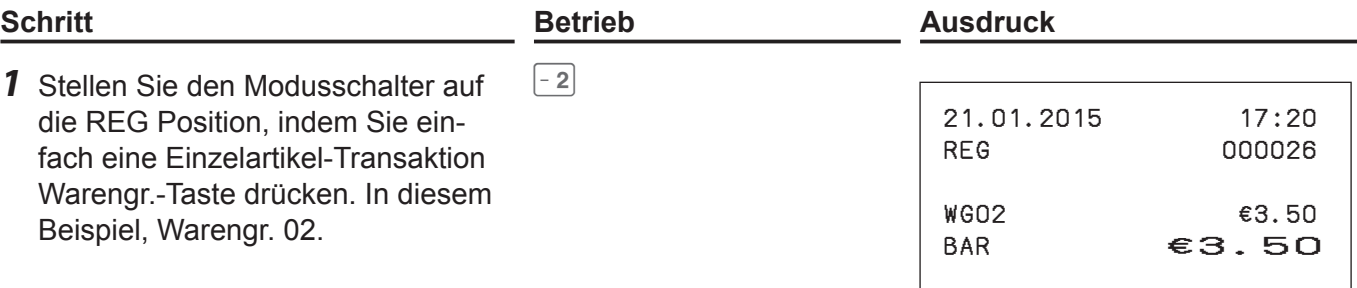

### **Um erweiterte Funktionen der Funktionstasten zu programmieren**

Der folgende Betrieb stellt die weiteren Funktionen der , [сн], [св], . [сн], [сн]  $\lfloor \frac{C_A/\text{AMT}}{T \text{END}} \rfloor$ -Tasten ein.

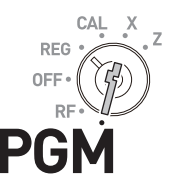

 $3 \frac{\text{SUB}}{\text{TOTAL}}$ 

SUB<br>TOTAL

 $\bigcup \bigcup \bigcup \bigcup$ D4 D3 D2 D1

#### **Schritt Betrieb**

- *1* Stellen Sie den Modusschalter auf die PGM-Position und drücken Sie die  $\boxed{3}$  und  $\boxed{\frac{SUB}{TOTAL}}$ -Tasten.
- *2* Schauen Sie in die folgende Tabelle, um den Programmcode einzugeben, den Sie programmieren möchten. Wenn Sie zum Beispiel die  $\frac{1}{2}$ Taste als %+ (Premium) Taste programmieren möchten, geben Sie 0001 ein.
- **3** Drücken Sie die jeweilige Funktionstaste.  $\frac{1}{2}$   $\frac{1}{2}$   $\frac{1}{2}$   $\frac{1}{2}$   $\frac{1}{2}$   $\frac{1}{2}$   $\frac{1}{2}$   $\frac{1}{2}$   $\frac{1}{2}$   $\frac{1}{2}$   $\frac{1}{2}$   $\frac{1}{2}$   $\frac{1}{2}$   $\frac{1}{2}$   $\frac{1}{2}$   $\frac{1}{2}$   $\frac{1}{2}$   $\frac{1}{$
- 4 Drücken Sie die Taste **of Australian**, um die Einstellung abzuschließen.

### ■ Programmierung der weiteren Funktionen der  $\frac{1}{2}$ . Taste

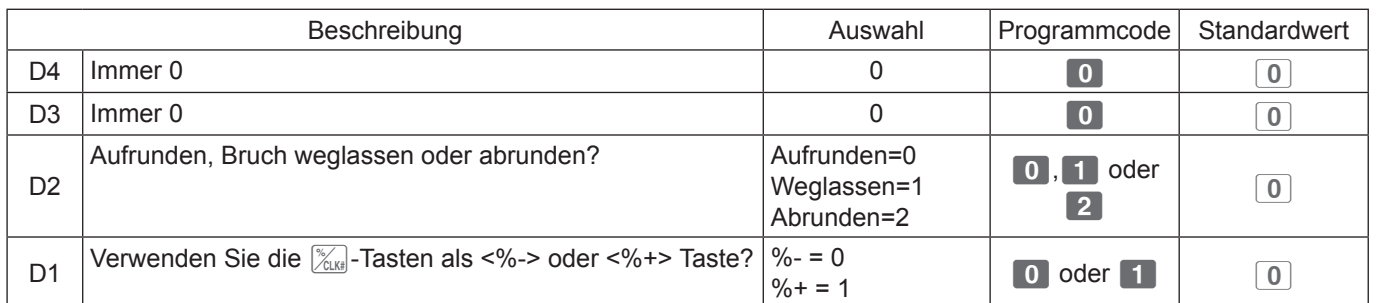

### **Programmierung der weiteren Funktionen der CH, CH, CHK und**  $\left[\frac{CAK}{C}\right]$  **and**  $\left[\frac{CAK}{C}\right]$  **and**  $\left[\frac{CAK}{C}\right]$  **and**  $\left[\frac{CAK}{C}\right]$

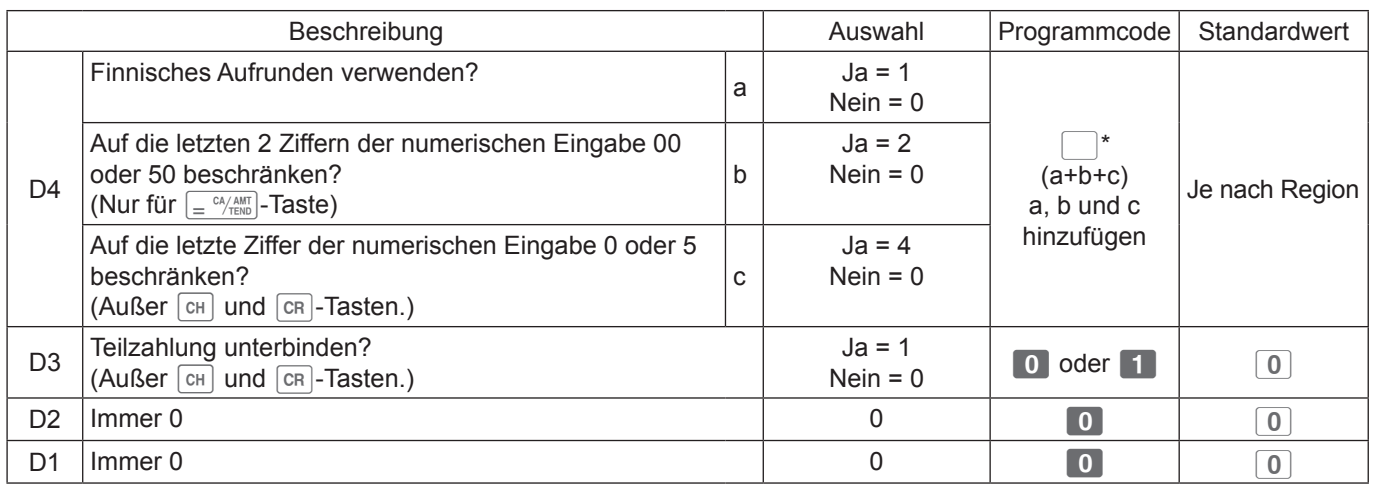

# **Um erweiterte Funktionen der Registerkasse zu programmieren**

Um die erweiterten Einstellungen der Registrierkasse zu programmieren, folgen Sie bitte den unten beschriebenen Vorgängen.

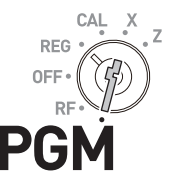

#### **Schritt Betrieb**

- *1* Während sich der Modusschalter auf der PGM-Position befindet, drücken Sie die 3 und  $\sqrt{\frac{SUB}{TOTAL}}$ -Tasten.
- *2* Schauen Sie in die folgende Tabelle, geben Sie den Programmcode ein, den Sie programmieren möchten und drücken Sie die  $\sqrt{\frac{SUB}{TOTAL}}$ -Taste. Zum Beispiel, um allgemeine Funktionen der Registrierkasse zu programmieren, geben Sie 0622 ein
- *3* Bezugstabelle für jedes Programm, geben Sie den sechsstelligen Programmcode ein und drücken Sie die  $\sqrt{\frac{CA/AMT}{TEND}}$ -Taste.
- 4 Drücken Sie die Taste **of Australian**, um die Einstellung abzuschließen.

0822 **Drucksteuerung der X/Z-Berichte** 

 $\begin{array}{|c|} \hline \text{SUB} \\ \hline \text{TOTAL} \end{array}$ 

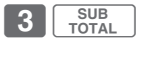

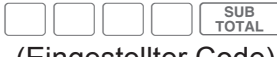

(Eingestellter Code)

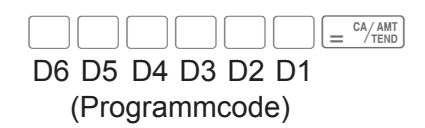

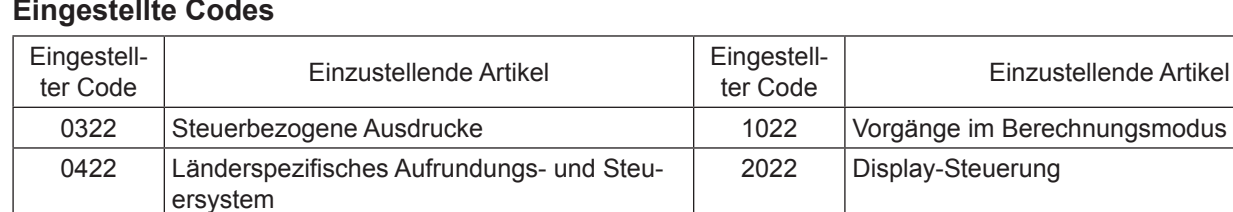

0522 Drucksteuerung 2322 Wechselkurs-Einstellung 0622 Allgemeine Einstellung des Registers 2422 Euro-Einstellungen

### **Eingestellte Codes**

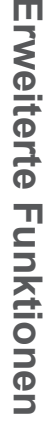

### **Programmierung eines steuerpflichtigen Einzelteil-Symbol Ausdruck (Eingestellter Code: 0322)**

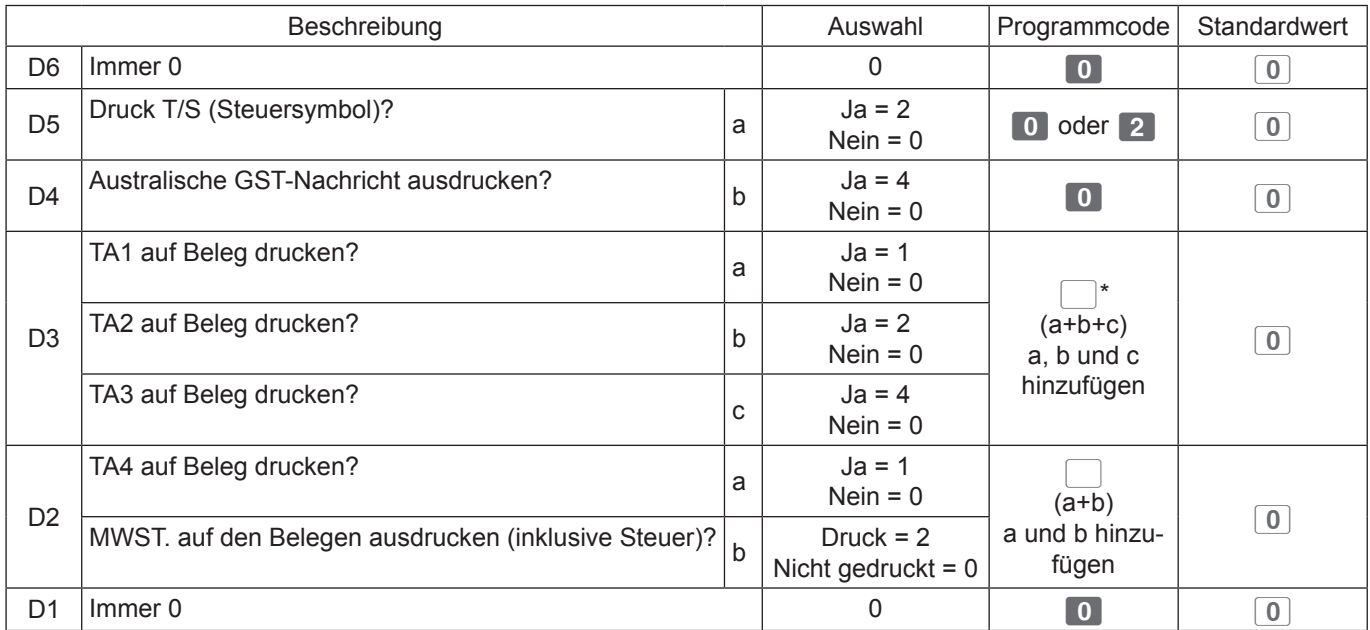

\* Fügen Sie a, b, und c hinzu. Zum Beispiel, um TA1 (a= 1), TA2 (b=2) und TA3 (c = 4) zu drucken, muss D3 7 sein.

#### **Programmierbeispiel**

Um zu programmieren: T/S auf Belege drucken (D5 = 2)/TA1, TA2 und TA3 auf Belege drucken (D3 = 7)/ TA4 auf Belege drucken und MWST. (D2 = 3) drucken, gehen Sie wie folgt vor.

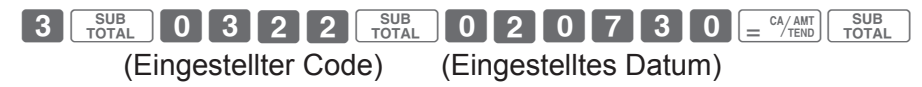

### **Länderspezifisches Aufrunde- und Steuersystem (Eingestellter Code: 0422)**

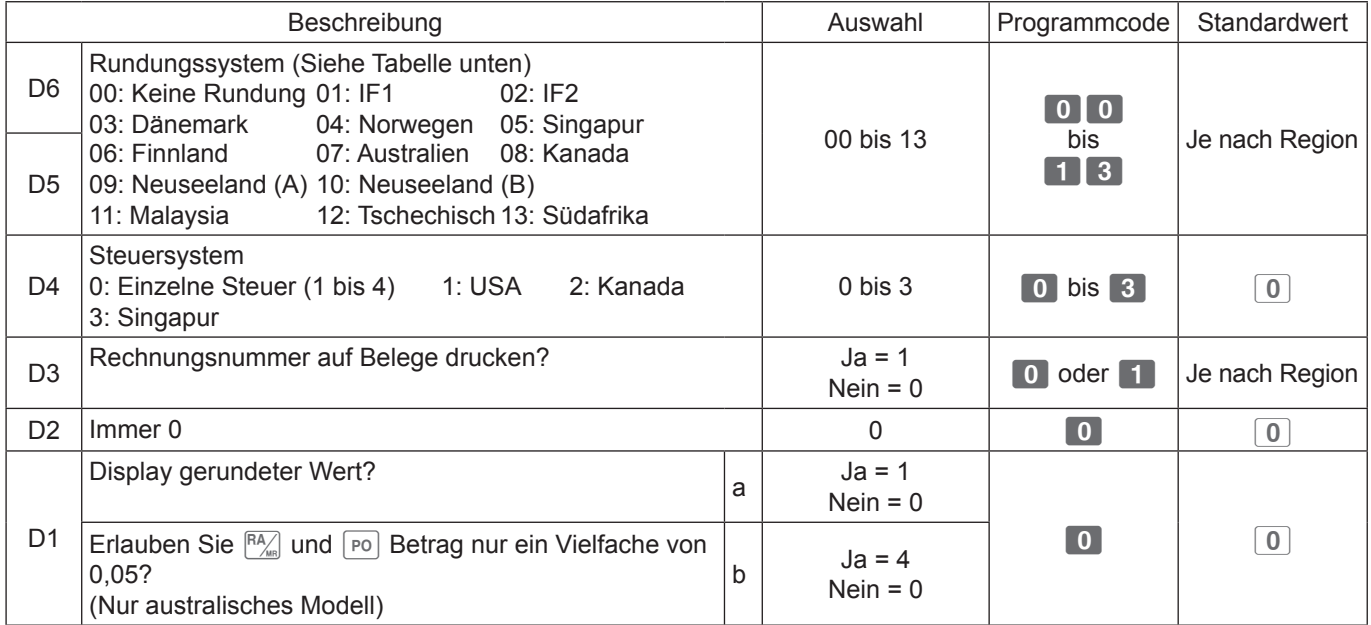

#### **Aufrundungssysteme für jedes Land**

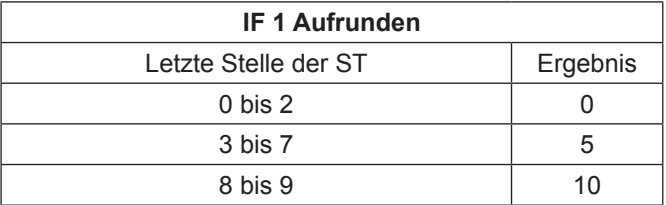

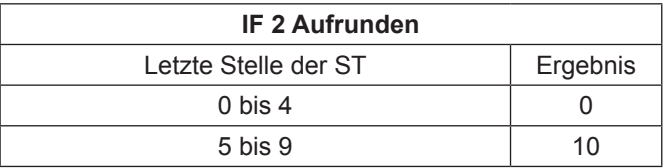

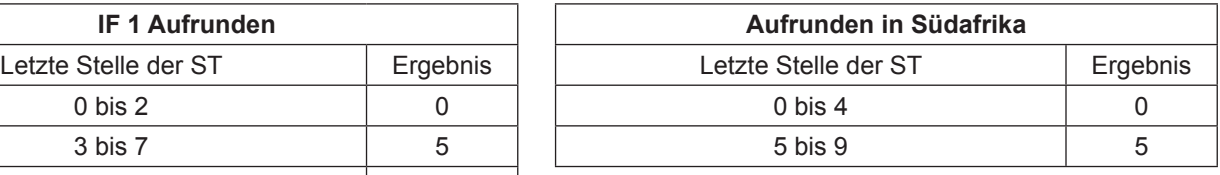

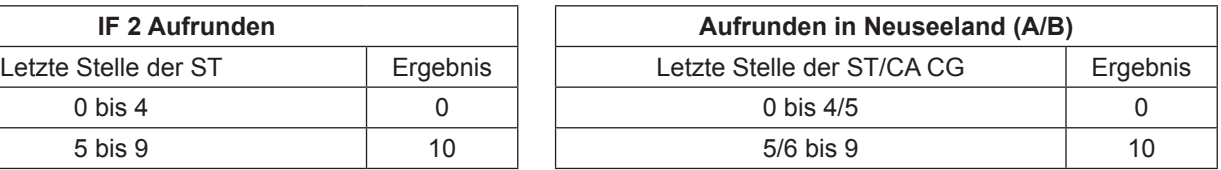

**Aufrunden in Malaysia** Letzte Stelle der ST/CA CG Frgebnis

**Aufrunden in Tschechien** 

Letzte Stelle der ST Frgebnis

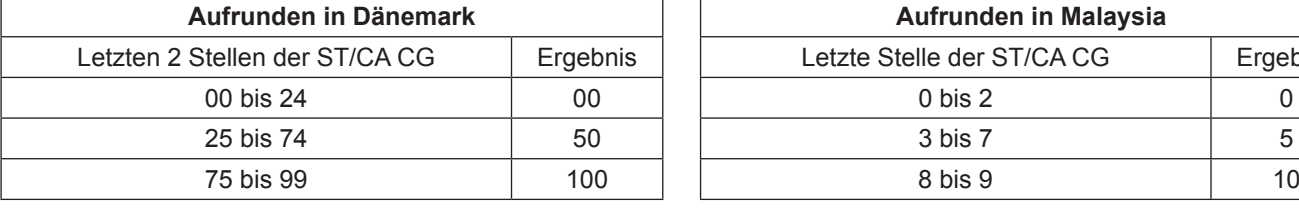

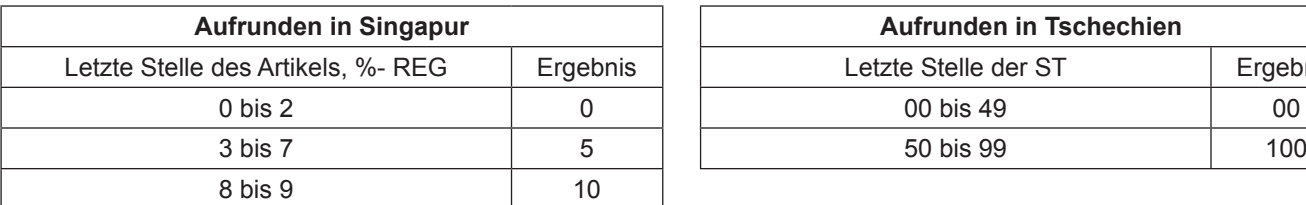

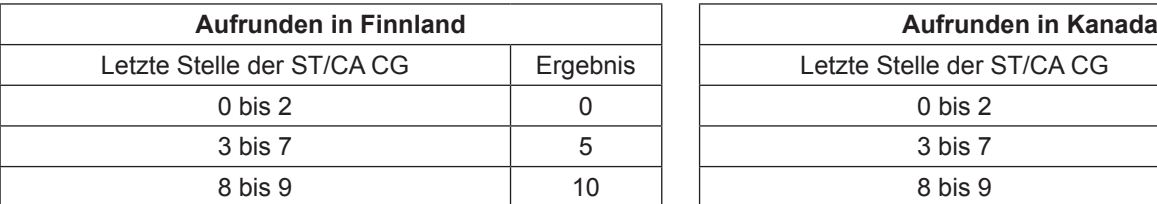

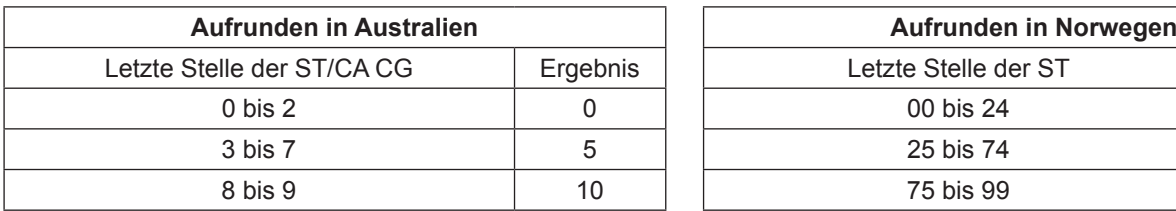

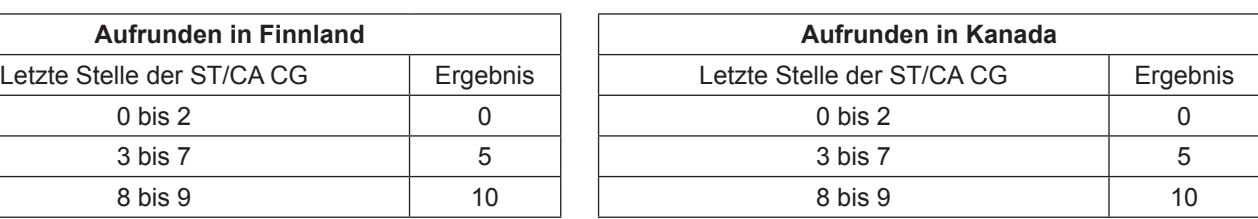

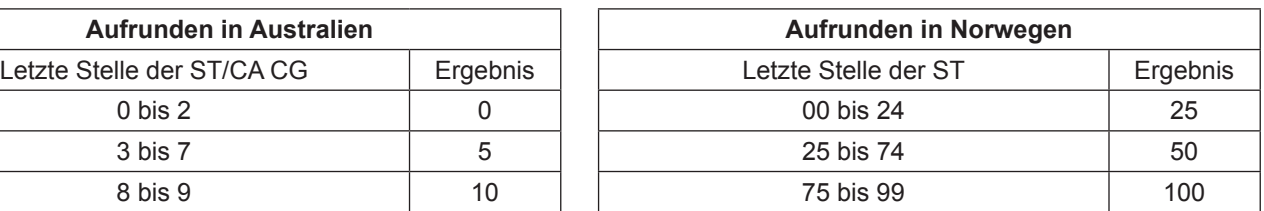

#### **Programmierbeispiel**

Um Kein Aufrunden zu programmieren: (D6, D5 = 00)/Einzelnes Steuersystem: (D4 = 0)/Rechnungsnr. auf Belege drucken: (D3 = 1)/D2 sollte 0 sein/Display aufgerundeter Betrag (D1 = 1), gehen Sie wie folgt vor.

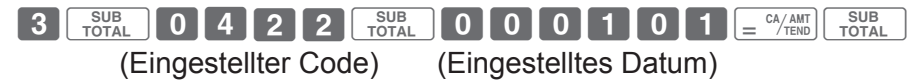

### **Programmierung der Drucksteuerung (Eingestellter Code: 0522)**

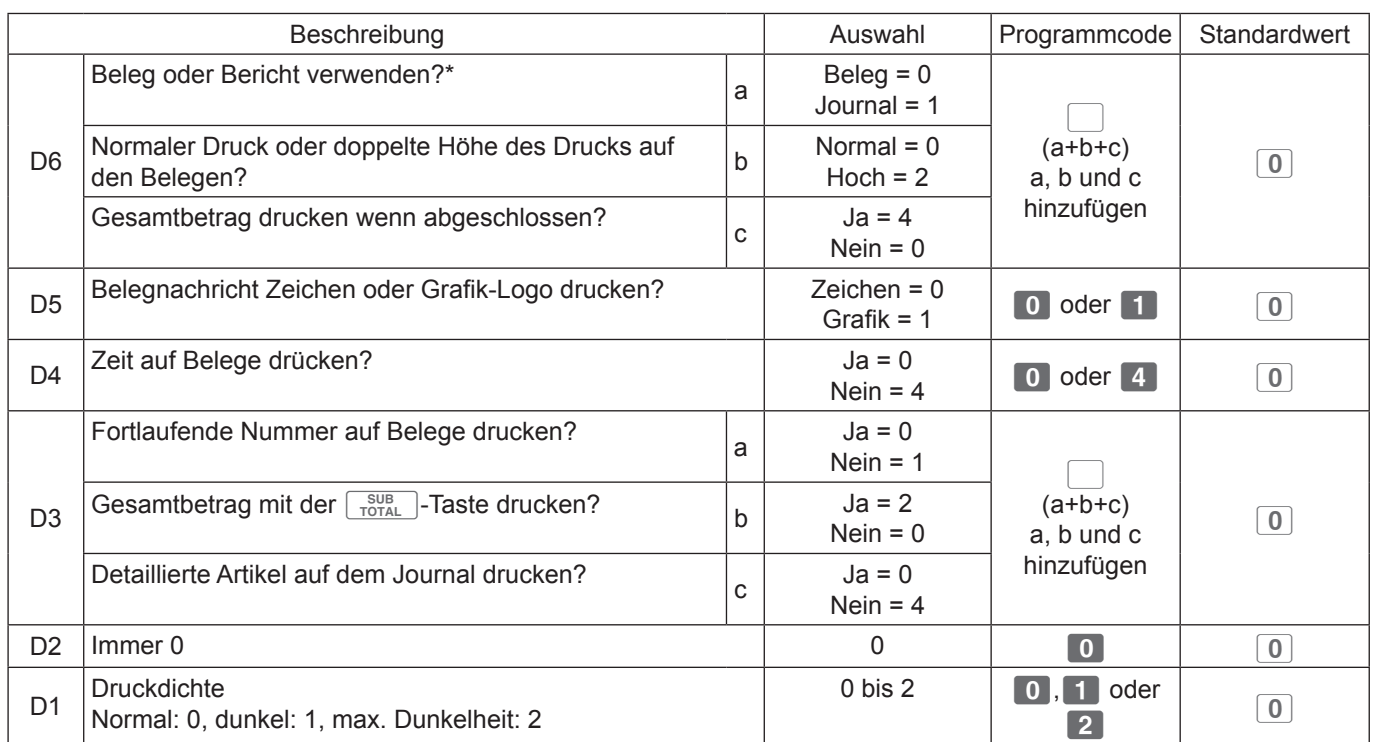

\* Siehe Seite 74 für einfache Journaleinstellung.

#### **Programmierbeispiel**

Verwendung des Journals, normale Druckbreite, drucken des Gesamtbetrag mit der Summentaste: (D6 = 1 + 0 + 4)/Zeichen Empfangsnachricht: (D5 = 0)/Druckzeit auf Belege drucken: (D4 = 0)/Nicht fortlaufende Nummer drucken, Gesamtbetrag durch  $\sqrt{\frac{SUB}{TQTAL}}$ -Taste drucken (D3 = 1 + 2)/Druckdichte: normal (D1 = 0), gehen Sie wie folgt vor.

Co?BXXoB??C??po (Eingestellter Code) (Eingestelltes Datum)

### **Allgemeine Einstellungen der Registrierkasse (Eingestellter Code: 0622)**

Sie können bei der Registerkasse die folgende Funktionen programmieren.

- (D6) Ob die Tasten beim Einrasten Töne geben sollen oder nicht.
- (D5) Ob der Tasteneingabepuffer gelöscht werden soll, wenn ein Kassenbon ausgegeben wird. Ob die fortlaufende Nummer nach dem Z-Bericht zurückgesetzt wird. Abschluss mit Minus-Gesamtbetrag erlauben.
- (D4) Ob die Sekunden auf dem Display angezeigt werden sollen oder nicht.
- (D3) Ob die  $\overline{00}$ -Taste als <00> oder <000>-Taste verwendet werden soll. Ob der Kassierernummer-Eintrag vor Registrierungen erzwungen wird.
- (D2) Ob die Multi-Schreibsystem oder das Zeichencode-Eingabesystem (siehe Seite 47) für die Zeicheneinstellungen verwendet wird.
- (D1) Ob das elektronische Journal (siehe Seite 78) und Verkaufsdaten auf einer SD-Karte gespeichert werden oder nicht.

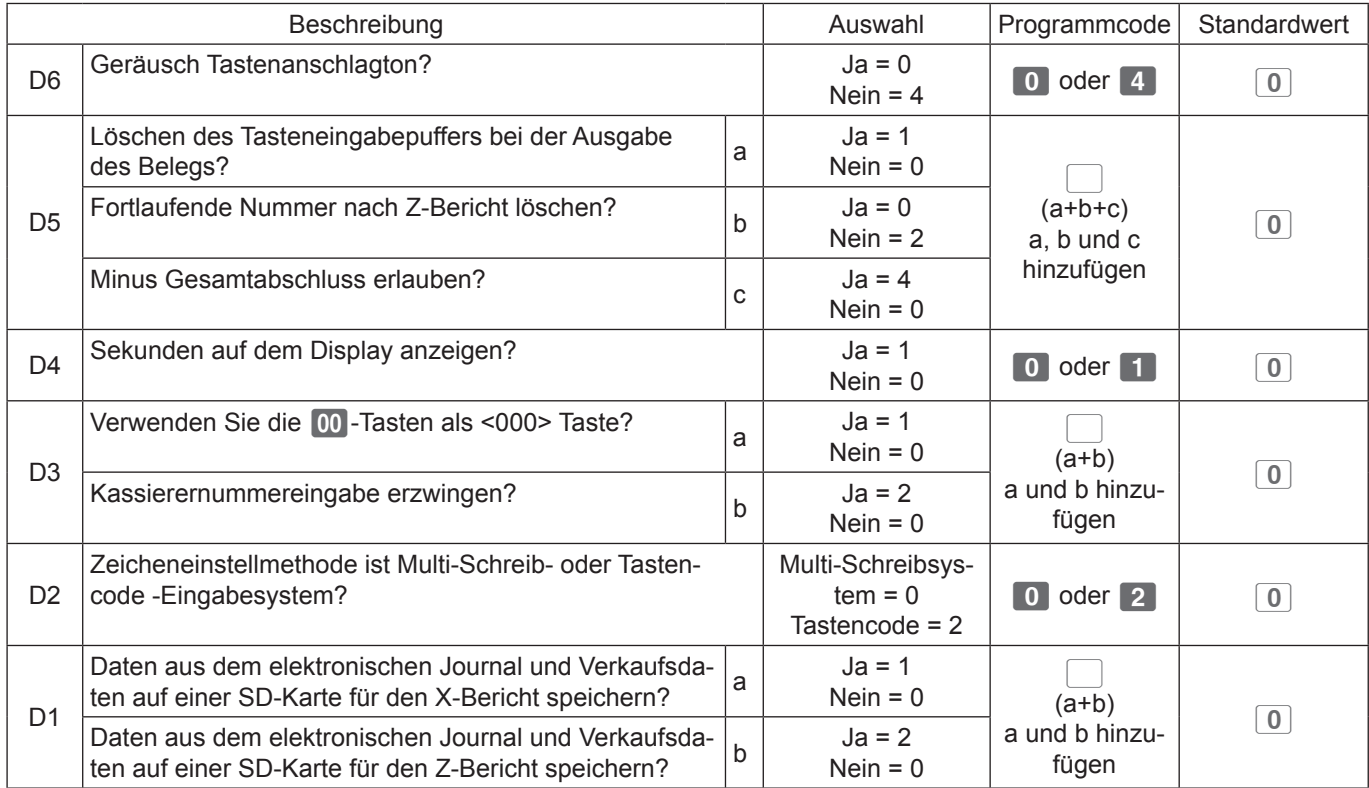

\* Fügen Sie a, b und c hinzu. Um zum Beispiel einen Tasteneingabepuffer zu löschen: a = 1, die fortlaufende Nummer nicht löschen: b = 2, nicht Minus-Gesamtbetrag-Abschluss erlauben: c = 4. Der eingestellte Wert für (B) ist 1 + 2 + 4 = 7.

#### **Programmierbeispiel**

Geräusch Tastenanschlagton: (D6 = 0)/Tasteneingabepuffer löschen, Fortlaufende Nummer löschen, Minus-Gesamtbetrag-Abschluss erlauben (D5 = 1 + 0 + 4 = 5)/Sekunden auf dem Display anzeigen: (D4 = 1)/Die  $\overline{00}$ -Taste nicht als 000-Taste verwenden/Kassiererzeichen erzwingen auf (D3 = 2)/Zeicheneingabemethode ist Multi-Schreibsystem: (D2 = 0)/Daten des elektronischen Journals und Verkaufsdaten auf einer SD-Karte für den X-Bericht speichern/Nicht Daten des elektronischen Journals und Verkaufsdaten auf einer SD-Karte für den Z-Bericht speichern (D1 = 1), gehen Sie wie folgt vor.

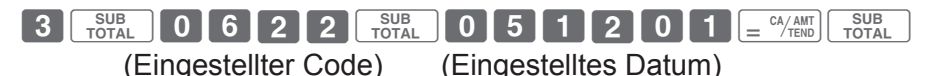

# **Erweiterte Funktionen**

#### **Kassierernummereingabe erzwingen**

Im obigen Programm, wenn Sie 2 oder 3 auf den eingestellten Wert von (D3) einstellen, gibt die Registrierkasse eine Warnung aus und fordert Sie auf sich anzumelden, wenn Sie an der Registrierkasse arbeiten, ohne die Kassierernummer einzugeben.

Kassierernummer oder Kassierername (siehe Seite 54) werden auf die Belege aufgedruckt, wenn die Eingabe der Kassierernummer erzwungen ist. Sie können bis zu acht Kassierernummern oder Namen verwenden.

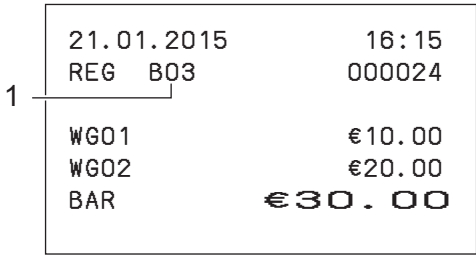

1 Kassierer Nr.

## **Drucksteuerungen des X/Z-Berichts (Eingestellter Code: 0822)**

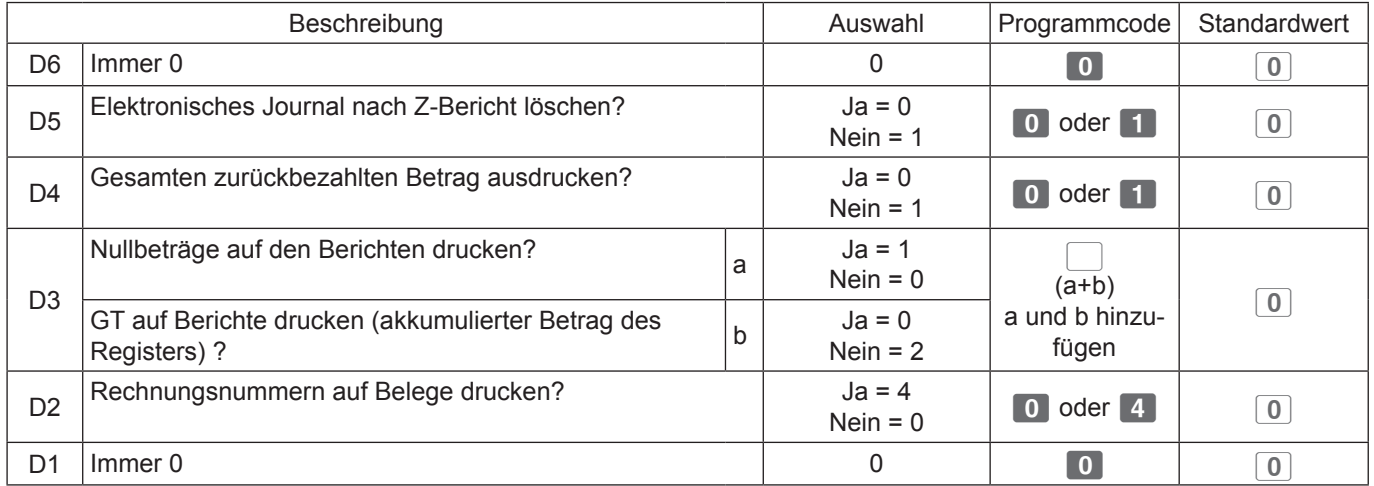

### **Rechnermodus-Einstellungen (Eingestellter Code: 1022)**

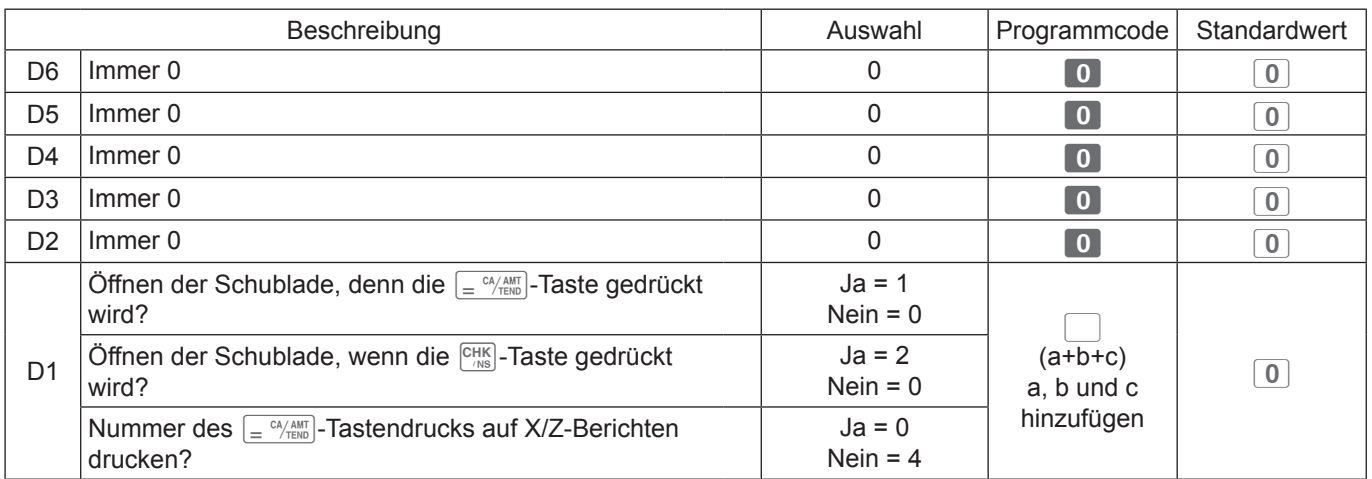

### **Display-Steuerung (Eingestellter Code: 2022)**

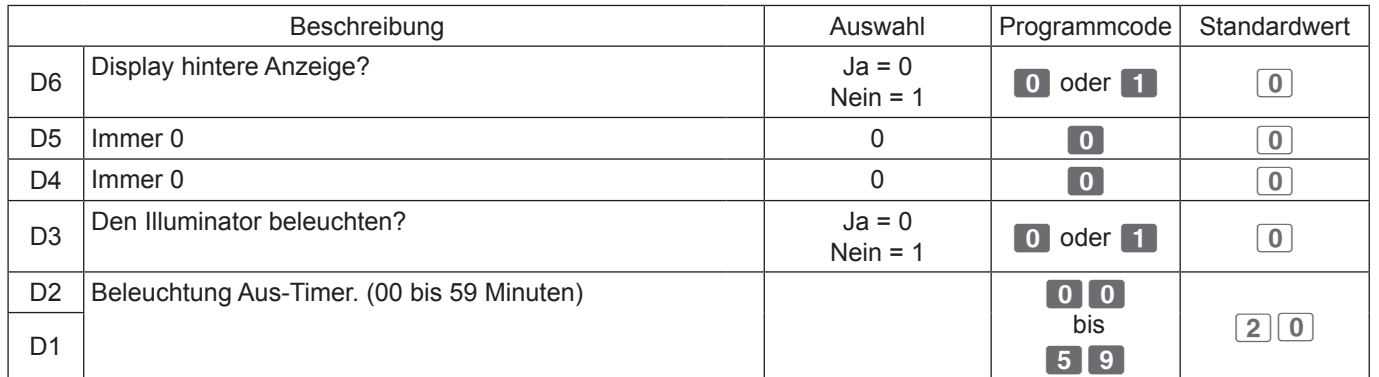

### **Wechselkurs zwischen der Landeswährung und Euro (eingestellter Code: 2322)**

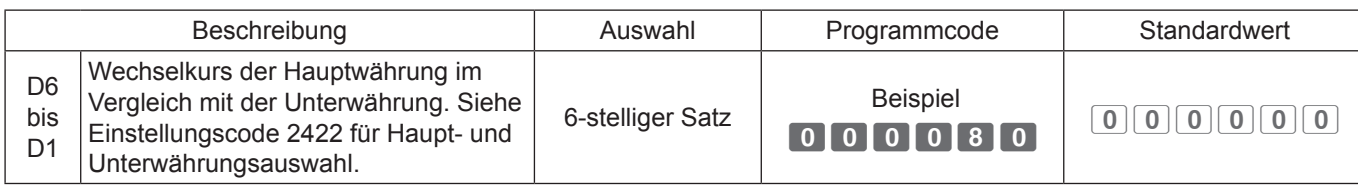

#### **Programmierbeispiel**

Um €1,00 = £0,80 zu programmieren, wenn £ die Haupt- und € die Unterwährung ist. Dezimalpunktposition wurde im Code 2422 eingestellt, gehen Sie wie folgt vor.

CoXCXXo????<?po

(Eingestellter Code) (Eingestelltes Datum)

### **Euro-Einstellungen (Eingestellter Code: 2422)**

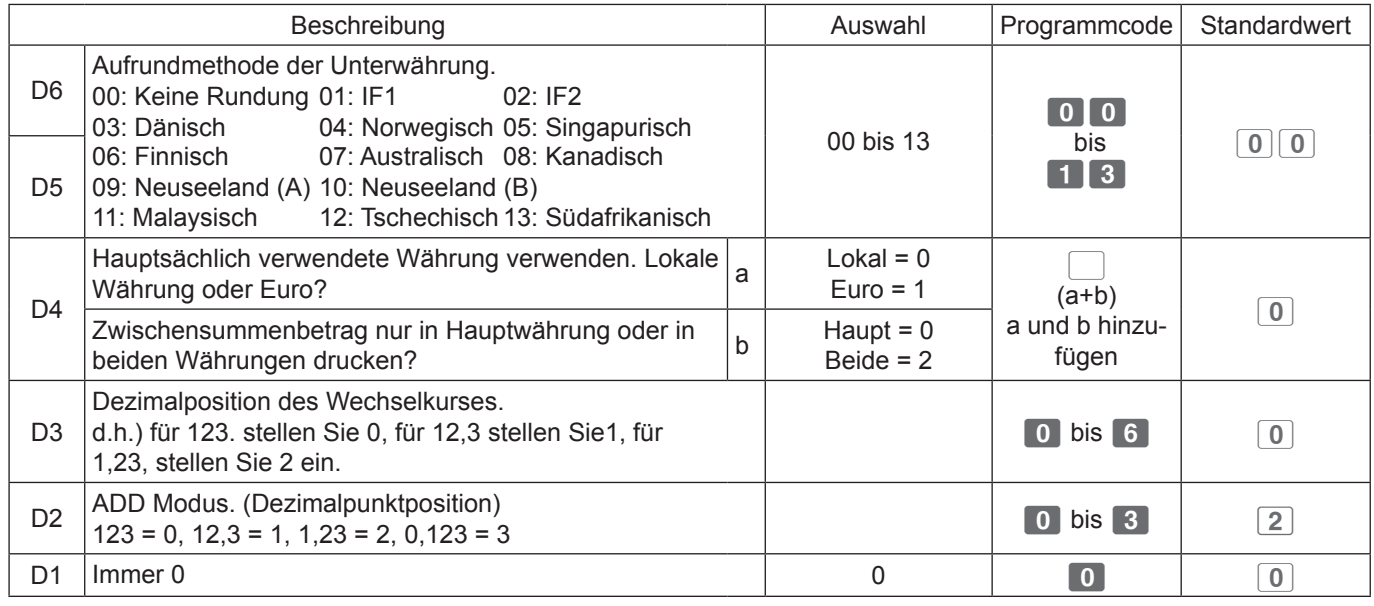

#### **Programmierbeispiel**

Um Kein Aufrunden zu programmieren (D6, D5 = 00)/Hauptwährung ist lokal und Währungssymbol der Gesamtsumme ist nur lokal (D4 = 0+0)/Dezimalposition des Währungswechselkurses ist die zweite Stelle (D3 = 2)/Dezimalpunktposition ist 2 (D2 = 2)/(D1 = 0), gehen Sie wie folgt vor.

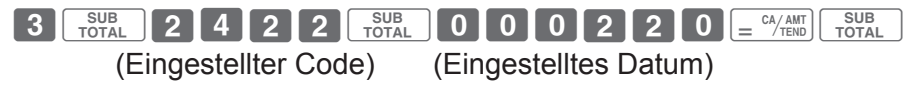

### ■ Schnelle Euro-Einrichtung

Der folgende Vorgang programmiert die Euro-Einstellungen wie folgt in einem Stück.

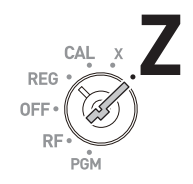

Symbol der Hauptwährung:  $\qquad \qquad$   $* \in \mathbb{C}$ Symbol der Hauptwährung: " \* " Hauptwährung: Euro Wechselkurs: Null Dezimalposition des Wechselkurses: 1. Stelle Dezimalpunktposition: 3. Stelle (0,00)

**Schritt Betrieb**

 $\left[ = \frac{CA/AMT}{TEND} \right]$ 

*1* Drehen Sie den Modusschalter auf die Z-Position.

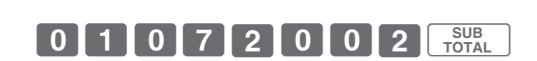

- *2* Geben Sie 01072002 mit der Zehnertastatur ein und drücken Sie dann die  $\sqrt{\frac{SUB}{TOTAL}}$ -Taste.
- **3** Drücken Sie die Taste  $\int e^{C_A/AMT}$ , um die Einstellung abzuschließen.

### **Verwendung der Währungsumrechnungsfunktion**

## **Um in Euro abzuwickeln**

Durch Verwendung der  $\lceil \mathbf{P0} \rceil$ -Taste erlaubt das Register Ihnen, Artikel in der lokalen Währung zu registrieren und in Euro zu agieren und andersherum. Um den Wechselkurs zwischen Euro und lokaler Währung einzustellen, siehe Seite 67.

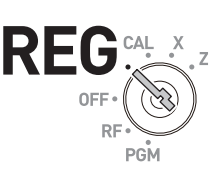

#### **Beispielbetrieb**

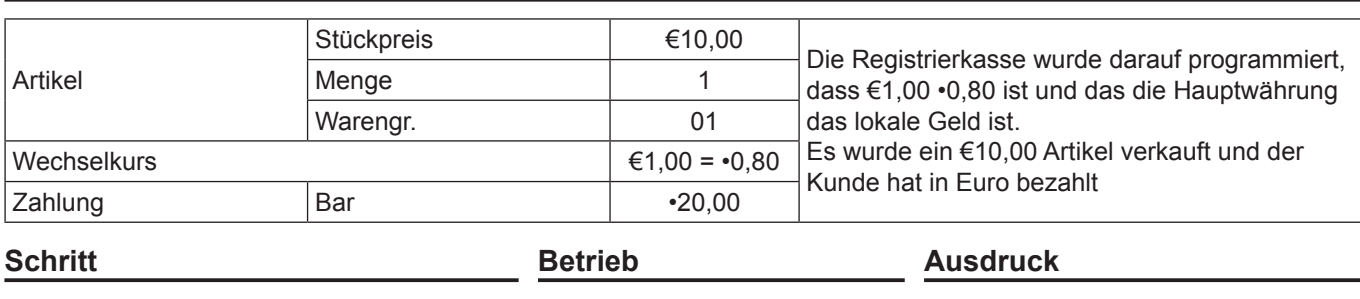

- *1* Geben Sie den Artikel in lokaler Währung ein.
- 2 Drücken Sie die **Po**-Taste, bevor Sie den erhaltenen Betrag eingeben.

Das Display zeigt EURO an.

- 3 Drücken Sie die **FRAN**-Taste, um den Preis in Euro anzuzeigen.
- 4 Drücken Sie die **PO**-Taste, bevor Sie den angebotenen Betrag eingeben.
- *5* Geben Sie den angebotenen Betrag in Euro an. In diesem Beispiel •20,00 und drücken Sie die  $\sqrt{\frac{C_A A_M N T}{T EN D}}$ -Taste. Die Registrierkasse zeigt und druckt den Wechselbetrag in der lokalen Währung an.

 $\boxed{PQ}$ 

SUB<sub>TOTAL</sub>

 $P$ 

 $1000$   $1$ 

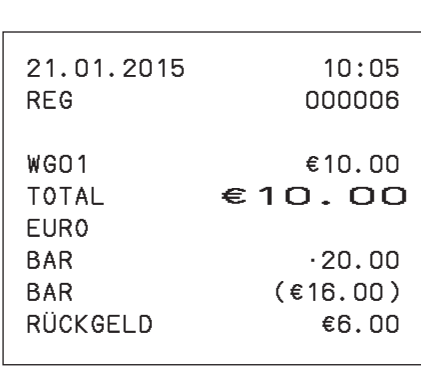

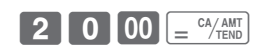

### **Steuertabelle**

### **Um die Steuertabelle einzustellen**

Sie können vier Arten von Steuertabellen einstellen. Durch diese Tabelle können Sie Steuersätze, Rundungssystem und Add-In-(Eingerechnete) und Add-On-(Zusatz-) Steuersysteme einstellen.

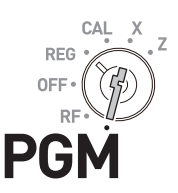

**HINWEIS** Die Steuersätze, die Sie in "Um die Sprache (Land), das Datum, die Uhrzeit und die Steuersätze einzustellen" (Seiten 18 und 19) wird durch den Satz dieser Einstellung ersetzt.

#### **Beispielbetrieb**

Die Einstellung 7,0 Prozent Steuersatz, Abrunden und Steuer auf Steuertabelle 1 hinzurechnen.

- *1* Stellen Sie den Modusschalter auf die PGM-Position und drücken Sie die  $\begin{array}{|c|c|c|c|c|}\n\hline\n3 & \text{und} & \frac{\text{SUB}}{\text{TOTAL}}\n\end{array}$ -Tasten.
- *2* Geben Sie die Steuertabellennummer ein und drücken Sie die [TAX PGM]-Taste. Das Beispiel auf der rechten Seite ist für die Zuweisung der Tabelle 1.
- *3* Geben Sie den Steuersatz im Bereich von 0,0001 bis 99,9999 ein und drücken Sie die  $\sqrt{P_{\text{TENN}}}$ -Taste. Das Beispiel auf der rechten Seite ist für die Einstellung von 7,0 %.
- *4* Unter Bezugnahme auf die unten stehenden Tabellen, geben Sie Rundung (A), Add-in/Add-On (B) Codes ein und drücken Sie die  $\sqrt{2}$   $\frac{CA/AMT}{TEND}$ -Taste.

Das Beispiel auf der rechten Seite ist der Code zum Abrunden und Add-On-(Zusatz)Steuer.

**5** Drücken Sie die Taste <sub>rorat</sub>, um die Einstellung abzuschließen.

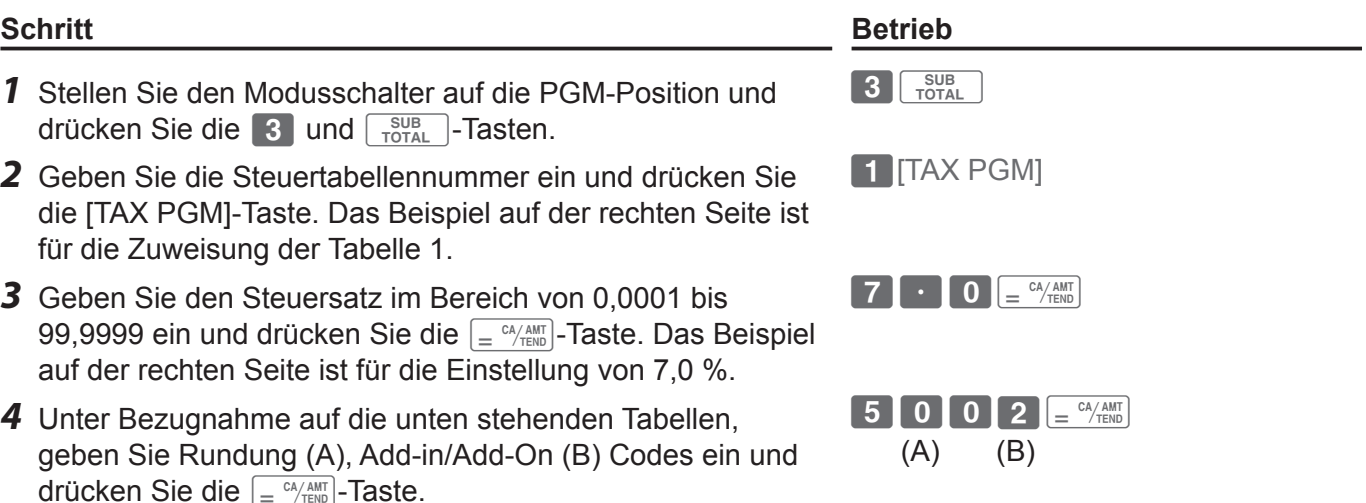

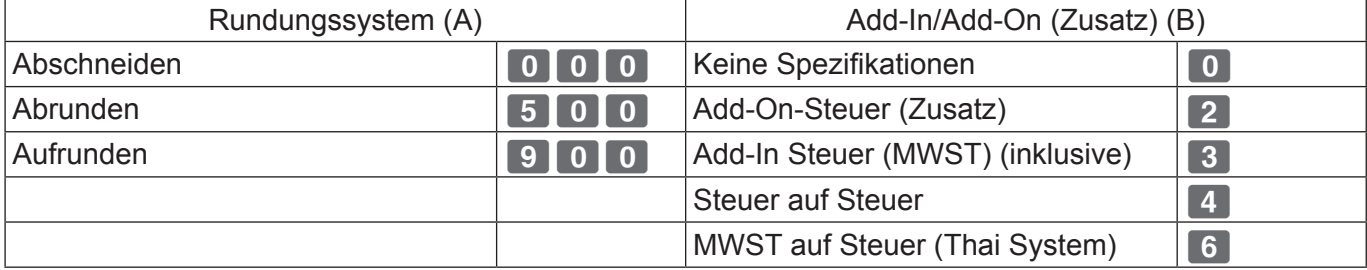

 $\begin{bmatrix} SUB \\ TOTAL \end{bmatrix}$ 

### **Programmierte Daten drucken**

### **Überprüfen Sie Ihr Programm**

Sie können die programmierten Daten überprüfen, die Sie eingestellt haben.

### **Um die Einstellungen zu überprüfen (andere als PLU)**

#### **Schritt Betrieb**

*1* Stellen Sie den Modusschalter auf die PGM-Position und drücken Sie die  $\sqrt{\frac{SUB}{TOTAL}}$ -Taste.

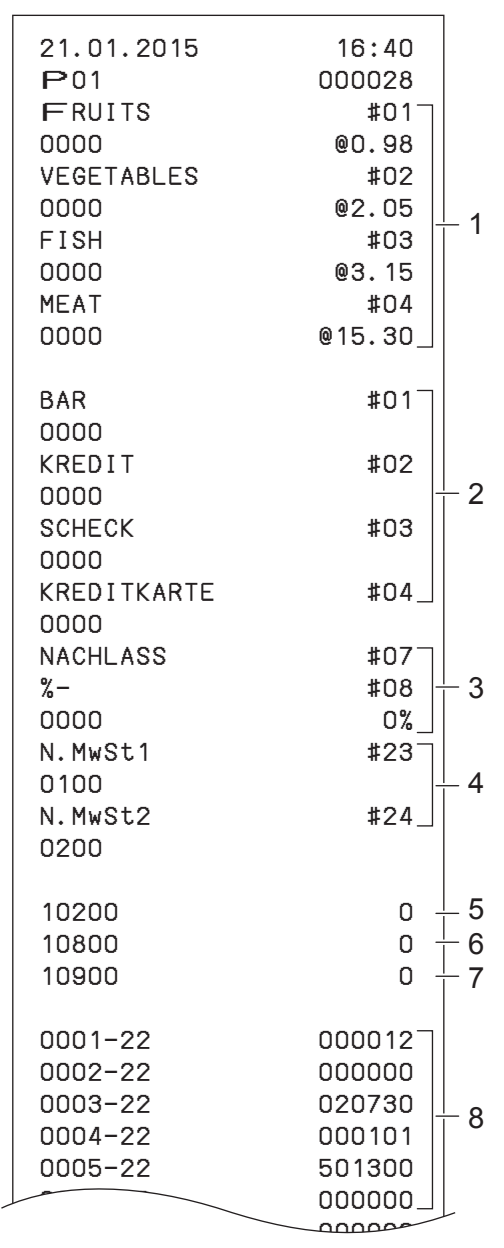

 $\begin{bmatrix} SUB \\ TOTAL \end{bmatrix}$ 

- 
- 2 Transaktion Taste Einstellung 3 Reduktion und Diskont-Einstellungen 4 Steuerumschalt-Einstellungen

CAL REG

**PG** 

6 Einstellung Tastenanschlagton

1 Warengr. Name und Preis

5 Beleg/Journal-Einstellung

- 7 Im SD-Karten-System speichern
- 8 Eingestellter Code und eingestellte Daten

# **Erweiterte Funktionen**

 $\overline{a}$ 

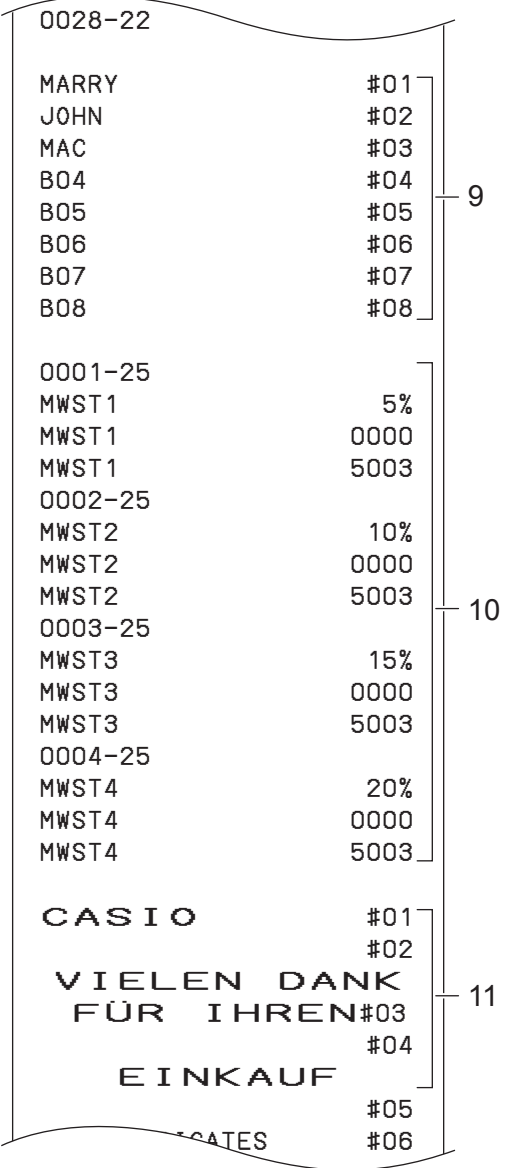

- 9 Kassierernamen-Einstellungen
- 10 Steuersatz-Einstellungen
- 11 Belegnachricht-Einstellungen
## **Um PLU-Programme zu überprüfen**

#### **Schritt Betrieb**

*1* Während sich der Modusschalter auf der PGM-Position  $\left[\begin{array}{cc} SUB \\ TOTAL \end{array}\right]$ -Taste. befindet, geben Sie **10** ein und drücken Sie die

Stückpreise und Artikelnamen, die vorab im PLU festgelegt wurden, werden gedruckt.

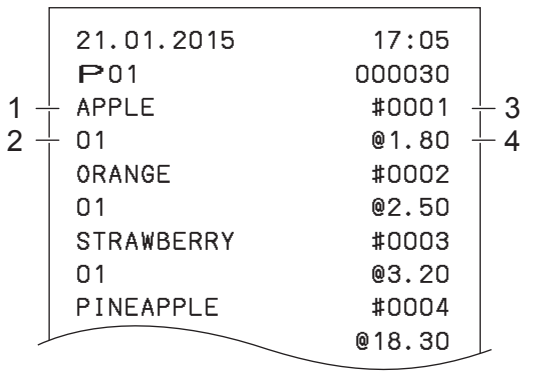

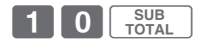

- 1 PLU Artikelname
- 2 Verknüpfte Warengr.
- 3 PLU-Nr.
- 4 PLU Stückpreis

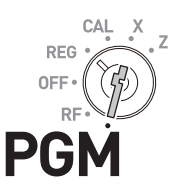

### **Um Geschäftsjournal aufzuzeichnen**

### **Um das Journal-Papier zu verwenden**

Statt der Ausgabe von Belegen, können Sie die Ausdrucke von Transaktionen auf der Aufnahmerolle rollen, so dass Sie die Ausdrucke als Geschäftsjournal verwenden können.

#### **Programmieren, um das Geschäftsjournal zu drucken**

Die folgenden Vorgänge stellen die Registrierkasse ein, um das Geschäftsjournal zu drucken. Durch diese Einstellung lässt der Drucker die Nachricht auf dem Beleg weg und die Aufnahmerolle rollt das Papier nach oben.

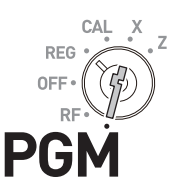

| <b>Schritt</b> |                                                                                                    | <b>Betrieb</b>             | <b>Ausdruck</b>                          |                                   |
|----------------|----------------------------------------------------------------------------------------------------|----------------------------|------------------------------------------|-----------------------------------|
|                | Stellen Sie den Modusschalter auf<br>die PGM-Position und drücken Sie<br>die 1 und $\frac{SUB}{TOTA}$ -Tasten, um das<br>Register in den Programm-Modus<br>zu setzen. | <b>SUB</b><br><b>TOTAL</b> | 21.01.2015<br>P <sub>01</sub><br>DRUCKER | 11:45<br>000005<br><b>JOURNAL</b> |
|                | 2 Drücken Sie die 10 und<br>CH - Tasten. Das Register ist als<br>Journal-Drucker eingestellt.                                                                         | $\blacksquare$ CH          |                                          |                                   |
|                | <b>3</b> Drücken Sie die Taste $\sqrt{\frac{SUB}{TOTAL}}$ , um<br>die Einstellung abzuschließen.                                                                      | <b>SUB</b><br><b>TOTAL</b> |                                          |                                   |

**HINWEIS** Wenn Sie den Belegdruck wieder aufnehmen möchten, drücken Sie die 0 und CH-Tasten in Schritt 2.

### **Einstellen des Journal-Papiers**

*1* Entfernen Sie die Abdeckung des Druckers, indem Sie sie anheben.

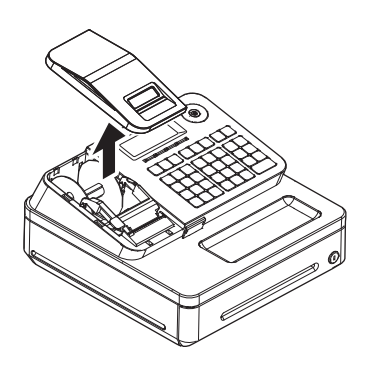

- 2 Drücken Sie die FEED-Taste, so dass das Papier etwa 15 Zentimeter eingezogen wird.
- *3* Entfernen Sie die linke Seitenplatte von der Aufnahmerolle.
- *4* Klemmen Sie das Papier zwischen den Spalt und den Haken, indem Sie das Papier oben vom Haken abrollen.
- *5* Drehen Sie die Rolle ein paar Mal, so dass sie das Papier gut festhält. Danach setzen Sie die linke Seitenplatte wieder ein.

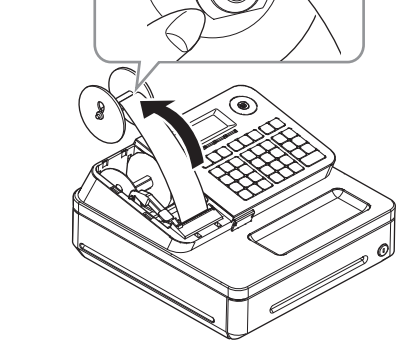

- *6* Platzieren Sie die Aufnahmerolle hinter dem Drucker. Achten Sie darauf, dass der Spalt der Rolle in der Nut der Kammer ist. Drücken Sie die FEED-Taste, um um einen Durchhang des Papiers zu reduzieren. Stellen Sie sicher, dass das Papier fest gerollt ist.
- *7* Ersetzen Sie die Druckerabdeckung.

#### **Komprimierter Journal-Druck**

Um Papier zu sparen, können Sie das Register so einstellen, dass es Journale mir komprimierten Nummern und Zeichen druckt. Um den komprimierten Journaldruck einzustellen, drücken Sie die [PAPER SAVING]-Taste, während das Register programmiert wurde, der Journal-Drucker zu sein.

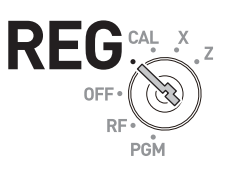

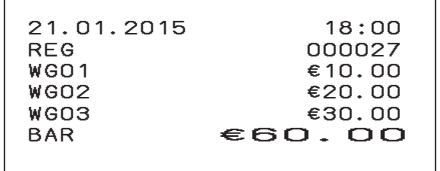

*HINWEIS* Um den Journaldruck fortzusetzen, drücken Sie die [PAPER SAVING]-Taste noch einmal.

# **Erweiterte Funktionen**

## **Elektronisches Journal**

Die Registrierkasse speichert die täglichen Transaktionen im Speicher und Sie können die Transaktionen an einem spezifischen Datum aufrufen.

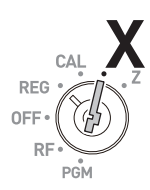

### **Um ein Wirtschaftsjournal eines bestimmten Datums aufzurufen**

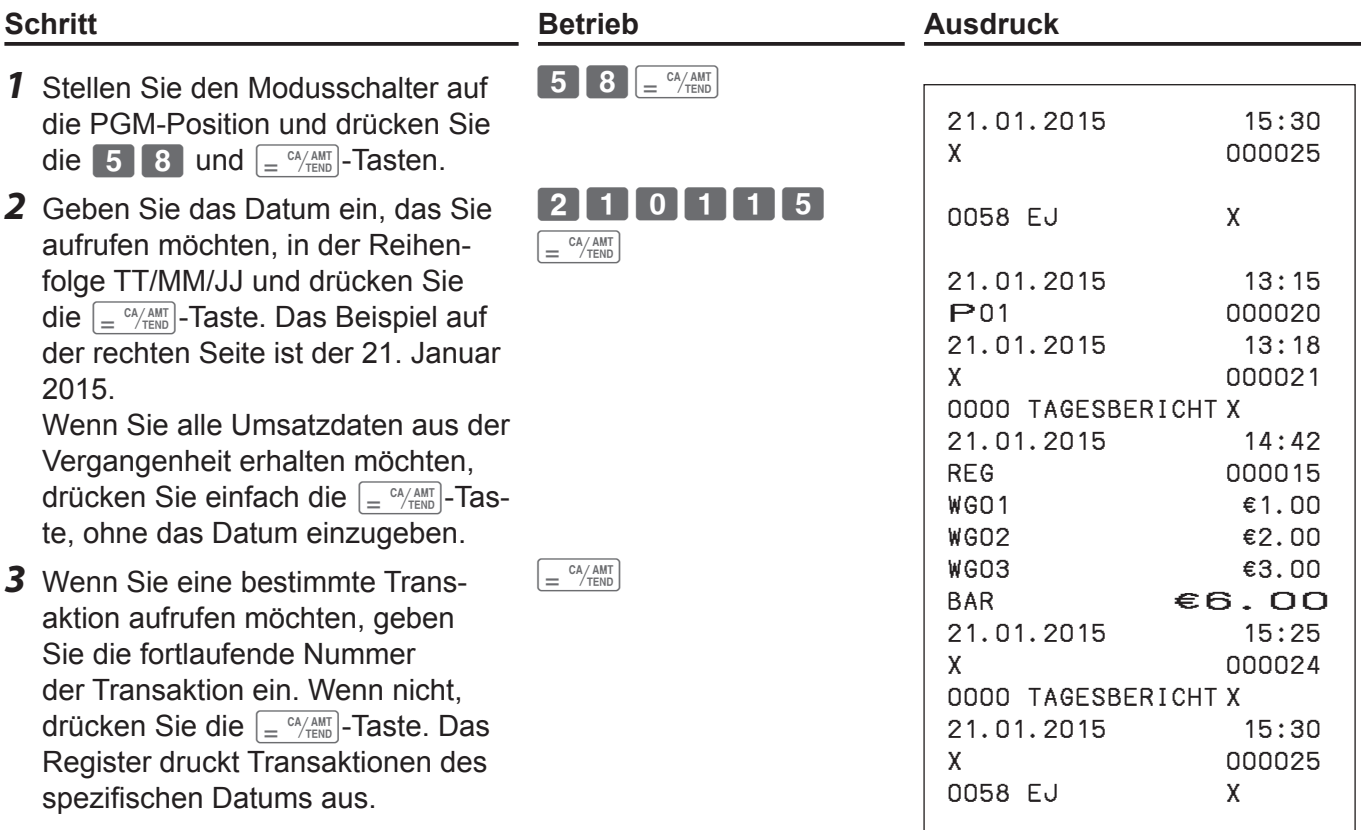

#### **Um die Daten des Wirtschaftsjournals zu löschen**

Führen Sie oben stehende Vorgänge im Z-Modus aus.

HINWEIS<sup>I Um die elektronischen Journaldaten auf einer SD-Karte zu speichern, folgen Sie zuerst "Ver-</sup> kaufsdaten und Daten des elektronischen Journals auf einer SD-Karte speichern" (Seite 78).

### **Um eine SD-Karte zu verwenden**

### **Um eine SD-Karte einzulegen**

#### **Wichtig**

- •Setzen Sie die SD-Karte in die Richtung ein, so dass das Schild auf der Karte nach oben schaut.
- Um die SD-Karte zu entfernen, stellen Sie den Modusschalter aus und drücken Sie die Karte leicht hinein. Da die Karte herausrutscht, ziehen Sie sie heraus.
- *1* Öffnen Sie die Abdeckung des SD-Kartenfachs.

*2* Stecken Sie die SD-Karte ganz in den SD-Kartenschlitz hinein.

Der diagonal abgeschnittene Teil sollte die obere rechte Ecke sein.

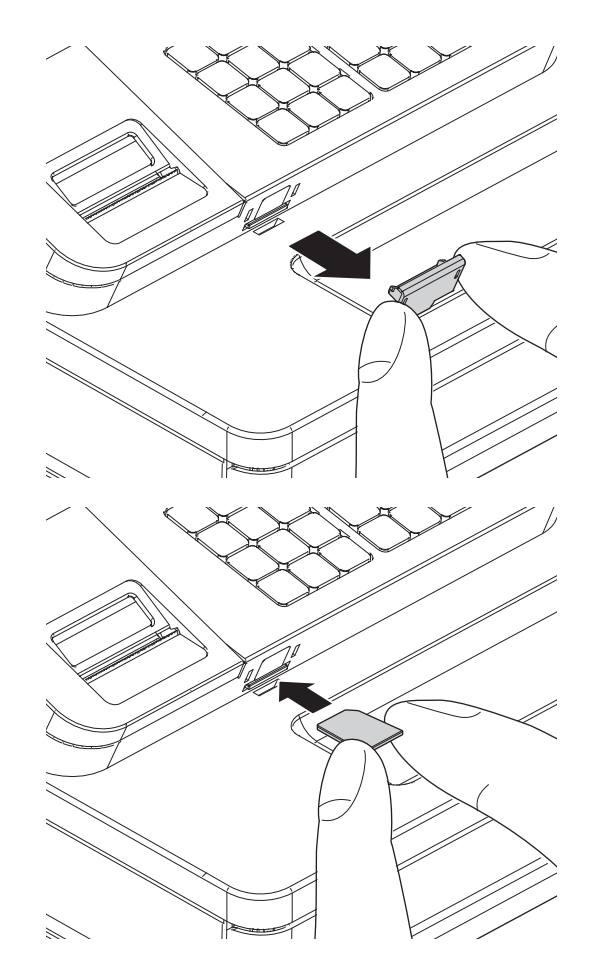

### **Um Daten in oder von der SD-Karte zu speichern oder wieder aufzurufen**

#### **Verkaufsdaten und Daten des elektronischen Journals auf einer SD-Karte speichern**

Sie können X, Z oder Daten des elektronischen Journals auf einer SD-Karte speichern.

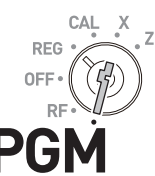

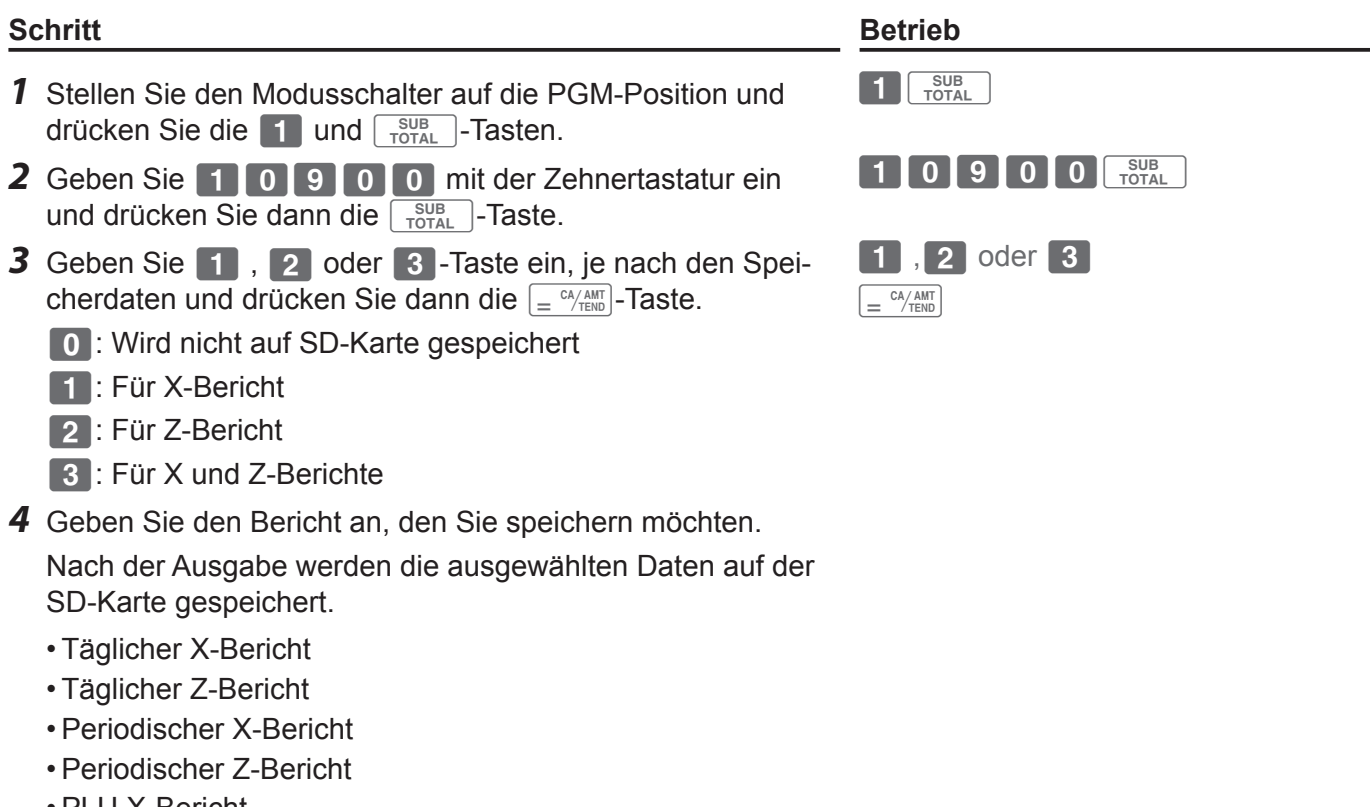

- •PLU X-Bericht
- •PLU Z-Bericht
- •EJZ-Bericht

#### **Um Einstellungen der Registrierkasse zu sichern**

Sie können eine Sicherungskopie der eingestellten Daten, die Sie auf einer SD-Karte programmiert haben, erstellen.

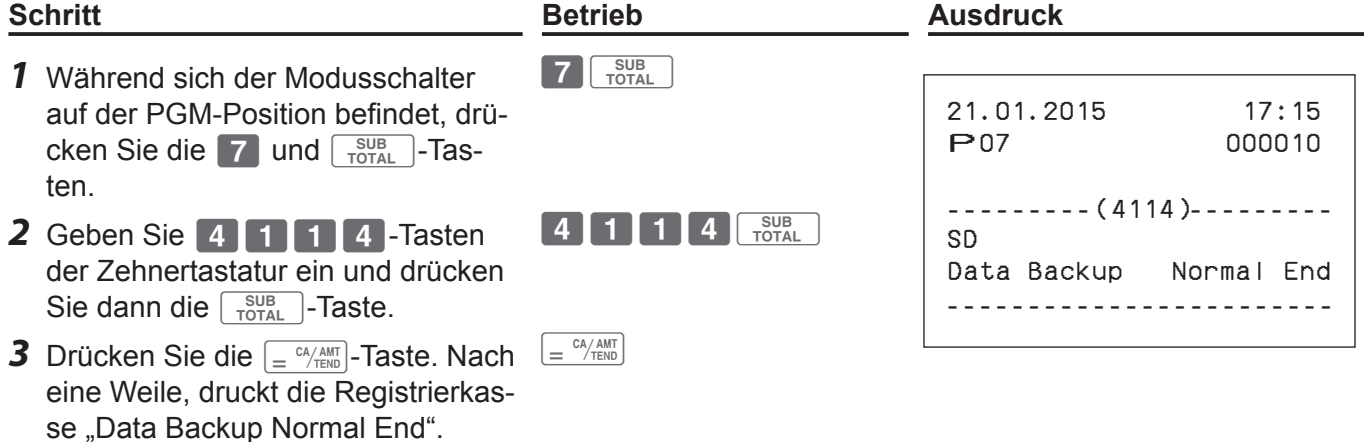

### **Um gesicherte Programmdaten von der SD-Karte wiederherzustellen**

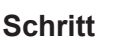

#### **Schritt Betrieb Ausdruck**

- *1* Während sich der Modusschalter auf der PGM-Position befindet, drücken Sie die  $\boxed{7}$  und  $\boxed{\frac{SUB}{TOTAL}}$ -Tasten.
- **2** Geben Sie die **4** 10 4 -Tasten der Zehnertastatur ein und drücken Sie dann die  $\sqrt{\frac{SUB}{TOTAL}}$ -Taste.
- **3** Drücken Sie die  $\boxed{=} \frac{CA/AMT}{EBID}$ -Taste. Nach  $\boxed{=} \frac{CA/AMT}{TEND}$ eine Weile, druckt die Registrierkasse "Date Restore Normal End".

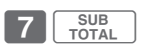

4 1 0 4 5UB

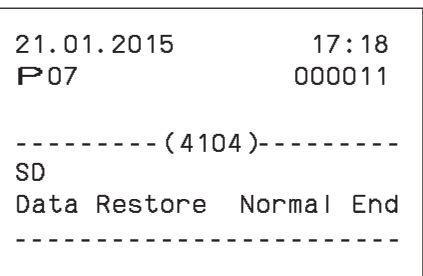

**79**

### **Rechnermodus**

### **Die Registrierkasse als Rechner verwenden**

Durch die Verwendung der  $\boxed{+1}$ ,  $\boxed{-2}$ ,  $\boxed{+3}$ ,  $\boxed{+4}$ ,  $\boxed{{}_{AC}$ C,  $\boxed{^{RA}_{us}}$  und  $\boxed{=} \frac{c_4/AM}{TENO}$ -Tasten, können Sie die Registrierkasse als Rechner verwenden. Sie können den Rechner auch während der Registrierung verwenden.

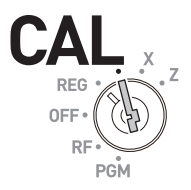

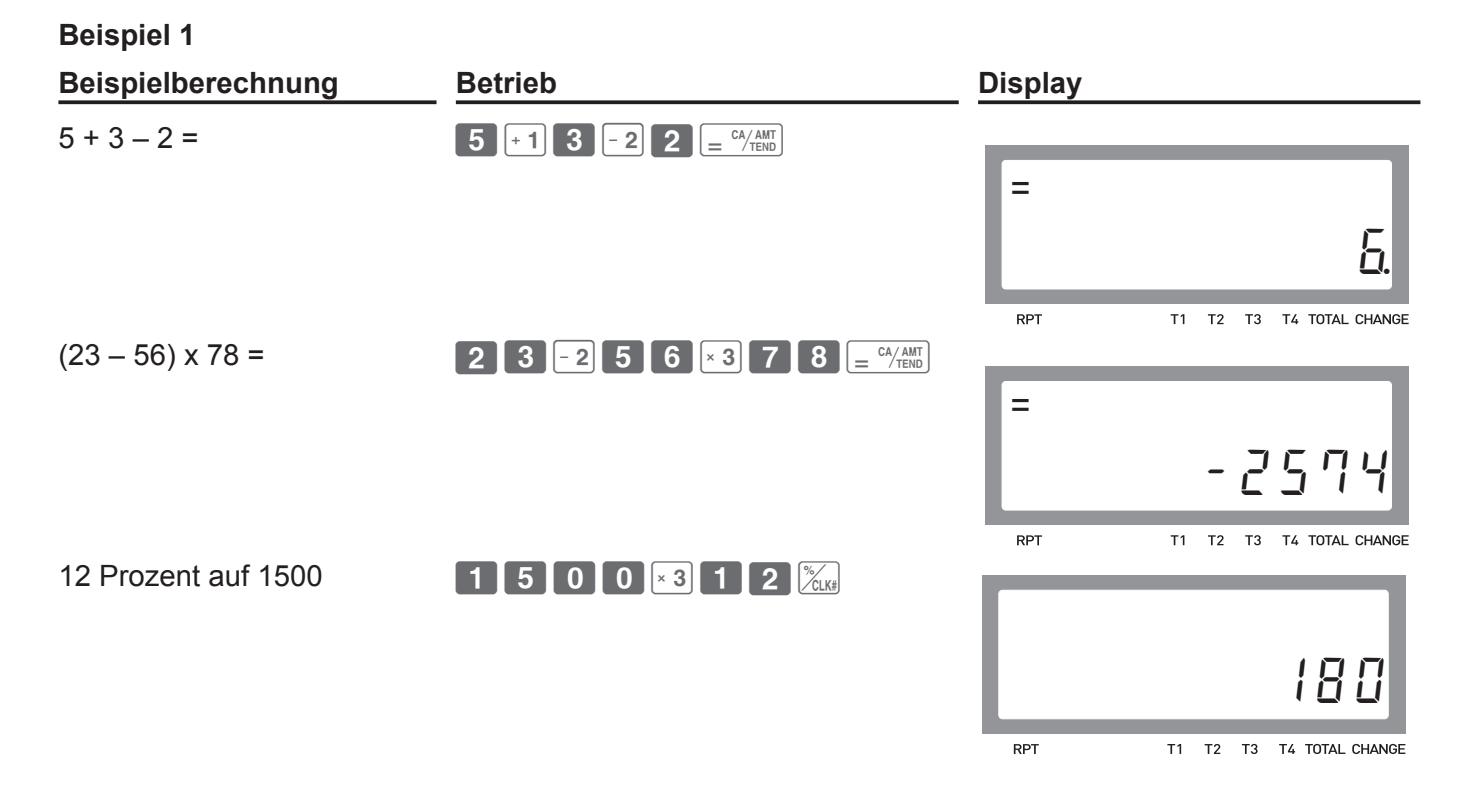

# **Erweiterte Funktionen**

**Beispiel 2**

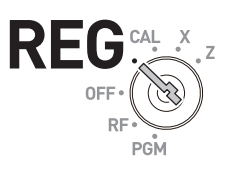

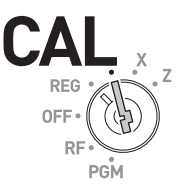

#### **Beispielbetrieb**

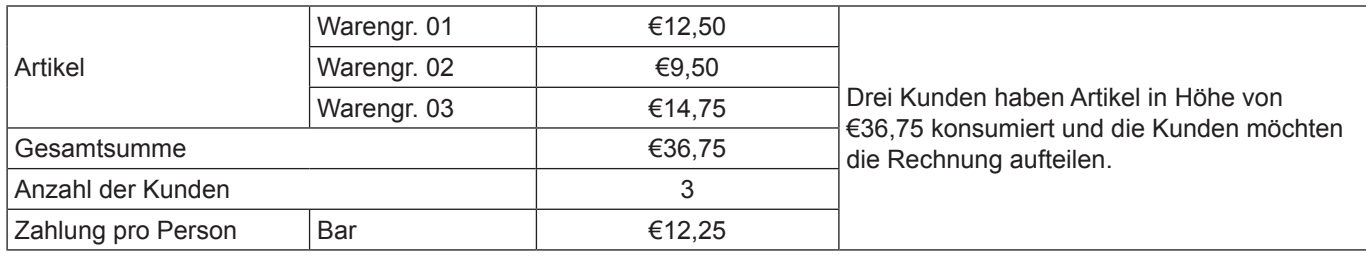

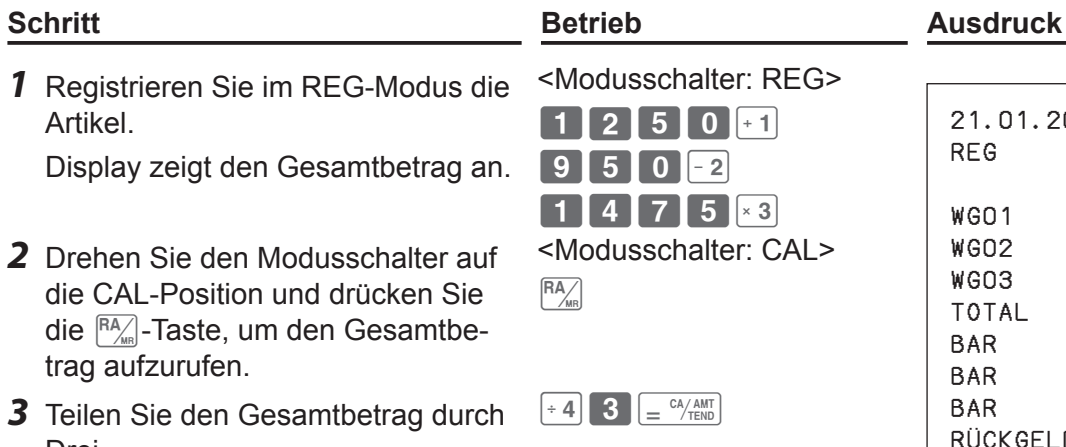

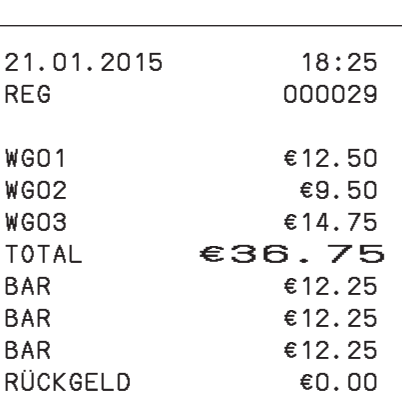

*3* Teilen Sie den Gesamtbetrag durch Drei. Das Display zeigt den Betrag für

jeden Kunden an.

*4* Drehen Sie den Modusschalter auf die REG Position und schließen Sie die Transaktion ab, indem Sie die Belastung pro Kunden aufrufen.

<Modusschalter: REG>

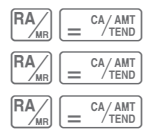

**Erweiterte Funktionen**

**Erweiterte Funktionen** 

# **Spezifikationen**

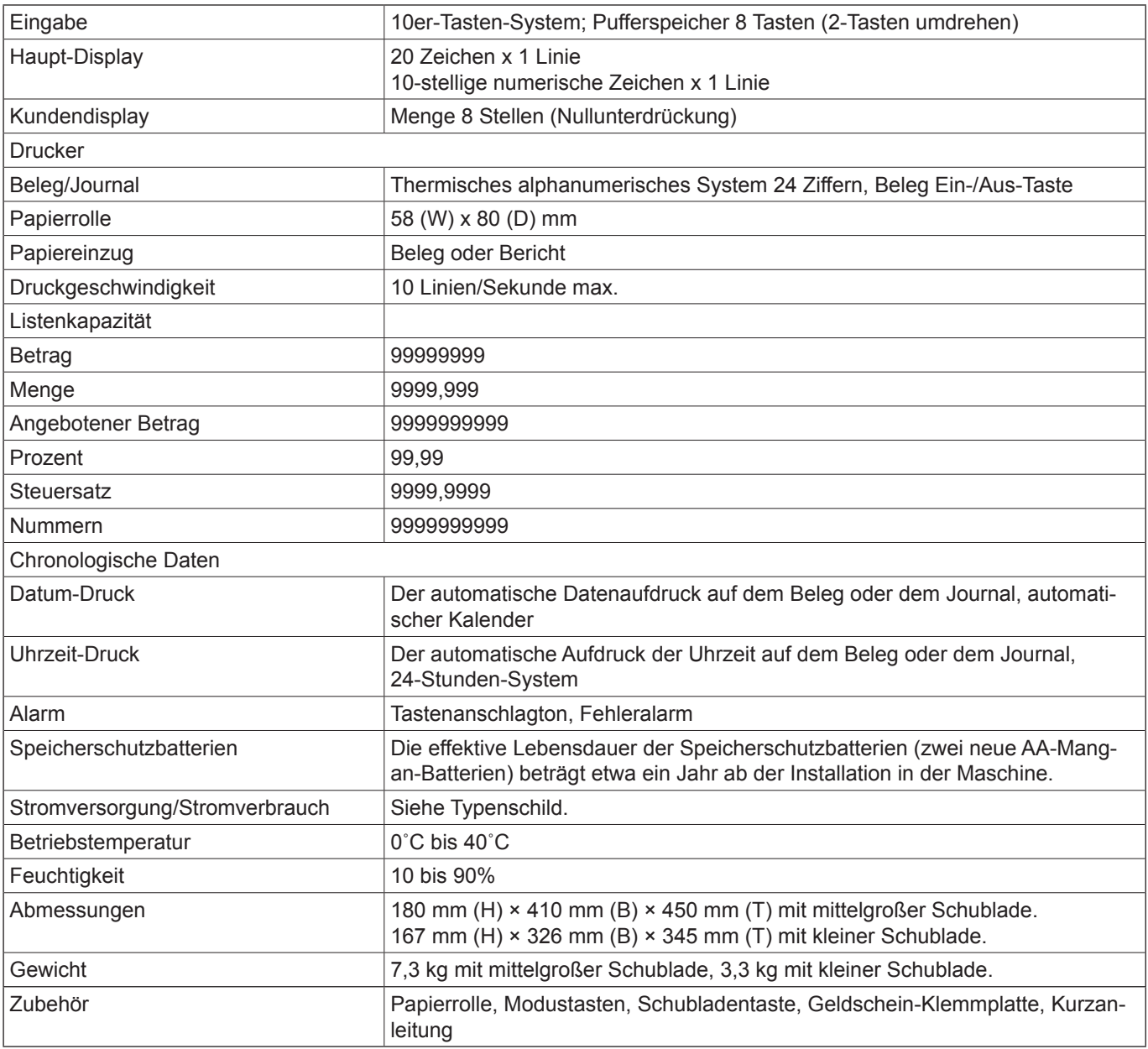

\* Technische Daten und Design können ohne vorherige Ankündigung geändert werden.

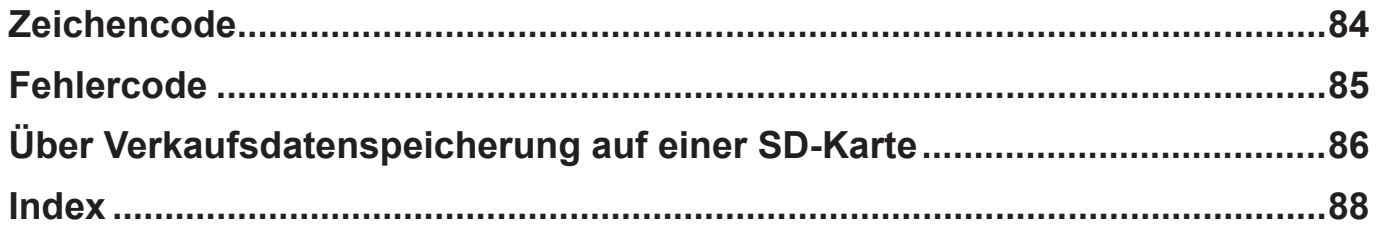

# **Zeichencode**

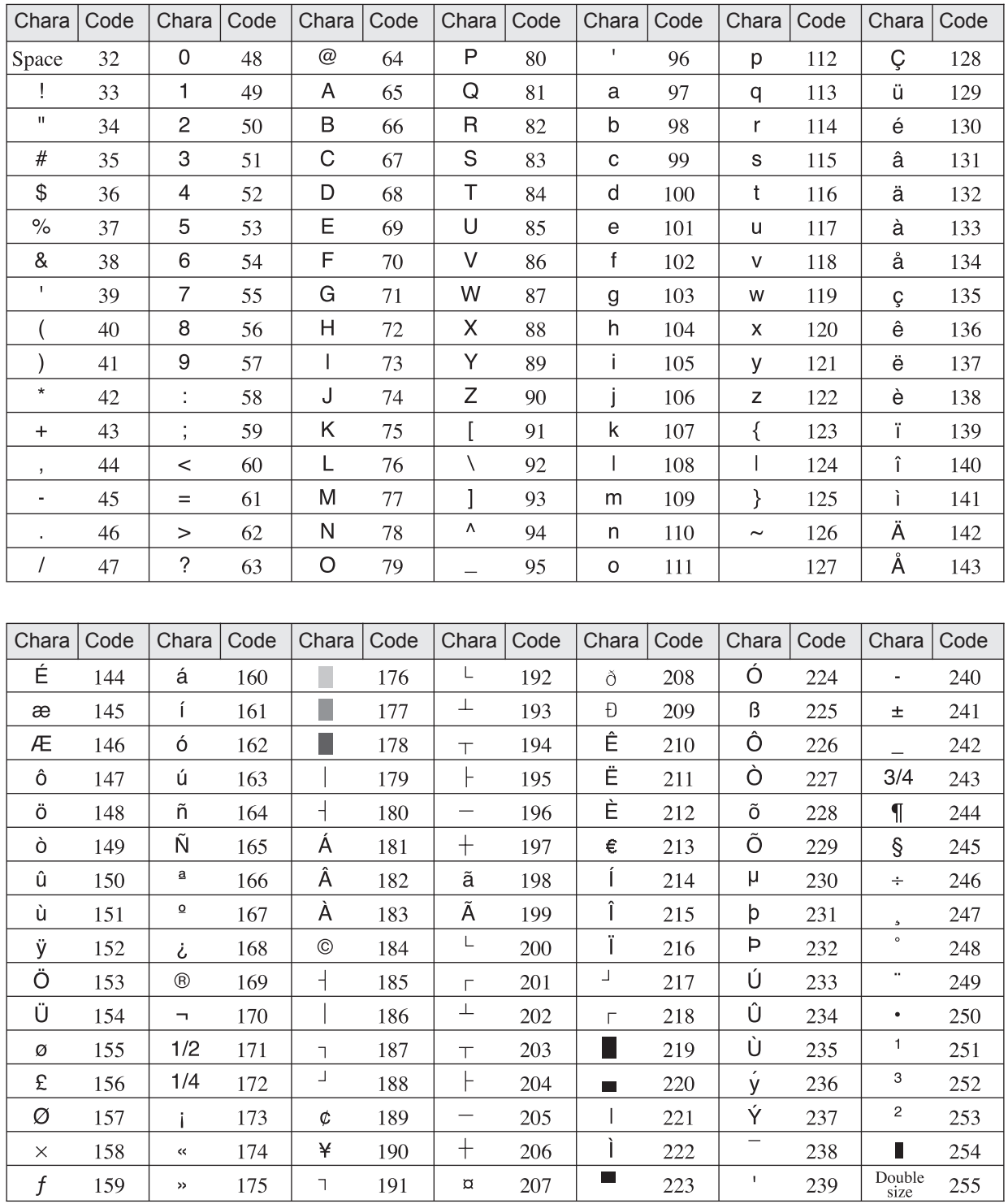

# **Fehlercode**

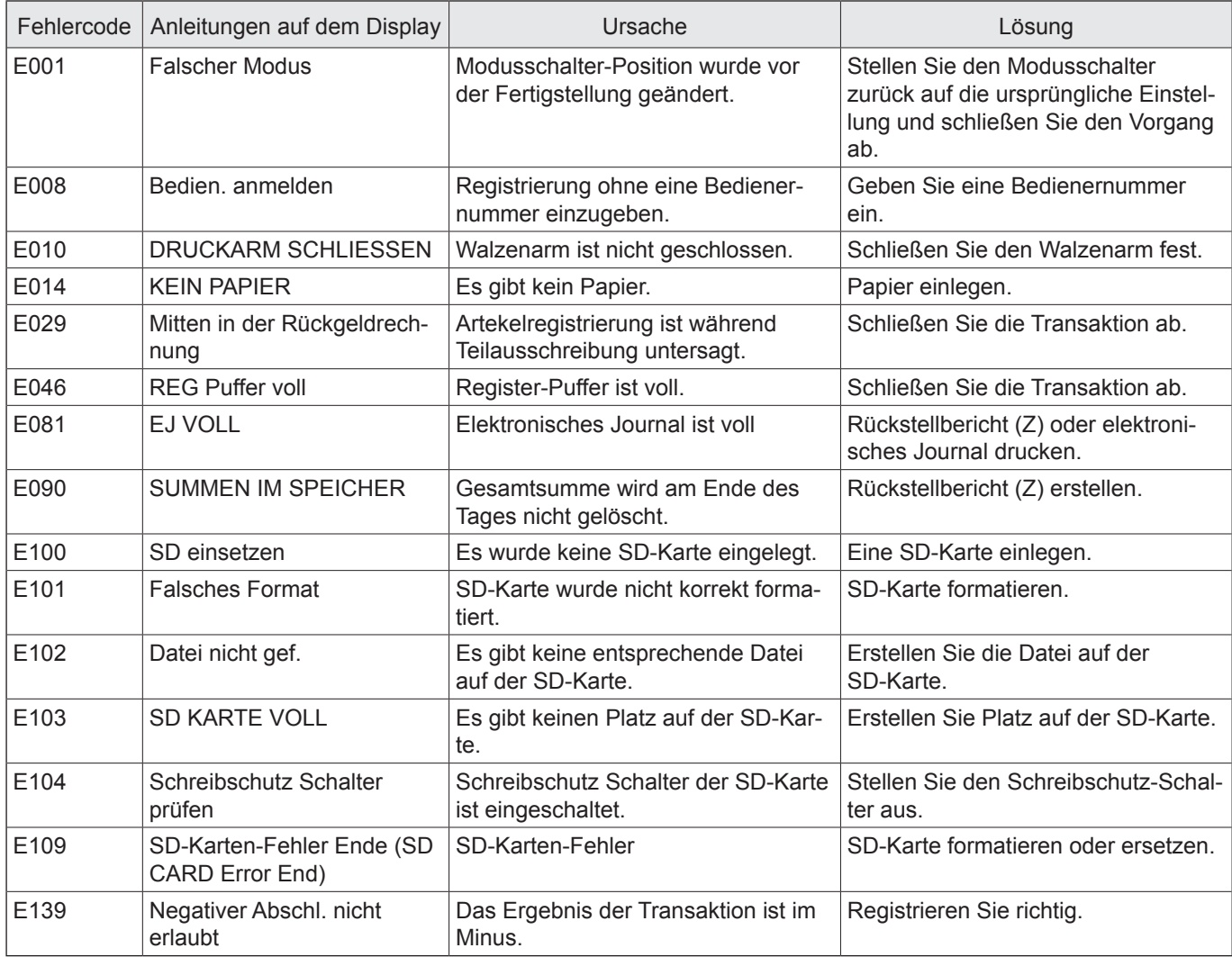

### **Über Verkaufsdatenspeicherung auf einer SD-Karte**

Speichern von Verkaufsdaten auf einer SD-Karte hängt von der Einstellung von 10.900 Saving-Verkaufsdaten und elektronischen Journaldaten auf einer SD-Karte ab.

#### **Summenzähler zum Speichern von Verkaufsdaten**

Die folgenden Daten in Dateien sollen gespeichert werden. Flash-Report-Daten werden nicht gespeichert.

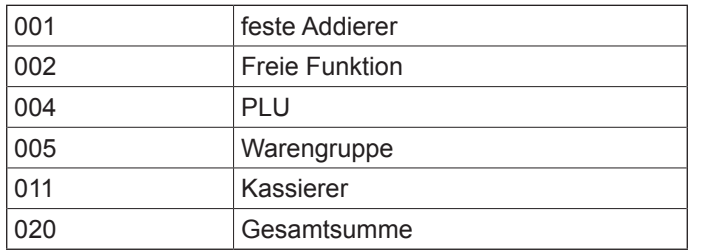

#### **Ordner und Dateinamen der gespeicherten Verkaufsdaten**

<Ordnername>

\CASIO\SES100\XZ\jjjj\mm\

jiji: Jahr

mm: Monat

#### <Dateiname>

Xxxx\_dda.CSV

↓

X: Modus X oder Z xxx: 3-stellige Dateinummer dd: Datum

a: Kennung für den gleichen Dateinamen Die erste Speicherung des Tages: keine Die zweite Speicherung des Tages (im gleichen Ordner): A Die dritte Speicherung des Tages (im gleichen Ordner): B

Die 27. Speicherung des Tages (im gleichen Ordner): Z

Die 28. Speicherung des Tages (im gleichen Ordner): Fehler (SD CARD FULL Fehler)

#### <Beispiel>

Dateinamen des Pauschal X-Berichts

Ausgabe des Pauschal X Berichts am 13. März 2015.

↓ Es werden folgende Dateien erstellt.

↓ \CASIO\SES100\XZ\2015\03\X001\_13.CSV

X002\_13.CSV

#### X005\_13.CSV X011\_13.CSV

↓ Ausgabe des Pauschal X Berichts am gleichen Tag.

↓ \CASIO\SES100\XZ\2015\03\X001\_13A.CSV (mit der Erweiterung "A") X002\_13A.CSV (ditto) X005\_13A.CSV (ditto) X011\_13A.CSV (ditto)

## **CSV-Dateiformat der Verkaufsdaten**

Verkaufsdaten werden im CSV-Format gespeichert, wie unten beschrieben.

Anzahl der Felder variieren nach Art des Zählers.

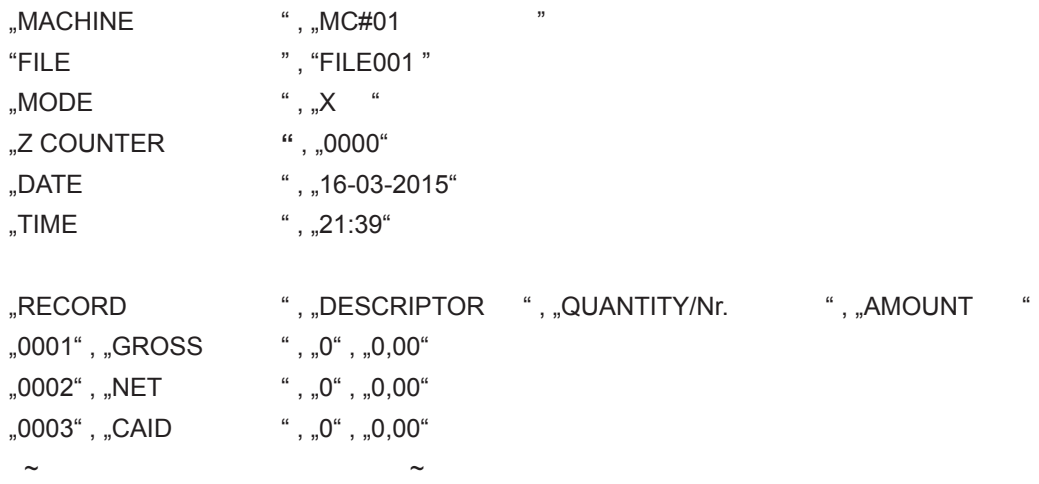

### **Ordner und Dateinamen des elektronischen Journals**

#### <Ordnername>

\CASIO\SES100\XZ <Dateiname> EJddmmyy.TXT EJ……Festgelegt dd……Datum mm…Monat yy……Jahr

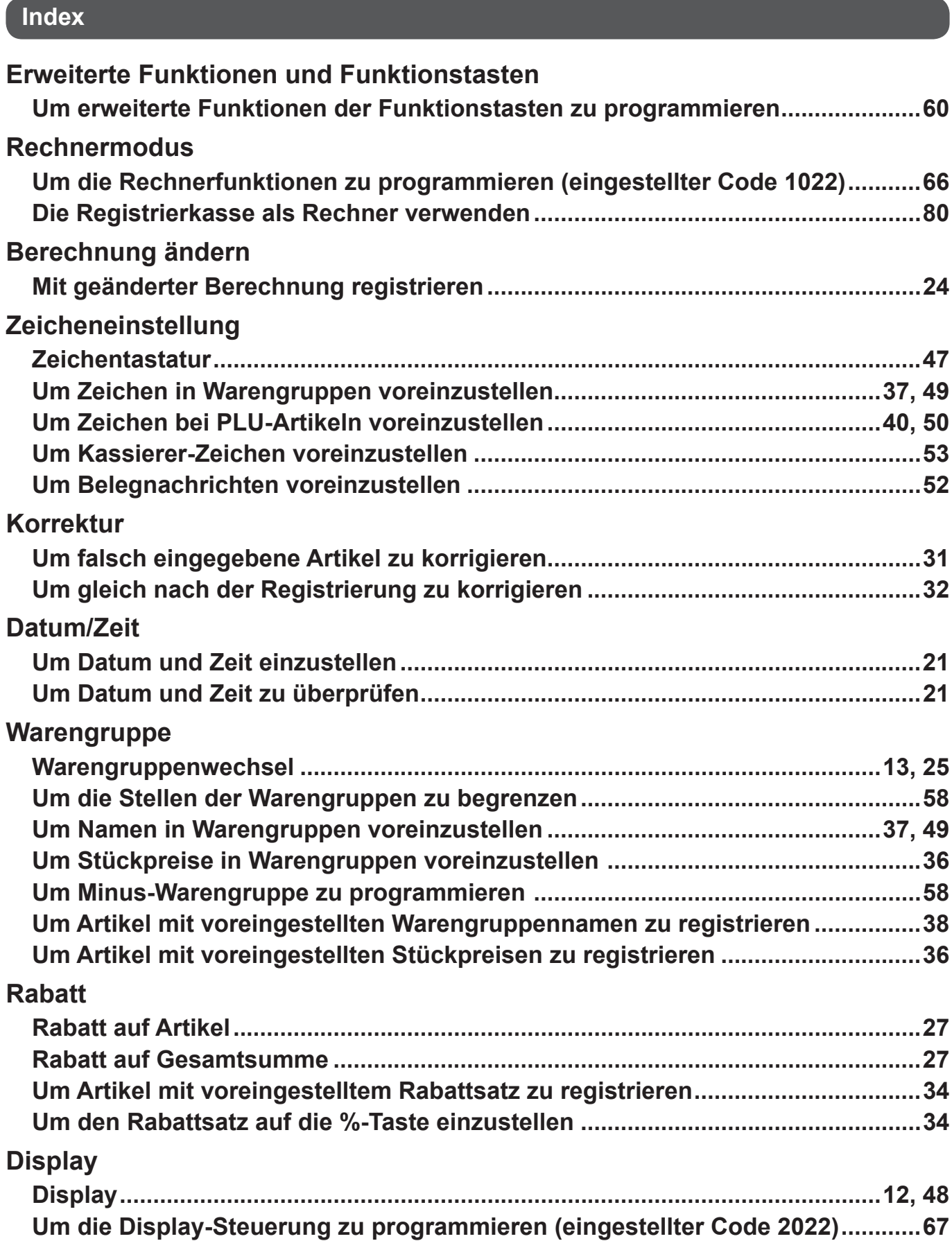

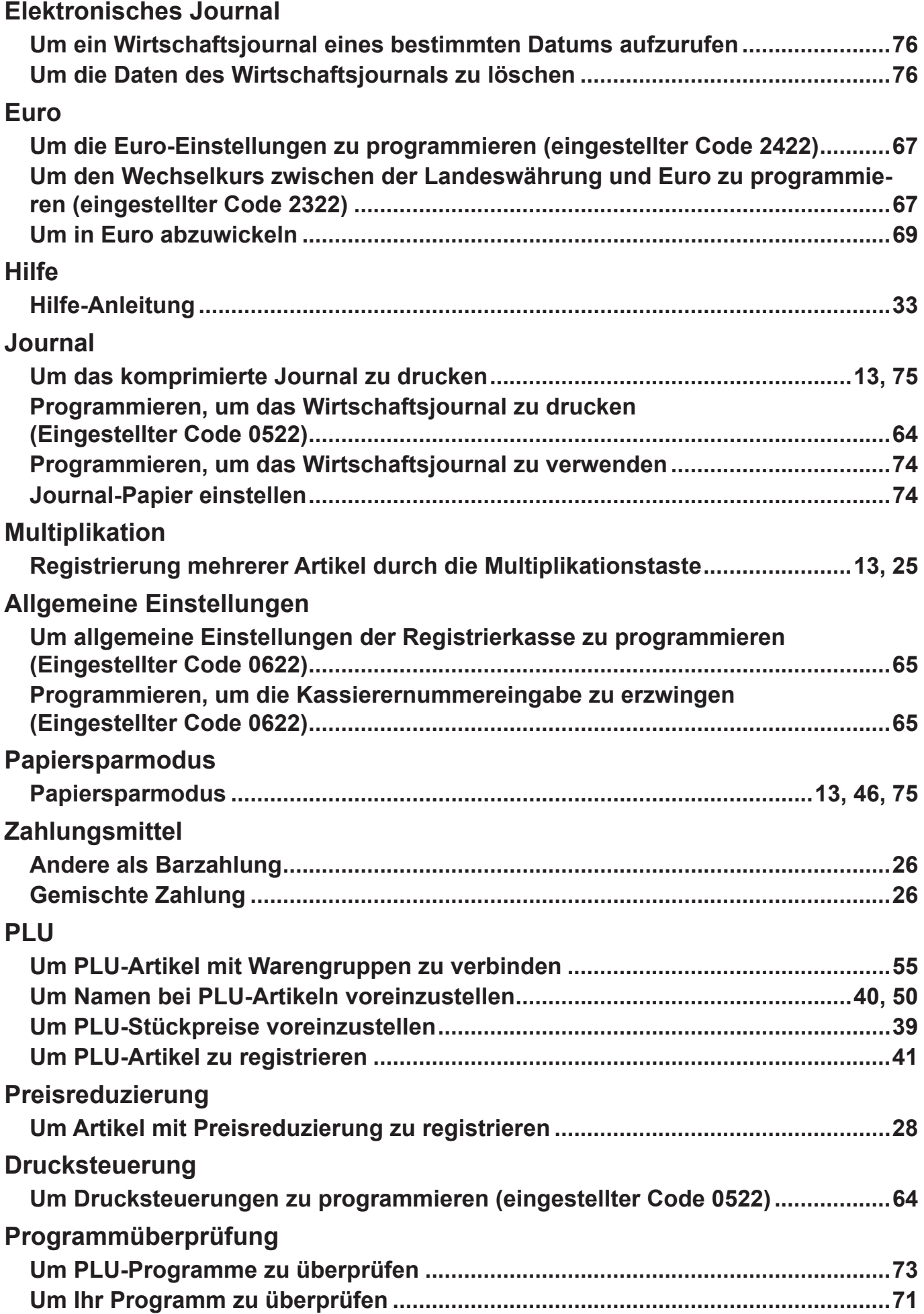

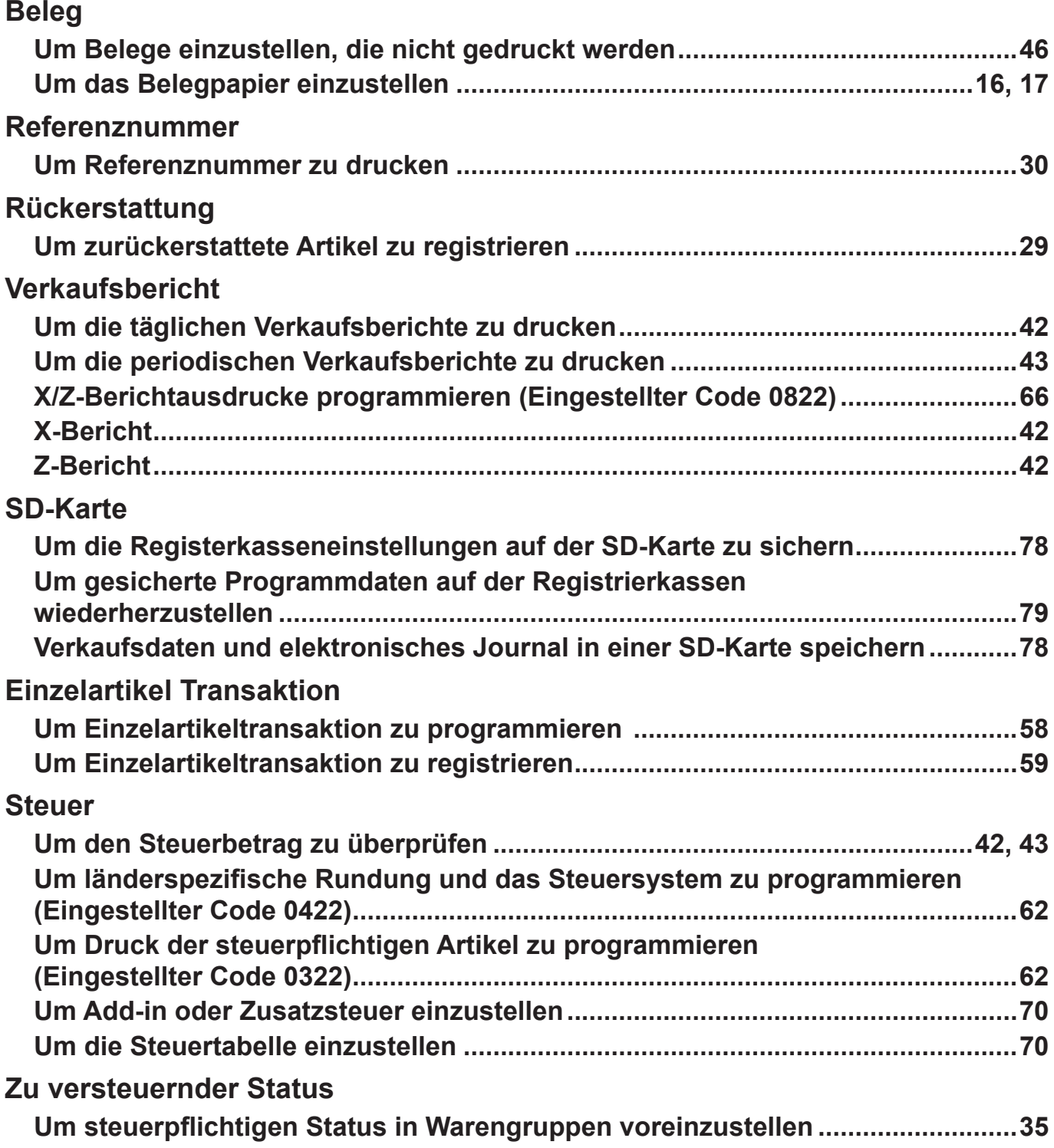

 $\bar{\mathcal{A}}$ 

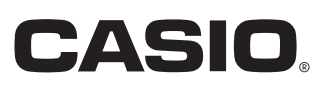

MA1504-B **MA1504-B** SES100\*G2